IBM Business Process Manager Versión 8 Release 5

# *Guía de aprendizaje de contratación*

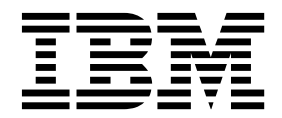

**Nota** Antes de utilizar esta información y el producto al que da soporte, lea la información incluida en ["Avisos" en la página 97.](#page-100-0)

## **Contenido**

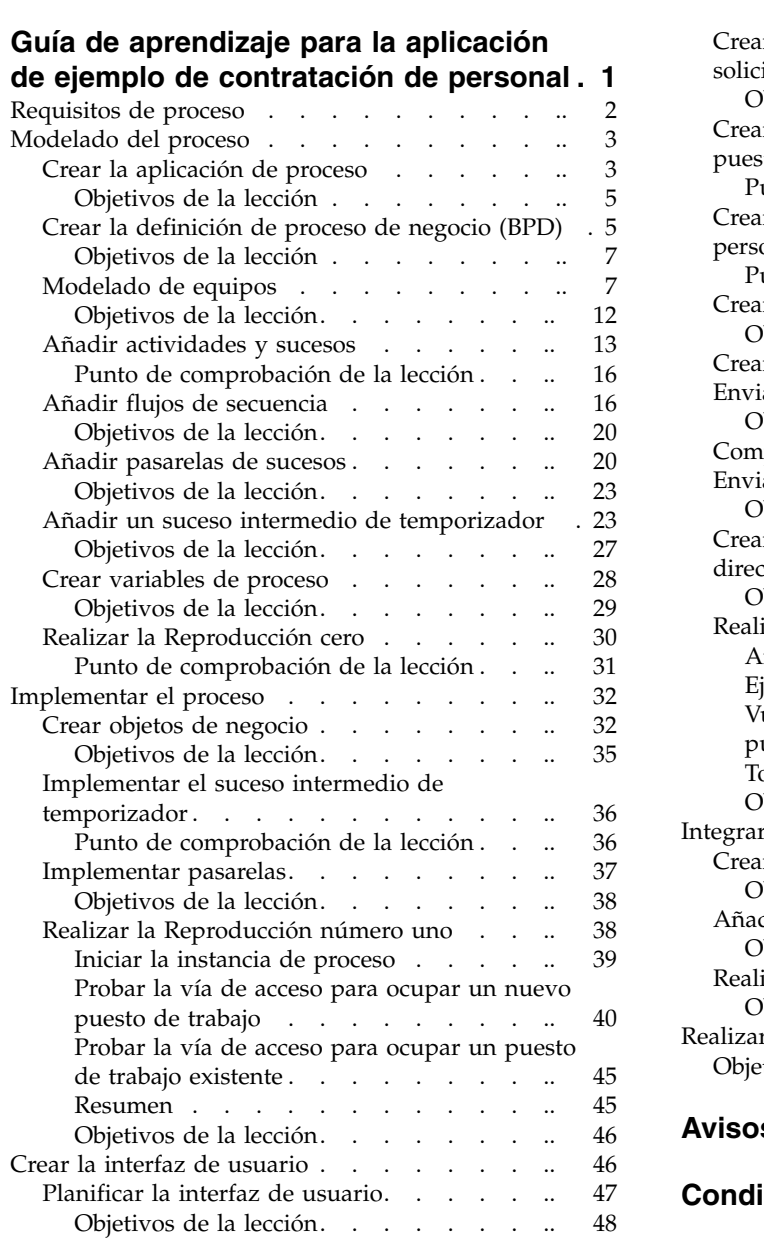

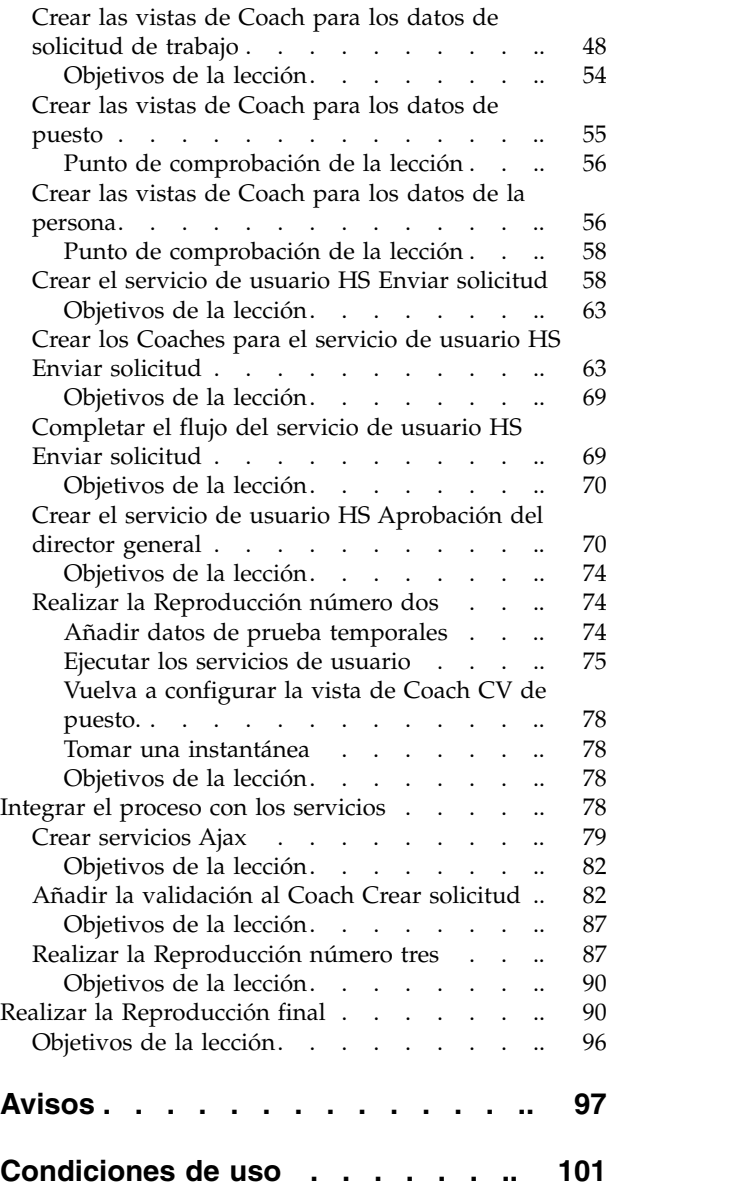

### <span id="page-4-0"></span>**Guía de aprendizaje para la aplicación de ejemplo de contratación de personal**

En esta guía de aprendizaje utilizará herramientas del IBM® Process Designer para recrear la aplicación de proceso Standard Hiring Sample incluida en IBM Process Center.

Esta guía de aprendizaje describe cómo comenzar a utilizar aspectos de la herramienta Process Designer mediante el modelado y prueba de un proceso de contratación de personal. Cuando complete las lecciones, podrá utilizar Process Designer para crear sus propios procesos.

**Nota:** Esta guía es un ejercicio de aprendizaje que describe un modo de modelar, implementar y probar un proceso. En función de su proceso y de su aplicación de proceso, es posible que otras técnicas resulten más adecuadas.

Esta guía de aprendizaje está dividida en los cinco módulos siguientes:

- v ["Modelado del proceso" en la página 3](#page-6-0)
- v ["Implementar el proceso" en la página 32](#page-35-0)
- v ["Crear la interfaz de usuario" en la página 46](#page-49-0)
- v ["Integrar el proceso con los servicios" en la página 78](#page-81-0)
- v ["Realizar la Reproducción final" en la página 90](#page-93-0)

Después de completar esta guía de aprendizaje, podrá realizar las tareas siguientes:

- v Modelar un proceso de acuerdo con los requisitos del proceso.
- v Implementar el proceso, incluyendo las variables de datos y servicios necesarios para el proceso.
- v Crear la interfaz de usuario para el proceso.
- v Realizar ensayos en cada fase para validar el trabajo realizado.
- Ejecutar y revisar el proceso.

Cada módulo de esta guía de aprendizaje contiene lecciones y está basado en el módulo anterior para que pueda trabajar con la guía de aprendizaje desde el principio hasta el final. Para pasar por alto una lección, puede copiar los artefactos necesarios de la aplicación de proceso Standard Hiring Sample contenida en Process Center.

**Nota:** La aplicación de proceso que va a crear en esta guía de aprendizaje se denomina My Hiring Sample, y la aplicación de proceso que se incluye en Process Center se denomina Standard Hiring Sample.

Copie los artefactos necesarios:

- 1. Inicie Process Designer.Entre su nombre de usuario y contraseña y pulse **Iniciar sesión**. Cuando se abre Process Designer, la ventana Aplicaciones de proceso muestra la lista de aplicaciones de proceso disponibles en Process Center.
- 2. Abra la aplicación de proceso Standard Hiring Sample en Designer.
- 3. En la biblioteca, pulse **Todo** para ver la lista de artefactos.
- 4. Pulse con el botón derecho del ratón en cada artefacto que desee copiar y seleccione **Copiar elemento en** > **Mi Hiring Sample**.
- 5. Revise los artefactos que hagan referencia a los artefactos copiados en Mi Hiring Sample y corrija los errores producidos por la acción de copia. Estos errores se producen porque los artefactos copiados no son los mismos que los contenidos en Mi Hiring Sample aunque tengan el mismo nombre. Por

<span id="page-5-1"></span><span id="page-5-0"></span>ejemplo, si ha copiado el objeto de negocio *Person*, examine todos los enlaces o referencias a este objeto de negocio. Si detecta un error, borre el enlace o referencia y seleccione de nuevo el objeto de negocio en la lista que se muestra.

### **Requisitos de proceso**

El proceso que va a modelar se denomina el proceso Standard HR Open New Position. Este proceso describe cómo ocupar un puesto de trabajo enviando, aprobando y direccionando una solicitud de trabajo al departamento de recursos humanos (HR) para buscar candidatos para el trabajo.

El proceso Standard HR Open New Position incluye los requisitos siguientes:

- v El director de contratación debe cubrir un nuevo puesto de trabajo o sustituir a un empleado de un puesto de trabajo existente.
- v El director de contratación debe determinar los requisitos del puesto de trabajo y preparar una solicitud de trabajo que se enviará al departamento de recursos humanos. Para un nuevo puesto de trabajo, el director de contratación puede proporcionar la información siguiente:
	- Un ID de la solicitud de trabajo
	- El nombre del director de contratación
	- El cargo del puesto de trabajo
	- El nombre del departamento que requiere la solicitud de trabajo
	- El número de empleados necesarios para ocupar el puesto de trabajo
	- Si la solicitud de trabajo es para un puesto de trabajo nuevo o existente
	- Si el trabajo es de media jornada, de jornada completa o con contrato
	- Cuándo ha de comenzar el puesto de trabajo
	- Dónde está ubicado el puesto de trabajo

Para un puesto de trabajo existente, el director de contratación debe proporcionar la información siguiente acerca de la persona que se va a sustituir:

- Nombre
- Apellido
- El director o supervisor de la persona
- El grado o nivel de pago de la persona
- La clasificación de la persona para temas fiscales
- Comentarios relacionados con la persona
- v El director de contratación revisa y aprueba la solicitud de trabajo antes de que se inicie el procedimiento de contratación.
	- Si la solicitud de trabajo es para ocupar un puesto existente, debe direccionarse directamente a recursos humanos.
	- Cuando se recibe la solicitud de trabajo en el departamento de recursos humanos, se buscan candidatos.
- v Si la solicitud de trabajo es para cubrir un puesto de trabajo nuevo, la solicitud de trabajo se direcciona al director general (GM) para su aprobación.
- v El director general deberá evaluar la solicitud de trabajo y aprobarla o rechazarla.
	- Si el director general aprueba la solicitud de trabajo, ésta se envía al departamento de recursos humanos, de modo que se puedan buscar candidatos para el puesto de trabajo.
	- Si el director general rechaza la solicitud de trabajo, se informa al director de contratación y se finaliza el proceso de solicitud de trabajo.
	- Si el director general no maneja la solicitud dentro la fecha de vencimiento, se envía una notificación al director general.

### <span id="page-6-0"></span>**Modelado del proceso**

En este módulo su objetivo es utilizar los requisitos de proceso para modelar el proceso Standard HR Open New Position y, a continuación, realizar una reproducción denominada Reproducción cero. Durante la Reproducción cero, descubrirá nuevos requisitos y revisará el proceso con las partes interesadas.

### **Objetivos del aprendizaje**

Cuando haya finalizado las lecciones de este módulo, entenderá los conceptos y sabrá cómo realizar las tareas siguientes:

- Crear una aplicación de proceso.
- v Crear una definición de proceso de negocio (BPD).
- v Modelar equipos añadiendo carriles y asignando equipos a la BPD.
- v Añadir actividades, sucesos y pasarelas a la BPD.
- v Añadir flujos de secuencia para conectar las actividades, suceso y pasarelas.
- v Añadir un suceso intermedio de temporizador a la BPD.
- Crear variables de proceso.
- v Ejecutar la reproducción cero.

### **Requisitos previos**

Debe tener Process Designer instalado y en ejecución en su sistema. También debe comprender los [requisitos de proceso.](#page-5-1)

### **Crear la aplicación de proceso**

En esta lección creará la aplicación que contendrá el proceso Standard HR Open New Position.

Debe crear la aplicación de proceso antes de crear el proceso Standard HR Open New Position. La aplicación de proceso se almacena en el repositorio de Process Center, al que puede acceder desde Process Designer.

**Recuerde:** Asegúrese de que está conectado a Process Center siempre que trabaje con Process Designer ya que no existe ningún espacio de trabajo o repositorio en su sistema local. Todo el trabajo que realiza se almacena en Process Center.

Esta lección utiliza los conceptos siguientes:

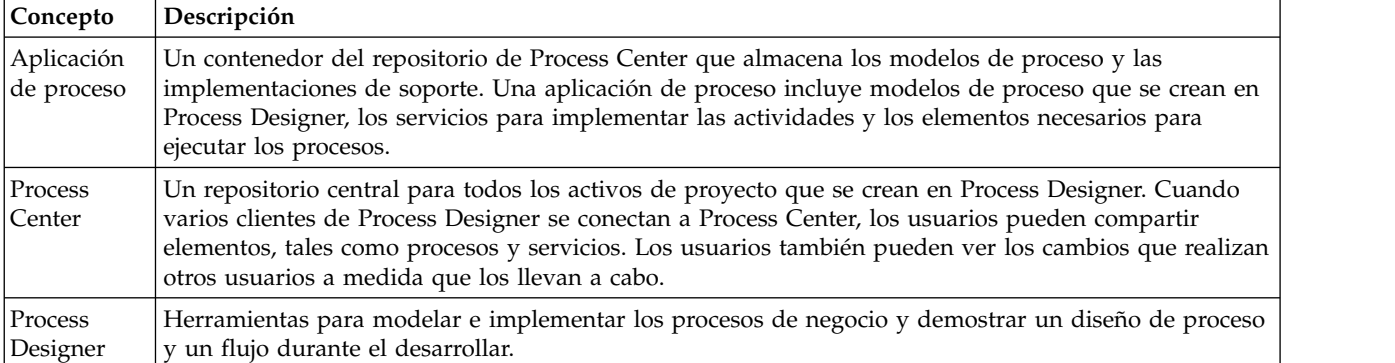

Cree la aplicación de proceso:

1. Inicie Process Designer. Entre su nombre de usuario y contraseña y pulse **Iniciar sesión**. Cuando se abre Process Designer, la página **Aplicaciones de proceso** muestra la lista de aplicaciones de proceso disponibles dentro de Process Center.

La siguiente aplicación de proceso Hiring Sample estándar es la que se incluye con el producto. En esta guía de aprendizaje creará su propia aplicación de proceso.

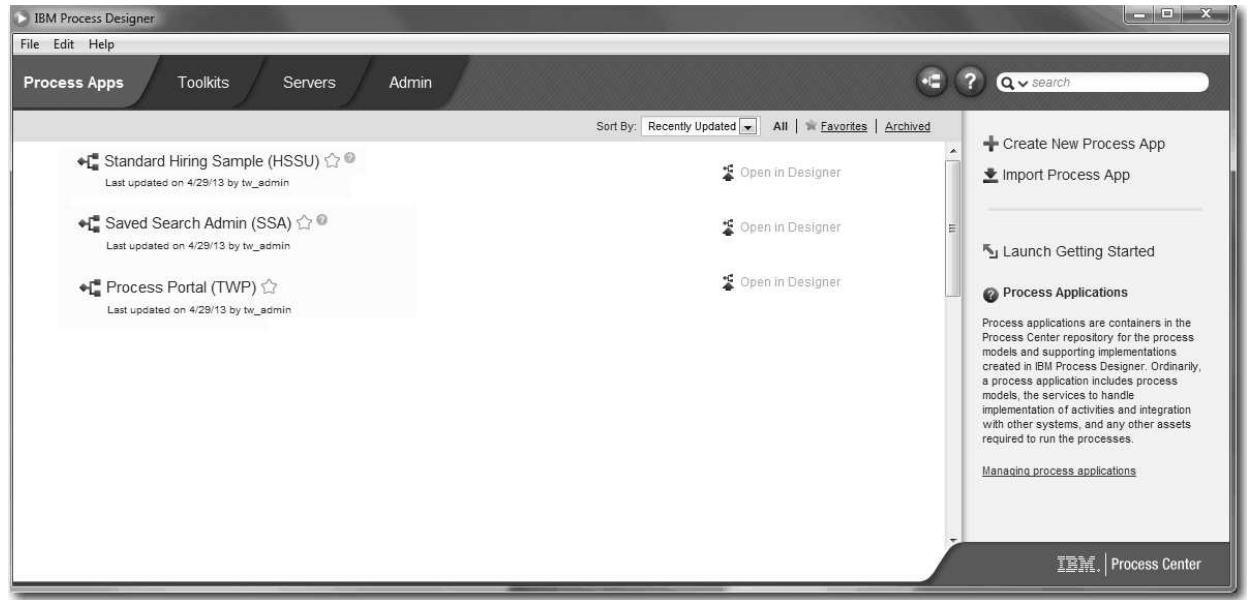

- 2. Pulse el enlace **Crear nueva aplicación de proceso** en el panel de la derecha de Process Center.
- 3. Escriba la información siguiente:
	- v Nombre de la aplicación de proceso: My Hiring Sample
	- Acrónimo: MHS
	- v Descripción: Contiene el proceso para ocupar un puesto.

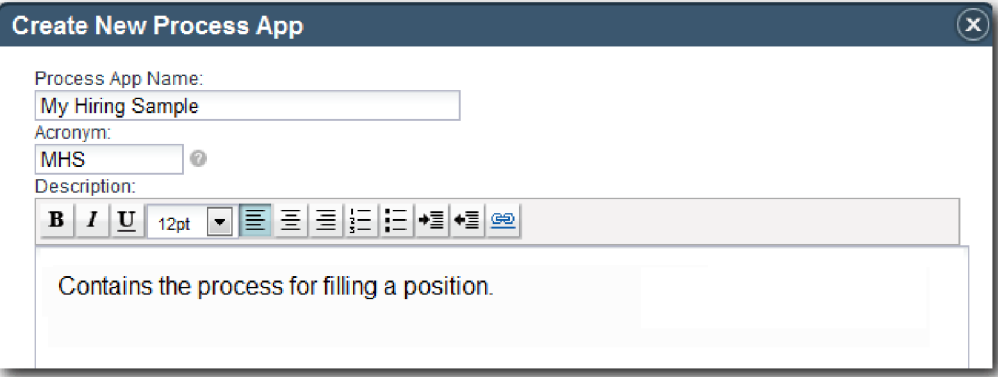

- 4. Pulse **Crear**. La aplicación de proceso está ahora en su lista de aplicaciones de proceso.
- 5. Para abrir la aplicación de proceso My Hiring Sample, localice la aplicación de proceso en Process Center y pulse **Abrir en Designer**. Se abre una página de Process Designer que muestra los **Valores de aplicación de proceso**.

<span id="page-8-0"></span>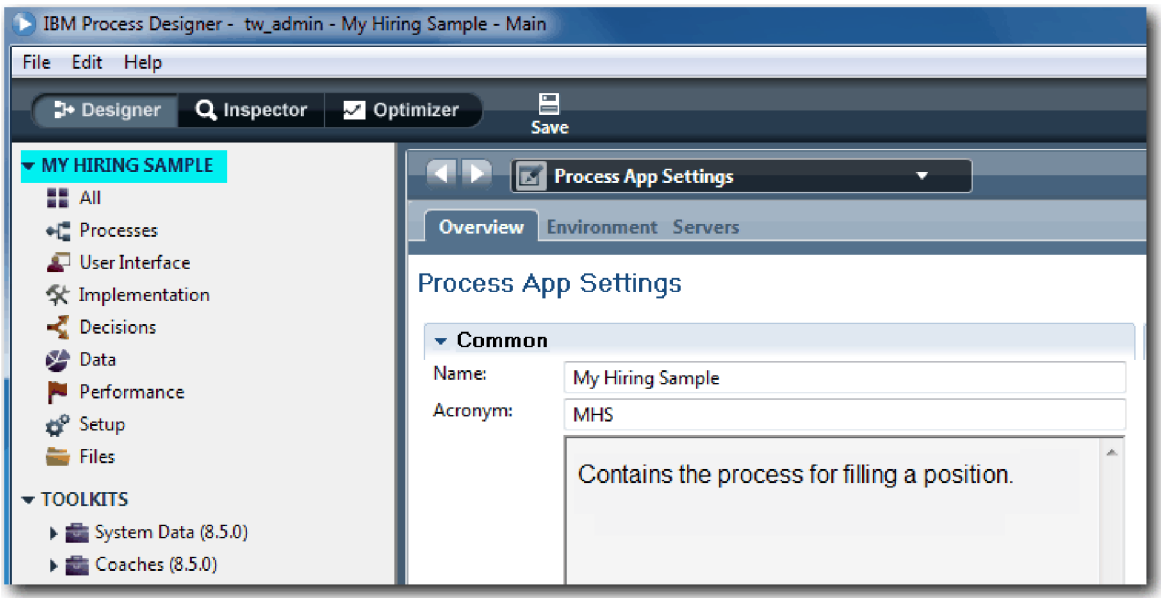

El área resaltada muestra la aplicación de proceso que está editando. Observe que esta página la proporciona la oportunidad de editar los valores de la aplicación de proceso, tales como el nombre, el acrónimo y la descripción. De momento, deje los valores como están y continúe con sus tareas de modelado de proceso.

### **Objetivos de la lección**

Ha creado la aplicación de proceso para que contenga el proceso Standard HR Open New Position.

En esta lección ha aprendido a realizar lo siguiente:

- Cómo iniciar Process Designer
- v Cómo crear un contenedor de modelos de proceso, al que se hace referencia como la aplicación de proceso en Process Center
- v Que su espacio de trabajo está en Process Center
- v Que la aplicación de proceso contiene el modelo de proceso que se crea en Process Designer

En la lección siguiente creará una definición de proceso de negocio.

#### **Enlaces relacionados**

v Aplicaciones de proceso: descripción general

### **Crear la definición de proceso de negocio (BPD)**

En esta lección creará una definición de proceso de negocio (BPD) para el proceso Standard HR Open New Position.

Para crear un modelo en la aplicación de proceso My Hiring Sample debe crear una BPD para el proceso Standard HR Open New Position. Después de asignarle un nombre a la BPD, la modelará definiendo sus carriles y equipos y, a continuación, añadiendo objetos de flujo, tales como actividades, sucesos y pasarelas.

Esta lección utiliza el concepto siguiente:

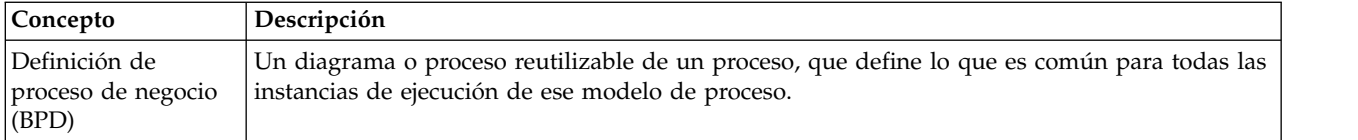

Cree la BPD Standard HR Open New Position:

- 1. Asegúrese de que la aplicación de proceso My Hiring Sample esté abierta en Process Designer.
- 2. En la biblioteca de Designer, pulse el signo más junto a **Procesos** y seleccione **Definición de proceso de negocio**.

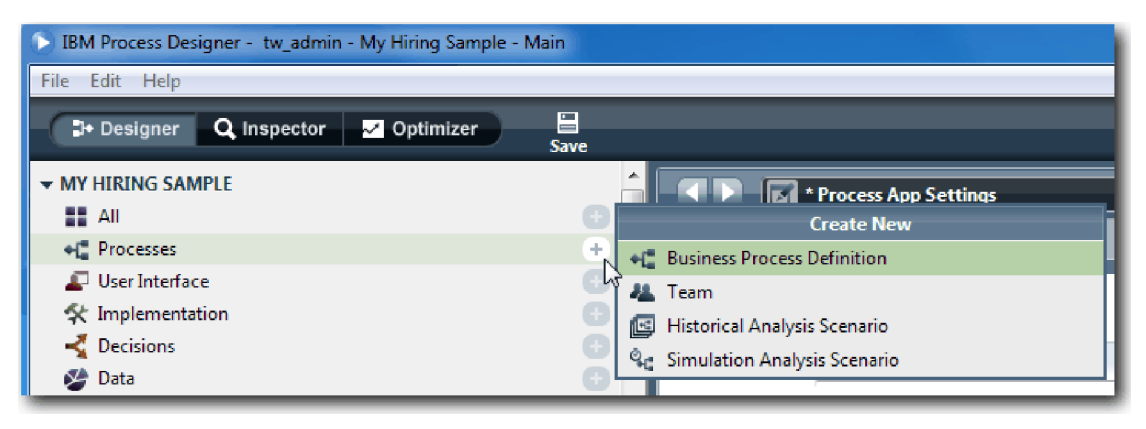

3. Escriba Standard HR Open New Position y pulse **Finalizar**. Se crea la BPD y el diagrama de proceso se abre mostrando las siguientes construcciones de modelado:

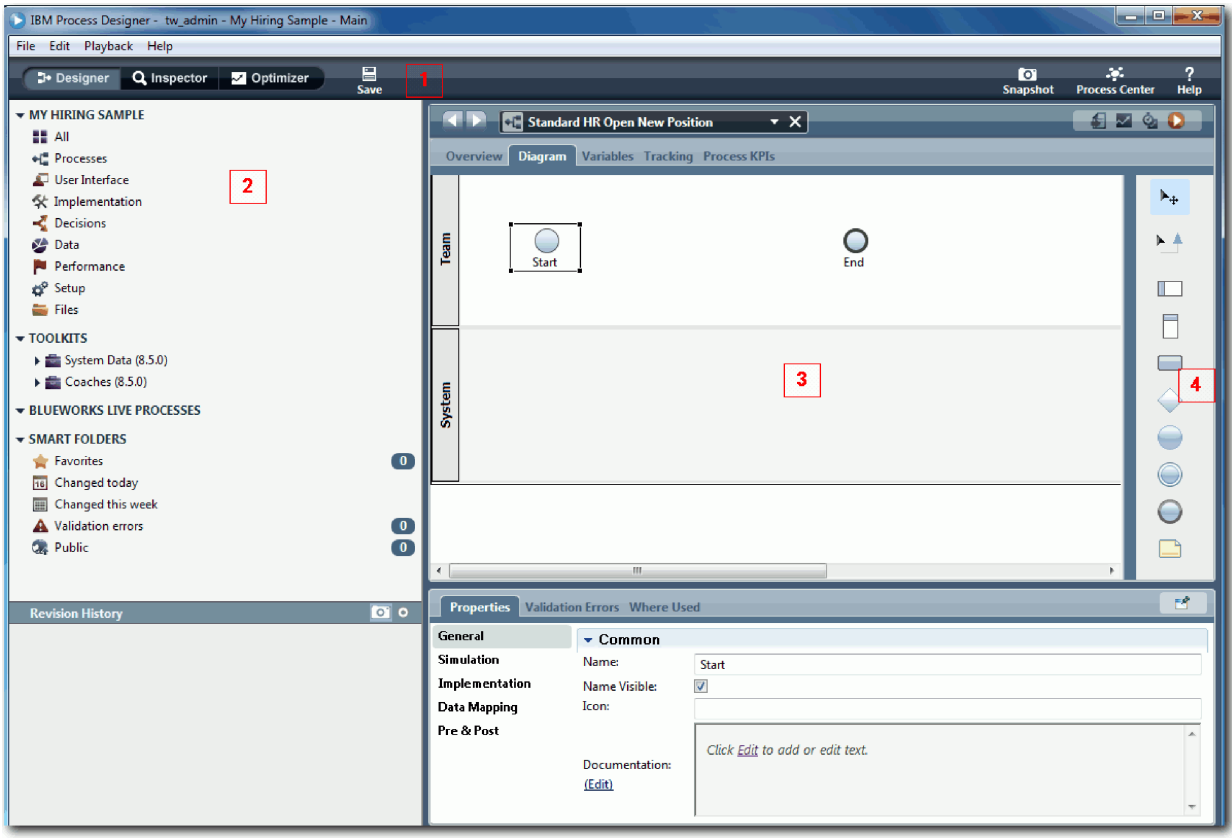

<span id="page-10-0"></span>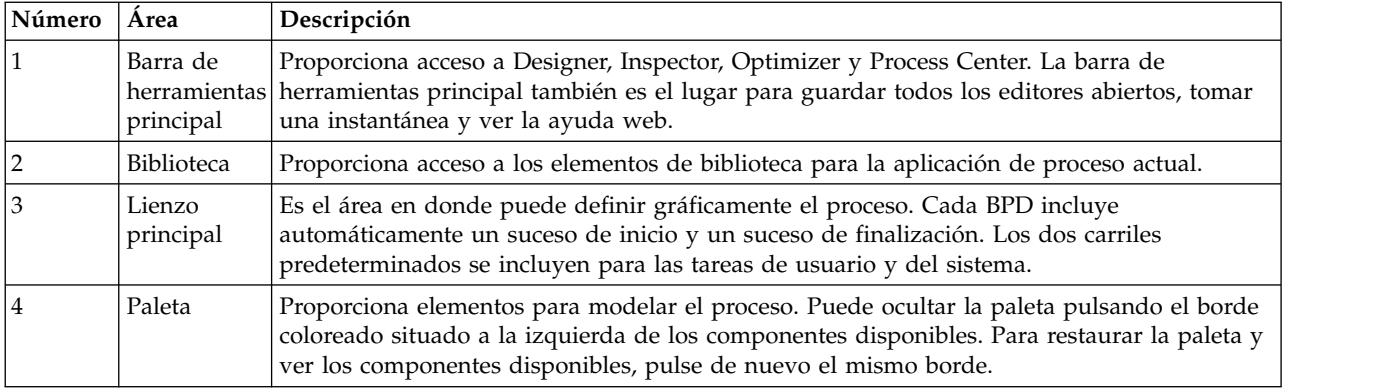

### **Objetivos de la lección**

Ha creado la BPD Standard HR Open New Position.

En esta lección ha aprendido a realizar lo siguiente:

- v Acerca de la interfaz de usuario de Process Designer
- v Cómo crear una BPD

En la lección siguiente, modelará los equipos.

#### **Enlaces relacionados**

v Definiciones de procesos de negocio (BPD)

### **Modelado de equipos**

En esta lección modelará los equipos que participarán en el proceso Standard HR Open New Position.

En función de los [requisitos del proceso,](#page-5-1) debe crear un equipo para cada uno de los roles de usuario identificados: director de contratación, director general y director de recursos humanos. Para modelar los equipos debe añadir carriles y asignar equipos a la BPD. Cada carril contiene las actividades que realiza el equipo asociado o el sistema. También debe definir los equipos especificando el coste por hora, los miembros y los gestores.

Cuando crea una BPD, Process Designer genera dos carriles: Equipo y Sistema. Para la BPD Standard HR Open New Position, debe tener los carriles y equipos siguientes:

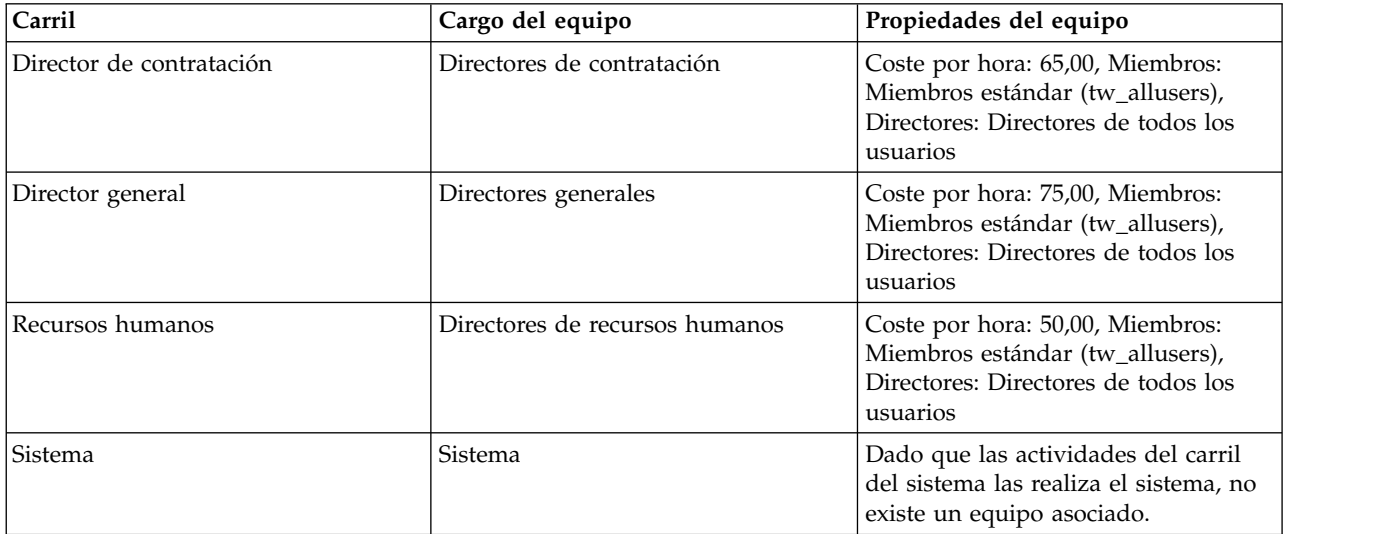

El carril del sistema contiene las actividades que completa IBM Business Process Manager.

Esta lección utiliza los conceptos siguientes:

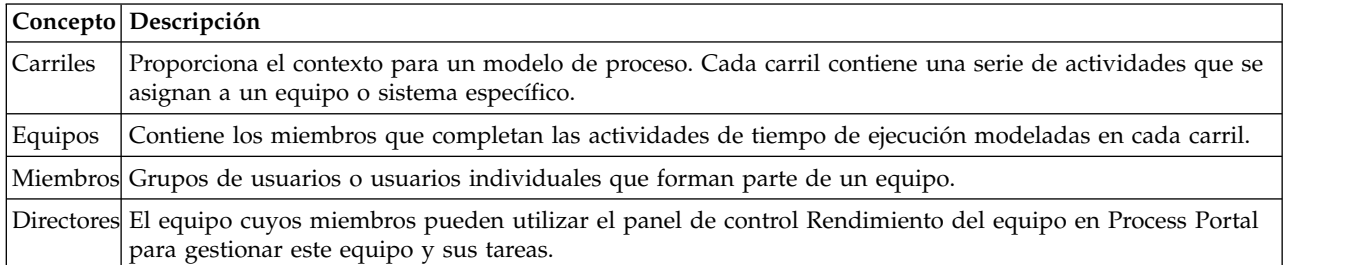

Modele los equipos:

- 1. Asegúrese de que el proceso Standard HR Open New Position esté abierto y que el separador **Diagrama** se haya seleccionado.
- 2. Pulse el carril **Equipo** y, en la pestaña **Propiedades**, cambie el nombre a Recursos humanos.

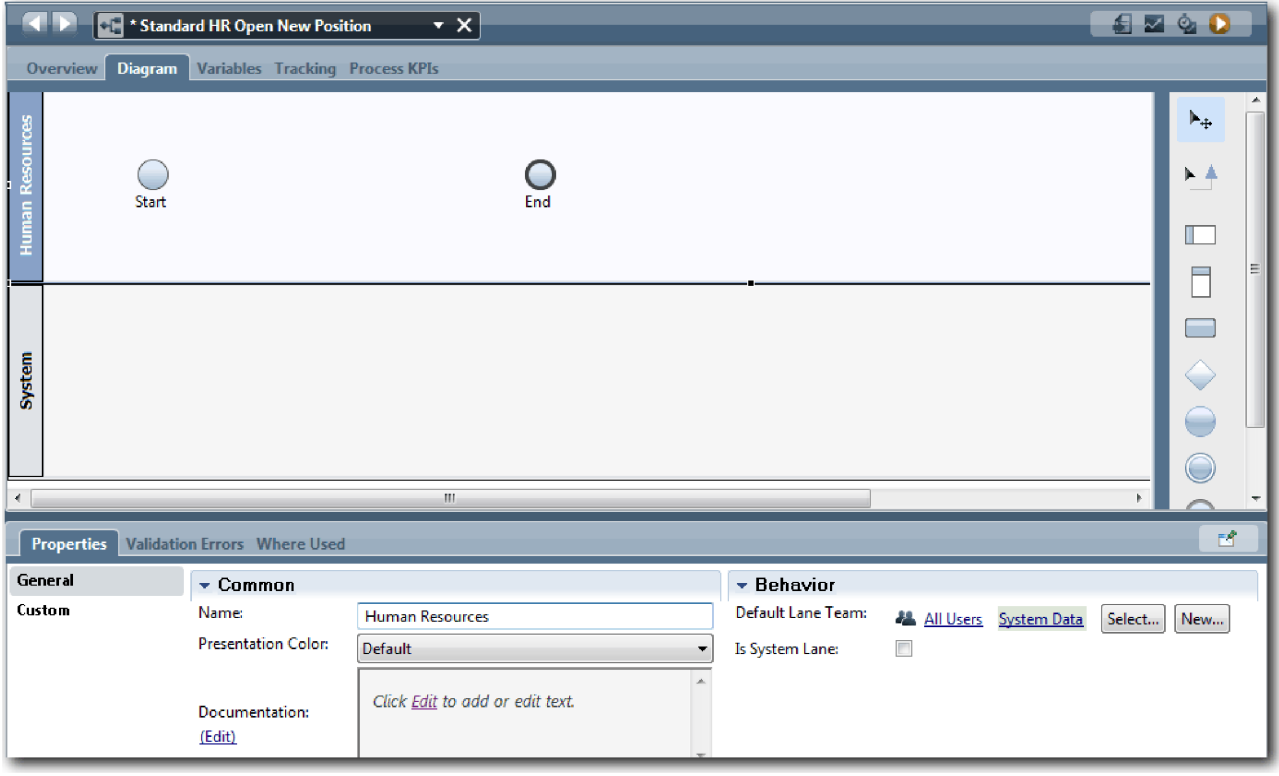

- 3. Cree el equipo Directores de recursos humanos:
	- a. En la sección Comportamiento, para **Equipo de carril predeterminado**, pulse **Nuevo**.
	- b. Escriba DirectoresRH como nombre y pulse **Finalizar**.
	- c. En la sección Propiedades de simulación, para **Coste por hora** escriba 50,00.
	- d. En la sección Miembros, pulse la lista para seleccionar **Miembros estándar**.
	- e. Pulse **Añadir grupo** y seleccione **tw\_allusers**.

**Nota:** El grupo tw\_allusers se crea automáticamente cuando instala IBM Business Process Manager. Todos los usuarios registrados forman parte de tw\_allusers.

f. En la sección Directores, pulse **Seleccionar** y seleccione **Directores de todos los usuarios**.

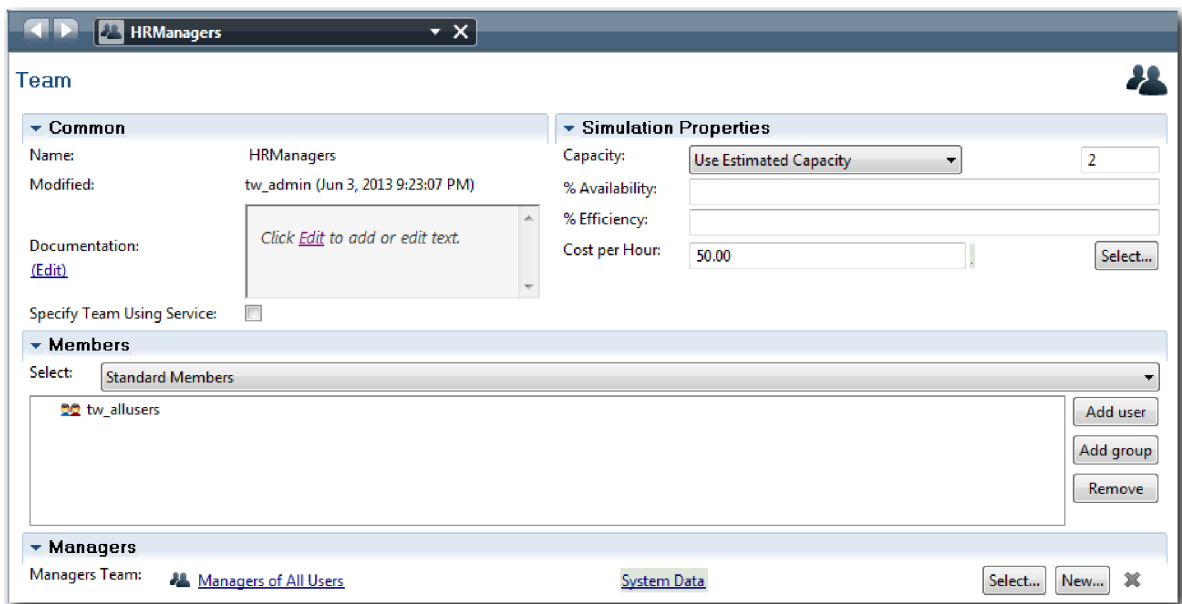

4. Pulse la flecha atrás para regresar al proceso Standard HR Open New Position.

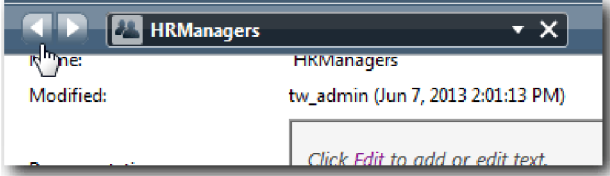

**Consejo:** También puede pulsar la lista desplegable en el campo **DirectoresHR** para ver los artefactos abiertos.

Ahora ha regresado al lienzo principal del proceso Standard HR Open New Position.

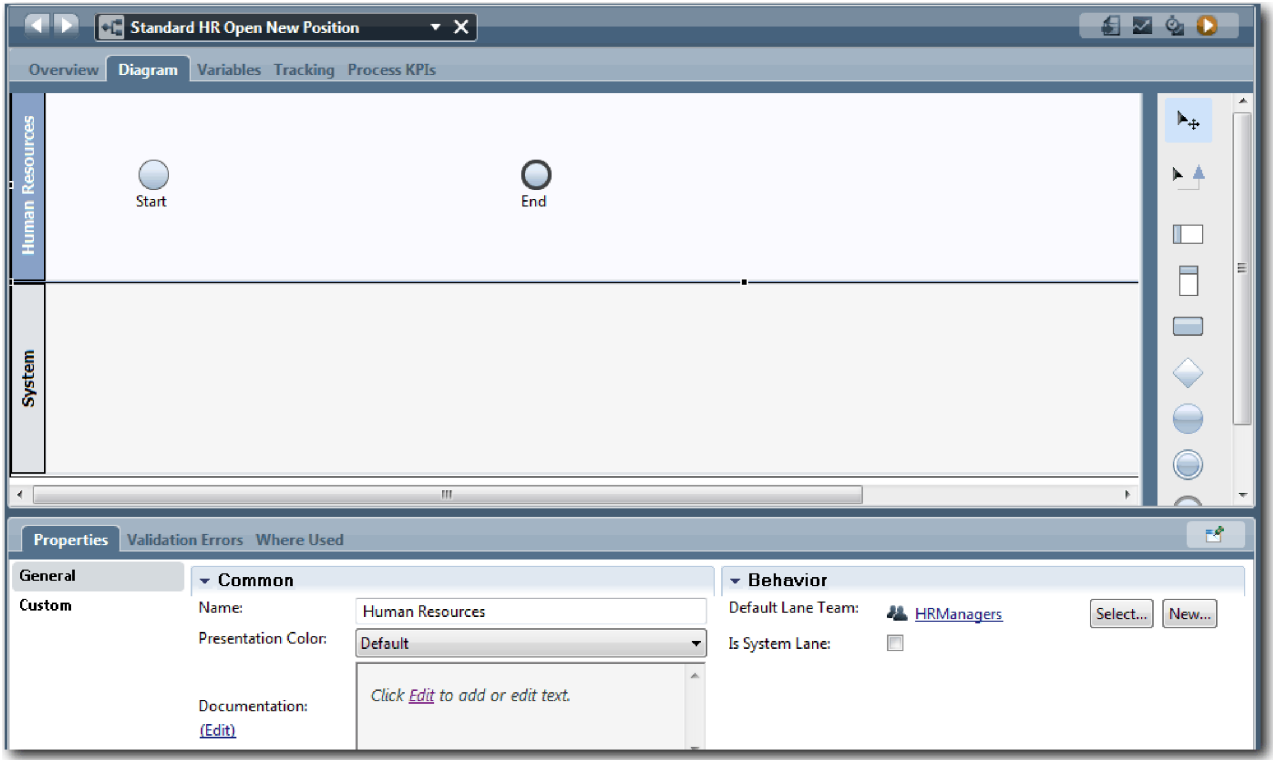

- 5. Añada un carril Director general:
	- a. Arrastre un carril desde la paleta al diagrama.
	- b. Asigne al carril el nombre Director general.
	- c. En la pestaña **Propiedades**, seleccione **Azul** en la lista **Color de presentación**.
- 6. Cree el equipo Directores generales que se asociará al carril Director general. Incluye las propiedades siguientes:
	- Nombre: Directores generales
	- Coste por hora: 75,00
	- v Miembros: Miembros estándar (tw\_allusers)
	- v Directores: Directores de todos los usuarios

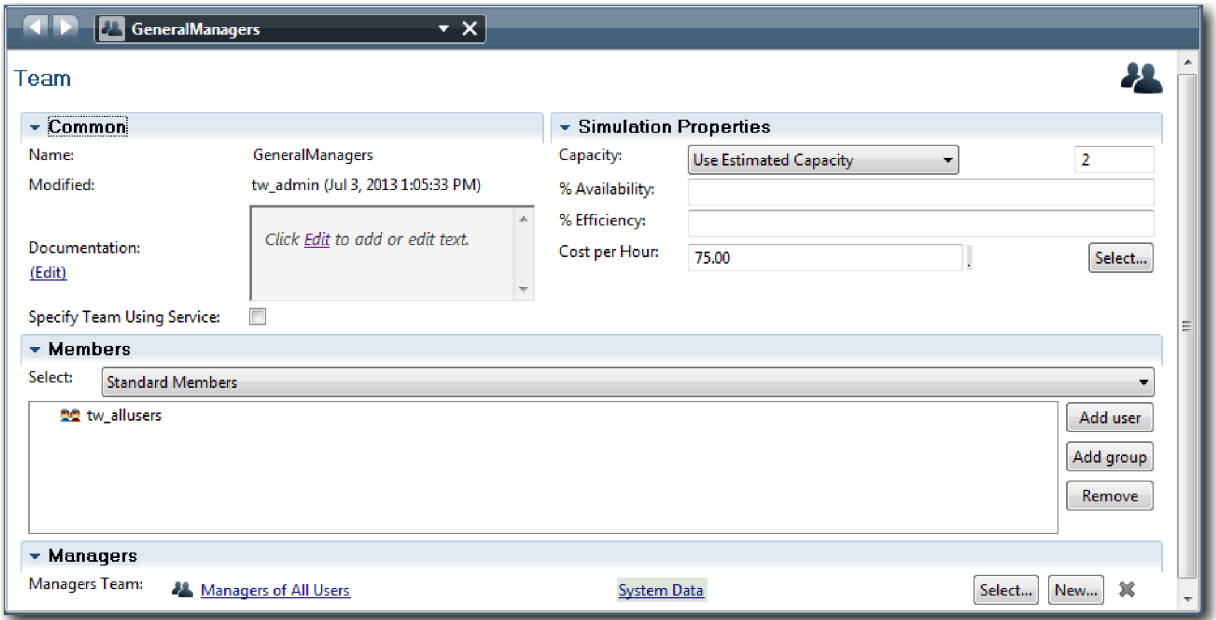

- 7. En el diagrama Standard HR Open New Position, añada un carril Director de contratación. Seleccione **Verde** en la lista **Color de presentación**.
- 8. Cree el equipo Directores de contratación que se asociará al carril Director de contratación. Incluye las propiedades siguientes:
	- v Nombre: Directores de contratación
	- Coste por hora: 65,00
	- Miembros: Miembros estándar (grupo tw\_allusers)
	- v Directores: Directores de todos los usuarios

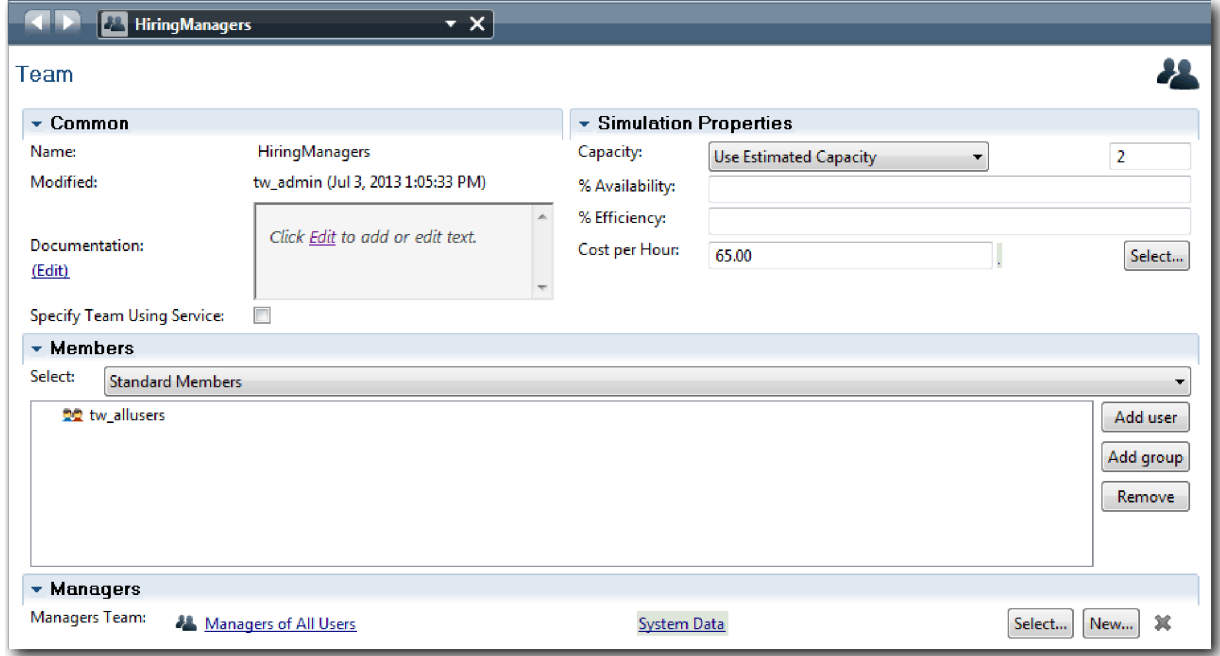

9. En el diagrama Standard HR Open New Position, pulse el carril **Sistema**. En la pestaña **Propiedades**, seleccione **Púrpura** en la lista **Color de presentación**.

<span id="page-15-0"></span>**Consejo:** Para cambiar el orden de los carriles, pulse con el botón derecho del ratón un carril y seleccione **Bajar carril** hasta que esté ubicado donde desea.

El diagrama coincide con la imagen siguiente:

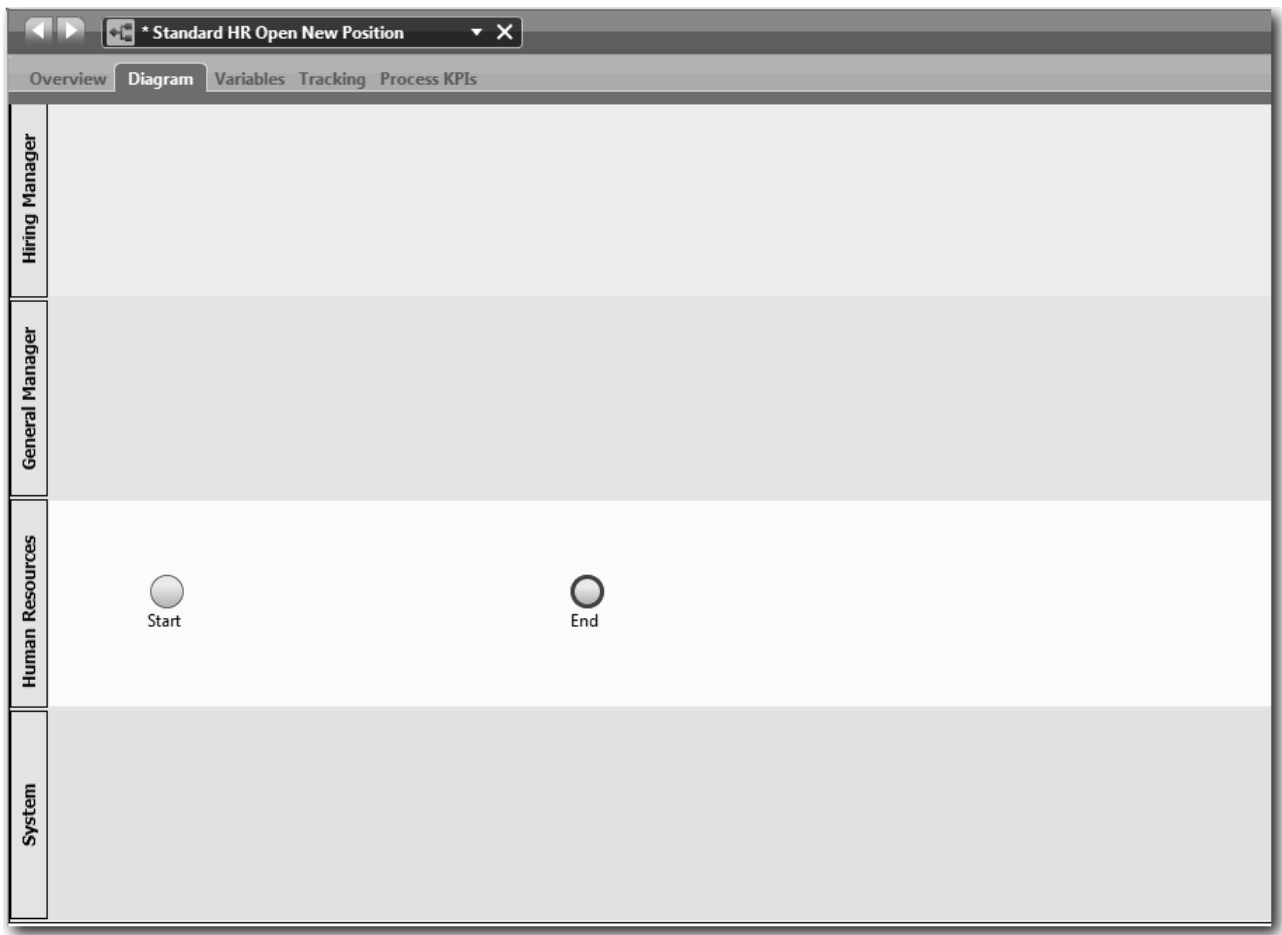

10. En la barra de herramientas principal, pulse **Guardar**.

11. Para ver los equipos que ha creado, pulse **Procesos** en la biblioteca.

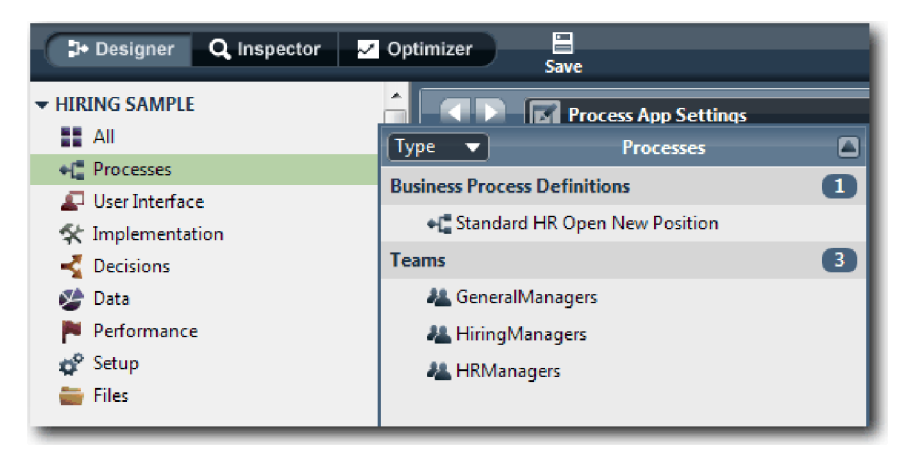

### **Objetivos de la lección**

Ha modelado los equipos y ha creado la base de la BPD añadiendo los carriles adecuados y asociando y definiendo equipos.

<span id="page-16-0"></span>En esta lección ha aprendido a realizar lo siguiente:

- v Cómo añadir carriles a una BPD
- v Cómo asociar un equipo a un carril
- Cómo definir un equipo

En la lección siguiente, utilizará los flujos de secuencias para conectar las actividades y sucesos y establecer así el flujo de proceso.

#### **Enlaces relacionados**

v Creación de un equipo

### **Añadir actividades y sucesos**

En esta lección, añadirá actividades y sucesos a los carriles de la BPD Standard HR Open New Position para establecer el flujo de proceso correcto.

Para modelar las actividades y sucesos, utilice la sección [requisitos de proceso.](#page-5-1)

Cuando añada las actividades y sucesos, siga estas directrices:

- v Asegúrese de que las actividades representan unidades de trabajo lógica que se asignan a un participante del proceso.
- v Convierta los diferentes pasos de flujo de trabajo simultáneos que se asigna a un rol responsable en una actividad o tarea.
- v Utilice sentencias de verbo-sustantivo para etiquetar las actividades, tal como, Enviar solicitud de trabajo.
- v Aplique un flujo de arriba abajo, de izquierda a derecha a su BPD, de modo que le resulte fácil de leer.

Esta lección utiliza los conceptos siguientes:

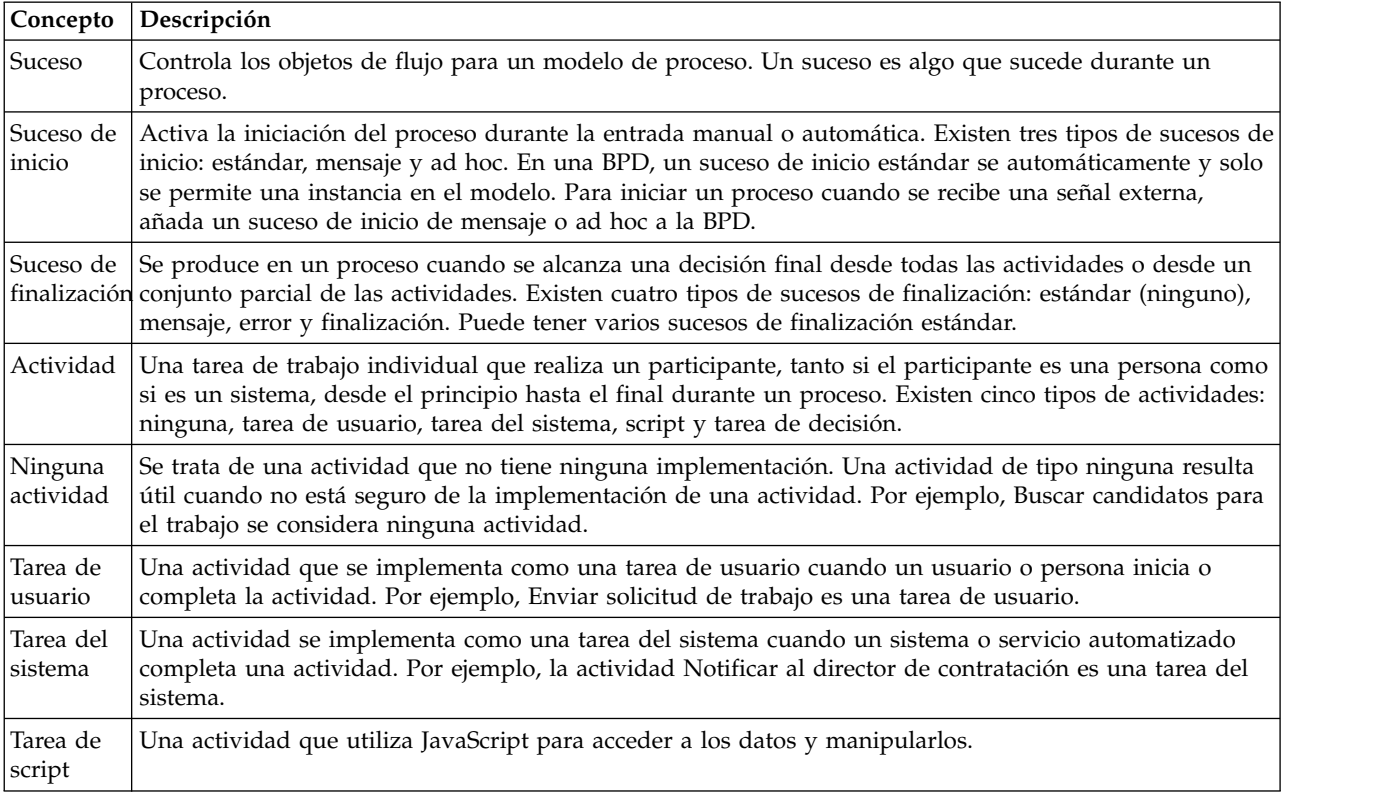

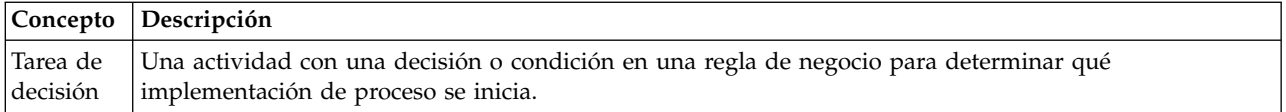

#### Añada las actividades y sucesos:

1. Determine qué equipo realiza cada una de las cuatro actividades: Enviar solicitud de trabajo, Aprobar o rechazar solicitud, Buscar candidatos para el trabajo y Notificar al director de contratación. Consulte la tabla siguiente para obtener información acerca de las actividades y sucesos asociados a cada carril:

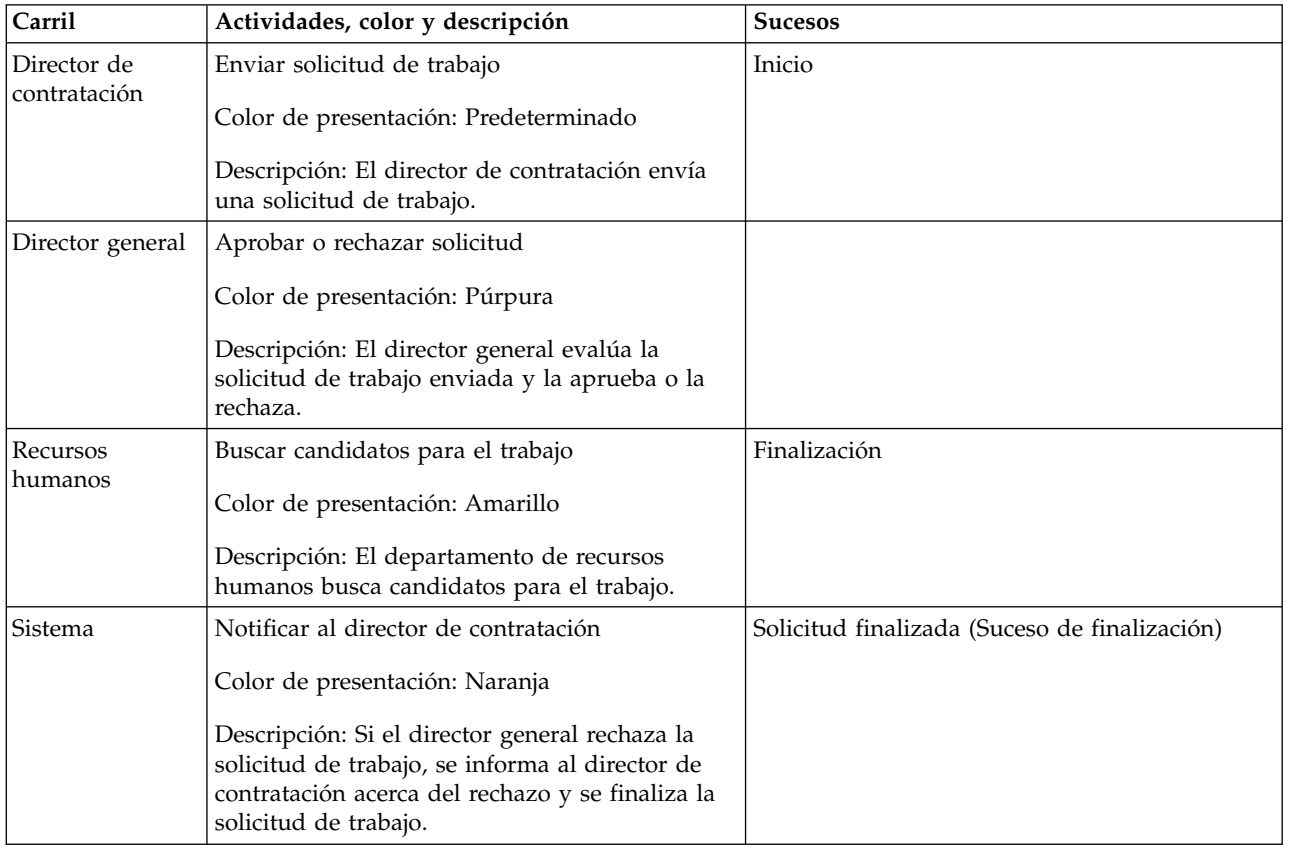

- 2. Asegúrese de que el proceso Standard HR Open New Position esté abierto y que el separador **Diagrama** se haya seleccionado.
- 3. Arrastre **Actividad** desde la paleta al carril **Director de contratación** y escriba Enviar solicitud de trabajo en el recuadro de texto que se muestra sobre la actividad.
- 4. En la pestaña **Propiedades**, seleccione **Valor predeterminado** como el **Color de presentación** y pulse **Editar** bajo **Documentación** para añadir una descripción de la actividad.

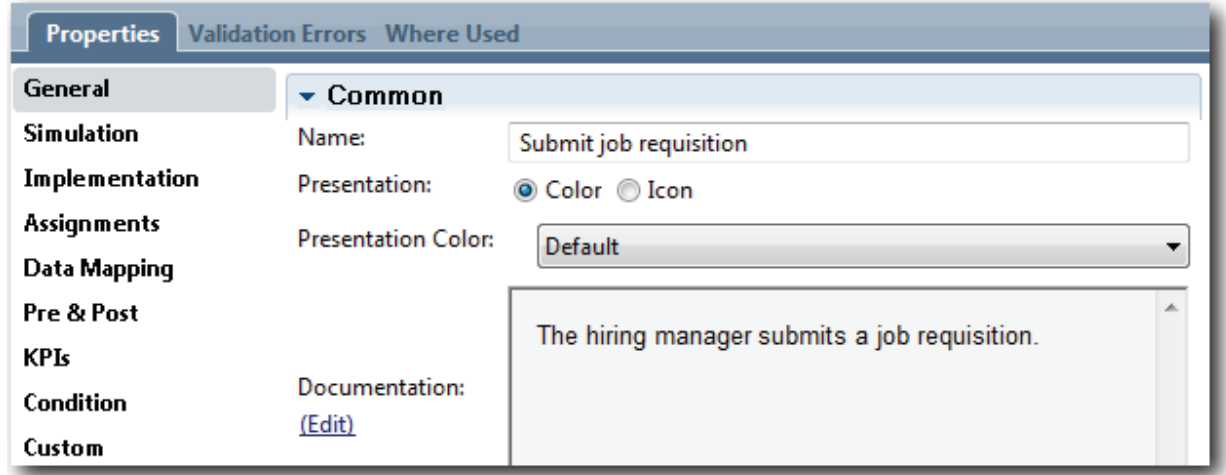

5. Añada las actividades restantes que se listan en el paso 1 de la tabla al diagrama de proceso. El diagrama coincide con la imagen siguiente:

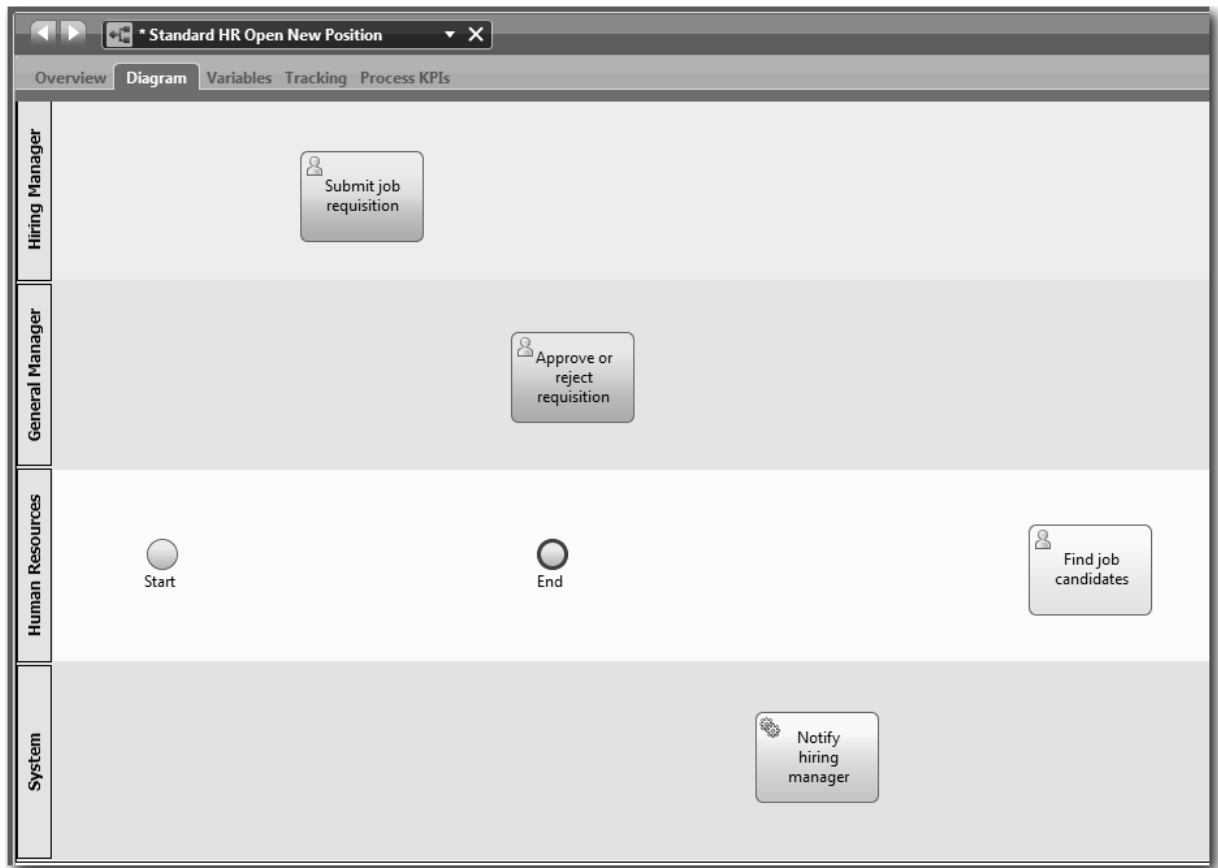

- 6. Mueva el suceso **Inicio** a la izquierda de la primera actividad, **Enviar solicitud de trabajo**.
- 7. Mueva el suceso **Fin** a la derecha de la actividad **Notificar al director de contratación**. El diagrama coincide con la imagen siguiente:

<span id="page-19-0"></span>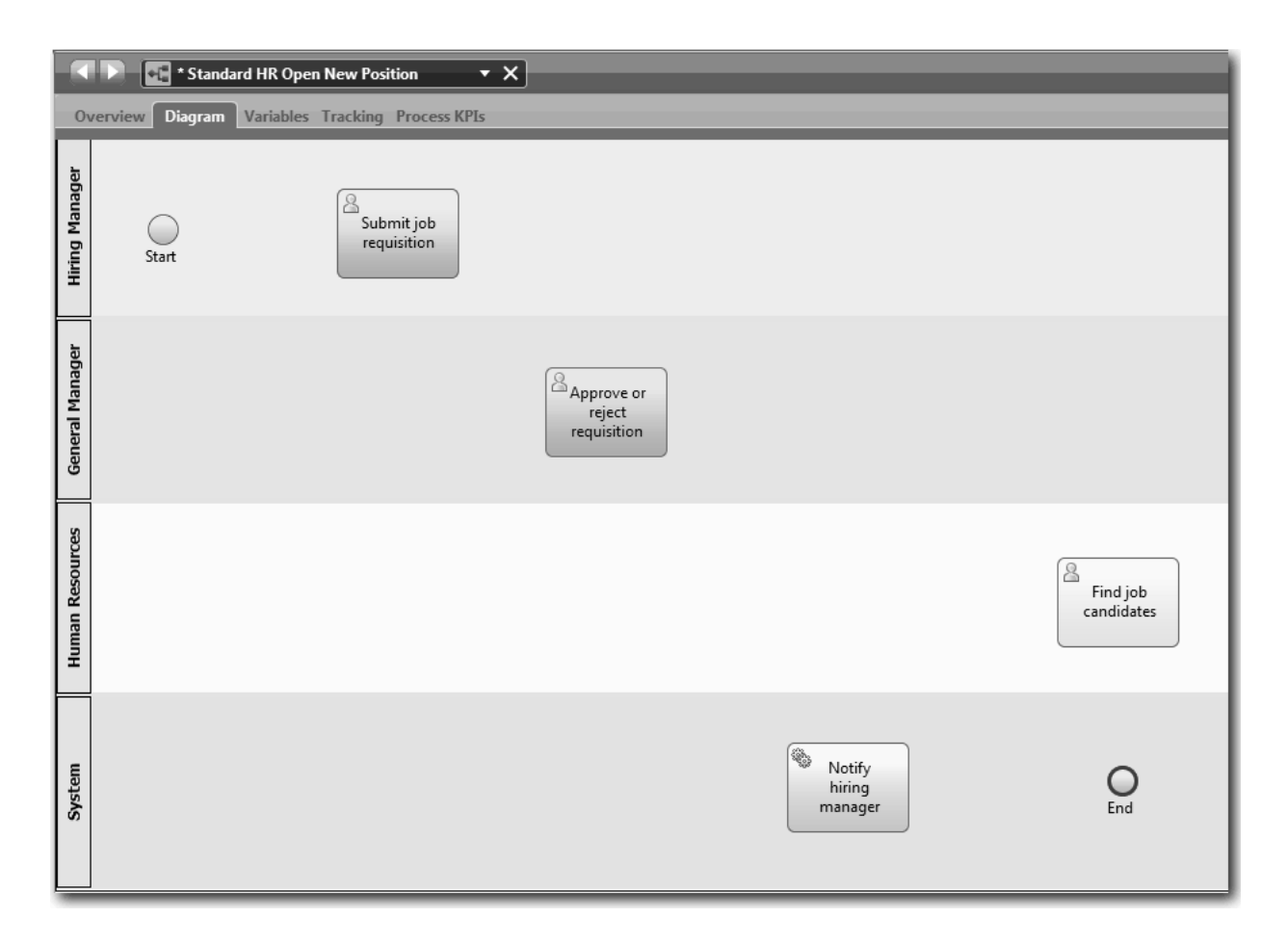

**Consejo:** Para facilitar las pruebas, inicie el proceso con una tarea de script en el carril **Sistema** para inicializar sus datos.

8. Guarde el trabajo.

#### **Punto de comprobación de la lección**

Ha añadido actividades y sucesos a la BPD Standard HR Open New Position.

En esta lección, ha aprendido lo siguiente:

- v Cómo convertir los requisitos de proceso en actividades
- v Cómo añadir actividades y sucesos a una BPD

En la lección siguiente, creará secuencias de actividades y sucesos para establecer el flujo de proceso.

### **Añadir flujos de secuencia**

En esta lección utilizará los flujos de secuencia para conectar las actividades y sucesos y establecer así el flujo de proceso en la BPD Standard HR Open New Position.

Ahora que las actividades y sucesos están en el modelo de proceso, debe proporcionar el control y flujo básicos desde estos objetos. Este tipo de diagrama proporciona comunicación acerca de cómo fluye el proceso desde una actividad a otra y quién completa estas actividades.

En esta fase del modelo de proceso, solamente es necesario crear la secuencia del flujo previsto del proceso desde los sucesos de inicio y finalización.

**Nota:** Si más de un flujo de secuencias deja el mismo objeto de flujo, el primero que añada será el flujo de secuencia predeterminado. Los siguientes flujos de secuencia que se originan desde el mismo objeto solo se siguen bajo determinadas condiciones. Para ver un ejemplo, consulte los flujos de secuencia que se originan desde la actividad Enviar solicitud de trabajo.

Generalmente, se añaden controles de flujo de proceso, a los cuales se hace referencia como *pasarelas* cuando hay más de un flujo de salida de una actividad. En esta lección creará secuencias solamente de actividades y sucesos. En la lección siguiente, añadirá las pasarelas.

Esta lección introduce los conceptos siguientes:

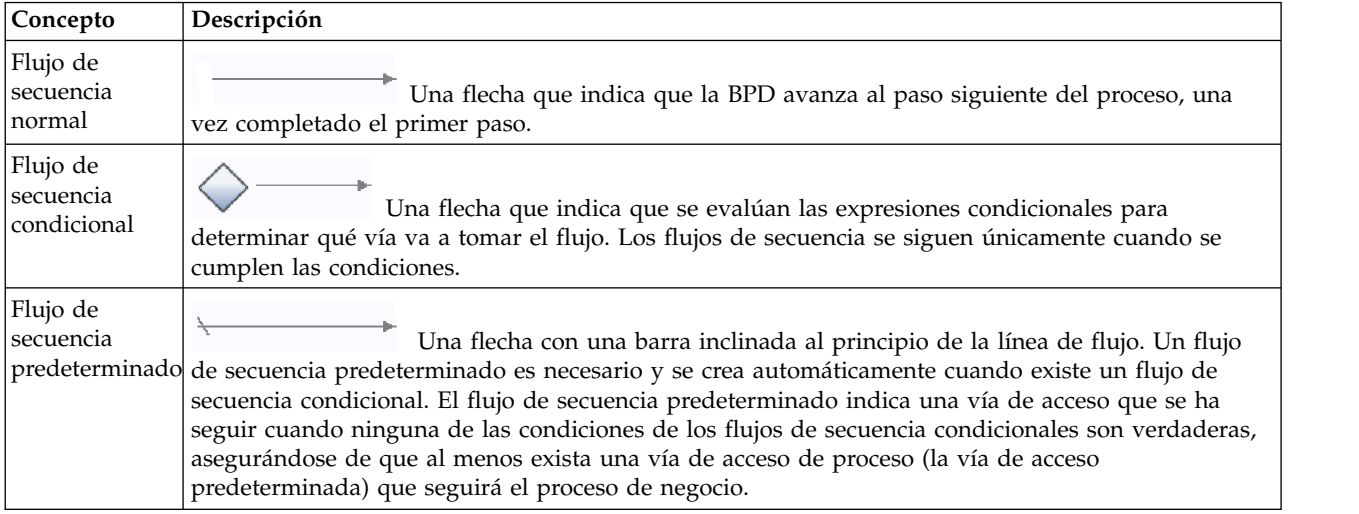

Añadir flujos de secuencia:

- 1. Compruebe que el proceso Standard HR Open New Position está abierto y que la pestaña **Diagrama** está seleccionada.
- 2. Seleccione la herramienta **Flujo de secuencia** en la paleta.

**Consejo:** La herramienta **Flujo de secuencia** permanece activa, de modo que puede conectar las actividades y sucesos rápidamente. Para desactivar la herramienta **Flujo de secuencia**, seleccione la **Herramienta de selección** o pulse **Esc**.

- 3. En el diagrama de proceso, mueva el ratón al suceso **Inicio** y pulse un punto de selección para marcar el inicio de la flecha de flujo.
- 4. Mueva el ratón a un punto de selección de la actividad **Enviar solicitud de trabajo** y vuelva a pulsarlo.

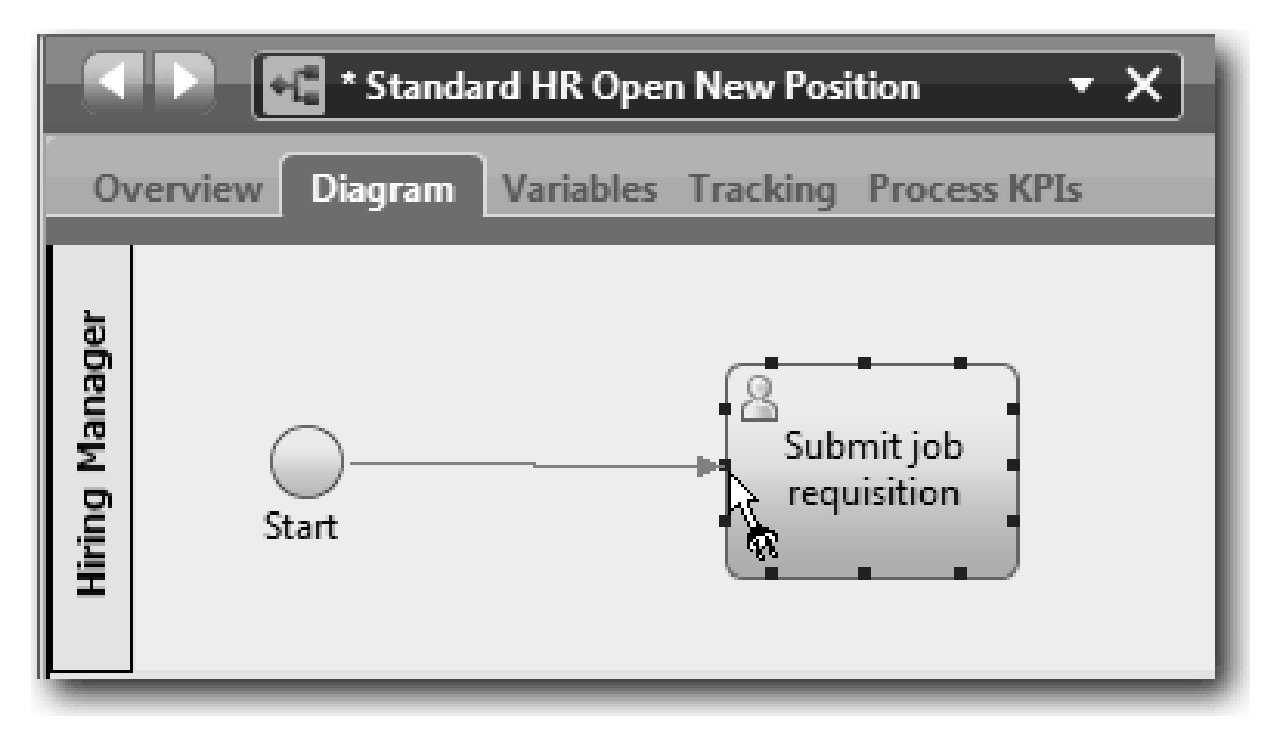

5. Conecte la actividad **Enviar solicitud de trabajo** con la actividad **Buscar candidatos para el trabajo** y, a continuación, con la actividad **Aprobar o rechazar solicitud**.

Observe que la línea de flujo que va a la actividad **Buscar candidatos para el trabajo** está marcada como la línea de flujo predeterminada.

#### **Sugerencias:**

- v Si más de un flujo de secuencias deja el mismo objeto de flujo, el primero que añada será el flujo de secuencia predeterminado.
- v Si crea las secuencias de forma incorrecta y tiene la línea predeterminada errónea, suprima las líneas de flujo de secuencia de la actividad y vuelva a crearlas.
- v Para alinear las líneas de flujo, puede realinear una actividad o suceso en el diagrama seleccionándolo, manteniendo pulsado **Ctrl** y pulsando las teclas de flecha.

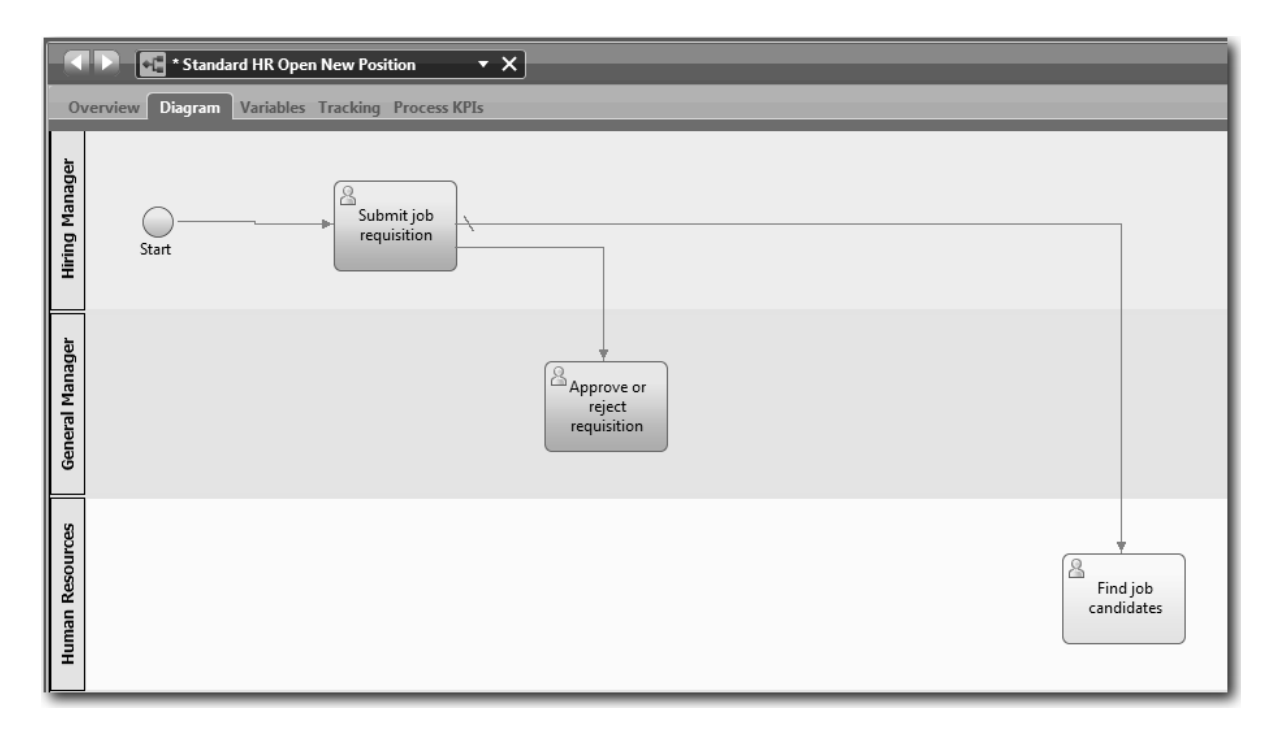

- 6. Conecte la actividad **Buscar candidatos para el trabajo** con el suceso **Fin**.
- 7. Conecte la actividad **Aprobar o rechazar la solicitud** con la actividad **Notificar al director de contratación** y con la actividad **Buscar candidatos para el trabajo**.
- 8. Conecte la actividad **Notificar al director de contratación** con el suceso **Fin**.

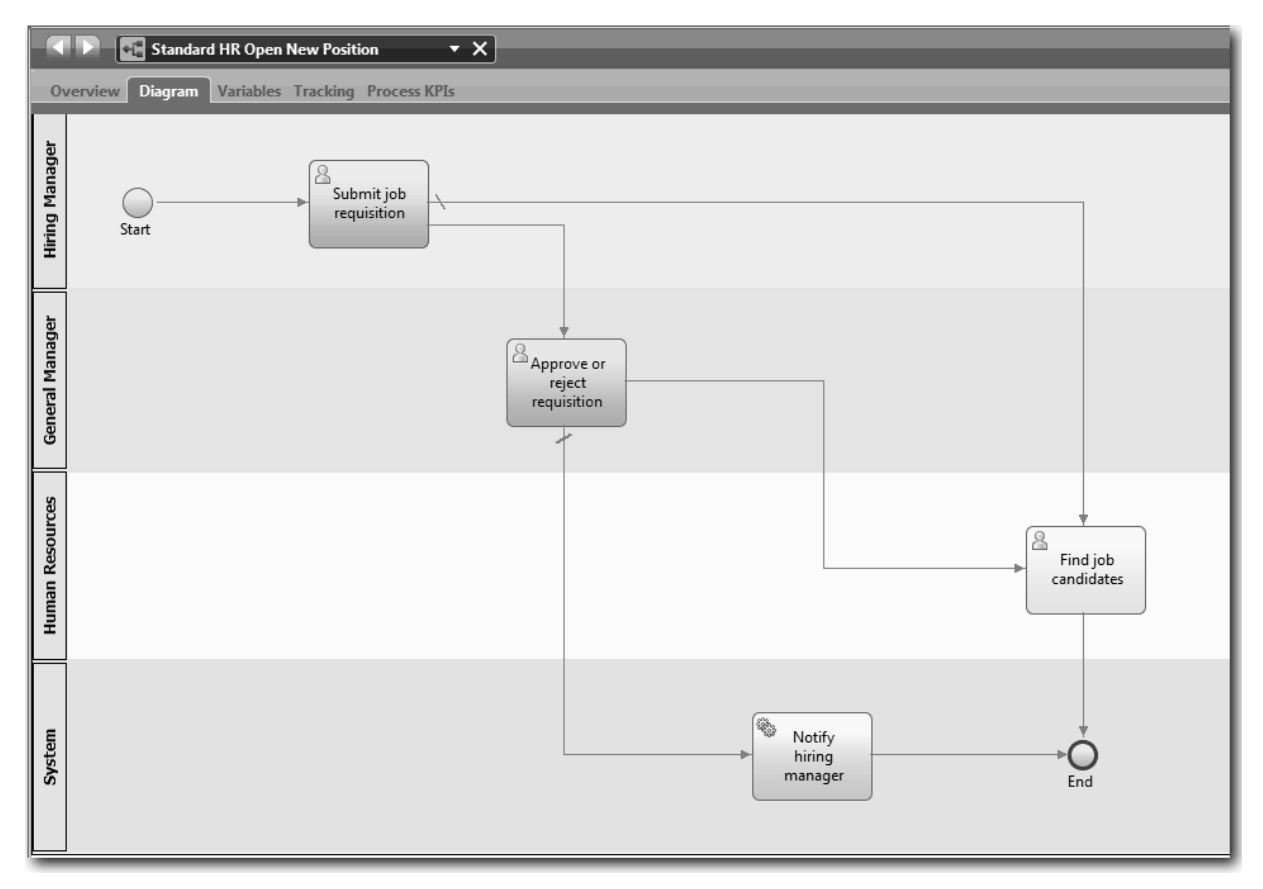

- <span id="page-23-0"></span>9. Pulse la **Herramienta de selección** en la paleta o pulse **Esc** para volver a la modalidad de selección normal en el diagrama de proceso.
- 10. Guarde el trabajo.

#### **Objetivos de la lección**

Ha establecido el flujo de proceso en la BPD Standard HR Open New Position.

En esta lección ha aprendido a realizar lo siguiente:

- v Acerca del flujo de proceso
- v Cómo comunicar el flujo previsto del proceso desde el suceso de inicio al suceso de finalización.
- v Acerca de los tipos de flujos de secuencia

En la lección siguiente, añadirá las pasarelas para modelar puntos en la ejecución del proceso.

#### **Enlaces relacionados**

v Modelado de vías de ejecución de proceso mediante flujos de secuencia

### **Añadir pasarelas de sucesos**

Esta lección describe cómo crear dos pasarelas de sucesos para definir puntos en la ejecución del proceso Standard HR Open New Position.

En la lección anterior ha añadido una línea de flujo de secuencia para cada ruta posible resultante de una actividad. Si define los flujos de secuencia por separado (como ha hecho en esta guía de aprendizaje), debe comprobar la lógica de condición para cada línea del flujo. El uso de pasarelas es más eficiente.

Una pasarela de sucesos representa un punto de bifurcación en la ejecución de un proceso donde se puede seguir uno solo de varios flujos, dependiendo de los sucesos que se produzcan. Para simplificar el diagrama, la pasarela está etiquetada con una pregunta, y los flujos de salida están etiquetados con una respuesta. Para la BPD Standard HR Open New Position, necesita las pasarelas siguientes:

- v **¿Es necesaria la aprobación del DG?**: si la solicitud de trabajo es para cubrir un puesto de trabajo existente, la solicitud se envía directamente desde el director de contratación a Recursos humanos. Si la solicitud es para cubrir un puesto de trabajo nuevo, la solicitud se envía al director general para su aprobación.
- v **¿Aprobado por el DG?**: el director general evalúa la solicitud y la aprueba o rechaza. Si el director general aprueba la solicitud, se envía al director de recursos humanos, que puede entonces buscar candidatos para el puesto de trabajo. Si el director general rechaza la solicitud, se informa al director de contratación y se cierra la solicitud.

Esta lección utiliza los conceptos siguientes:

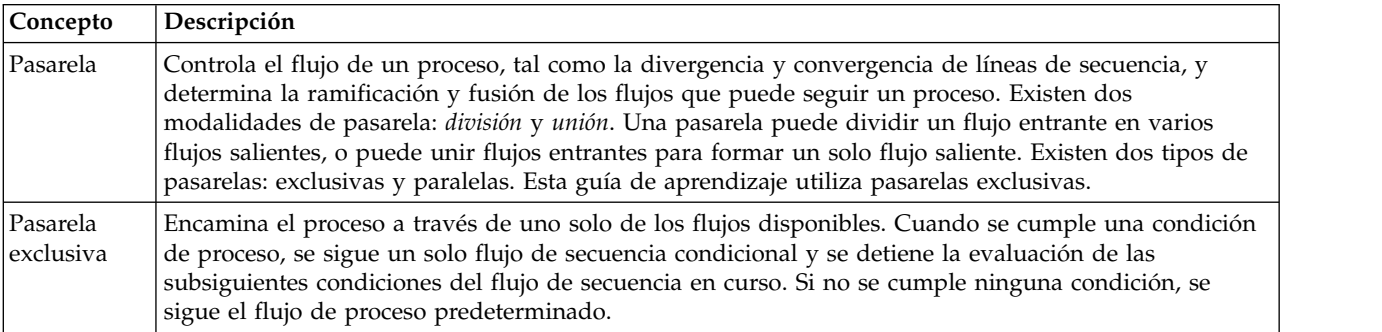

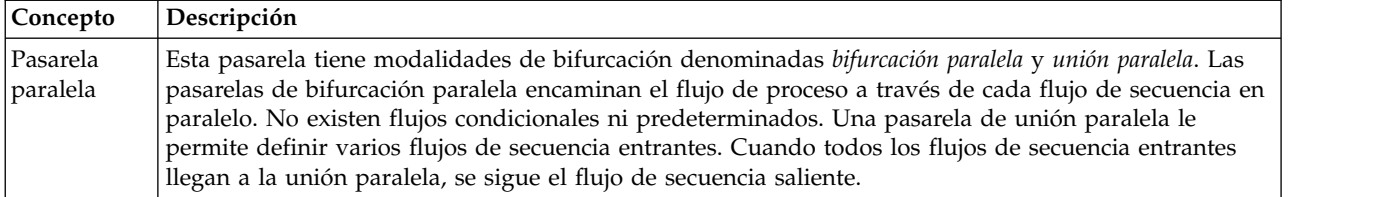

Añada pasarelas de sucesos:

- 1. Compruebe que el proceso Standard HR Open New Position está abierto y que la pestaña **Diagrama** está seleccionada.
- 2. Arrastre una pasarela desde la paleta hasta el lado derecho de la actividad **Someter solicitud de trabajo** en el diagrama de proceso. Escriba ¿Es necesaria la aprobación del DG? en el cuadro de texto que aparece sobre la pasarela.

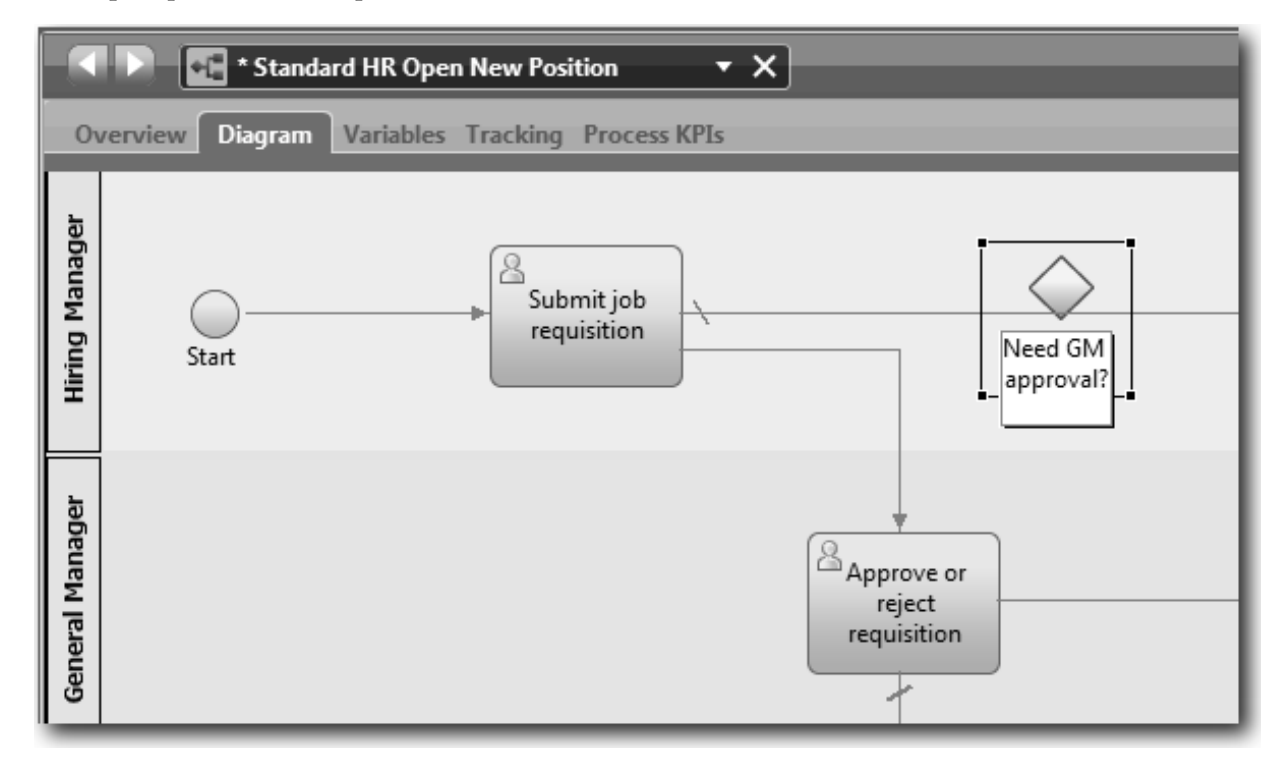

3. En la pestaña **Propiedades**, asegúrese de que la casilla **Nombre visible** esté seleccionada y que el tipo de pasarela sea **Pasarela exclusiva**. Pulse **Editar** en **Documentación** para añadir una descripción de la pasarela.

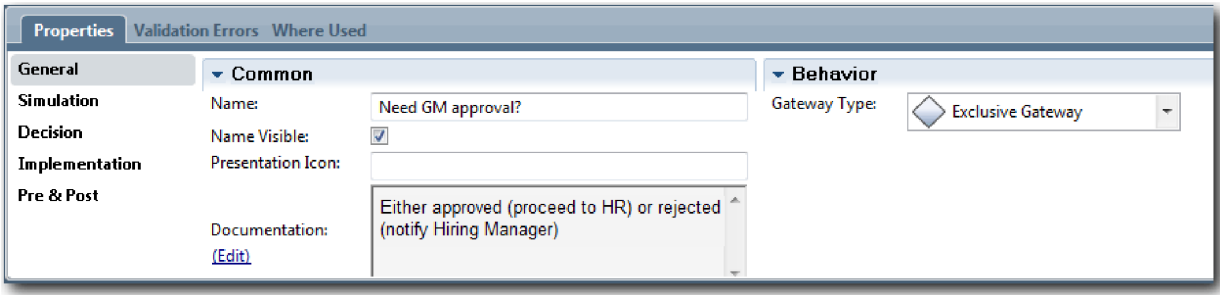

**Consejo:** Puede pulsar en una actividad o suceso cualquiera para cambiar su posición en el diagrama. 4. Conecte la pasarela:

- a. Pulse para seleccionar el flujo de secuencia entre las actividades **Someter solicitud de trabajo** y **Buscar candidatos para el puesto** y pulse la tecla **Suprimir** (o pulse con el botón derecho del ratón y seleccione **Editar > Suprimir**).
- b. Suprima el flujo de secuencia entre las actividades **Someter solicitud de trabajo** y **Aprobar o rechazar solicitud**.
- c. Seleccione el icono flujo de secuencia en la paleta.
- d. Conecte la actividad **Someter solicitud de trabajo** con la pasarela **¿Es necesaria la aprobación del DG?**.
- e. Conecte la pasarela **¿Es necesaria la aprobación del DG?** con el principio de la actividad **Buscar candidatos para el puesto** y luego con el principio de la actividad **Aprobar o rechazar solicitud**.
- f. Pulse la **Herramienta de selección** en la paleta o pulse **Esc** para volver a la modalidad de selección normal en el diagrama de proceso.

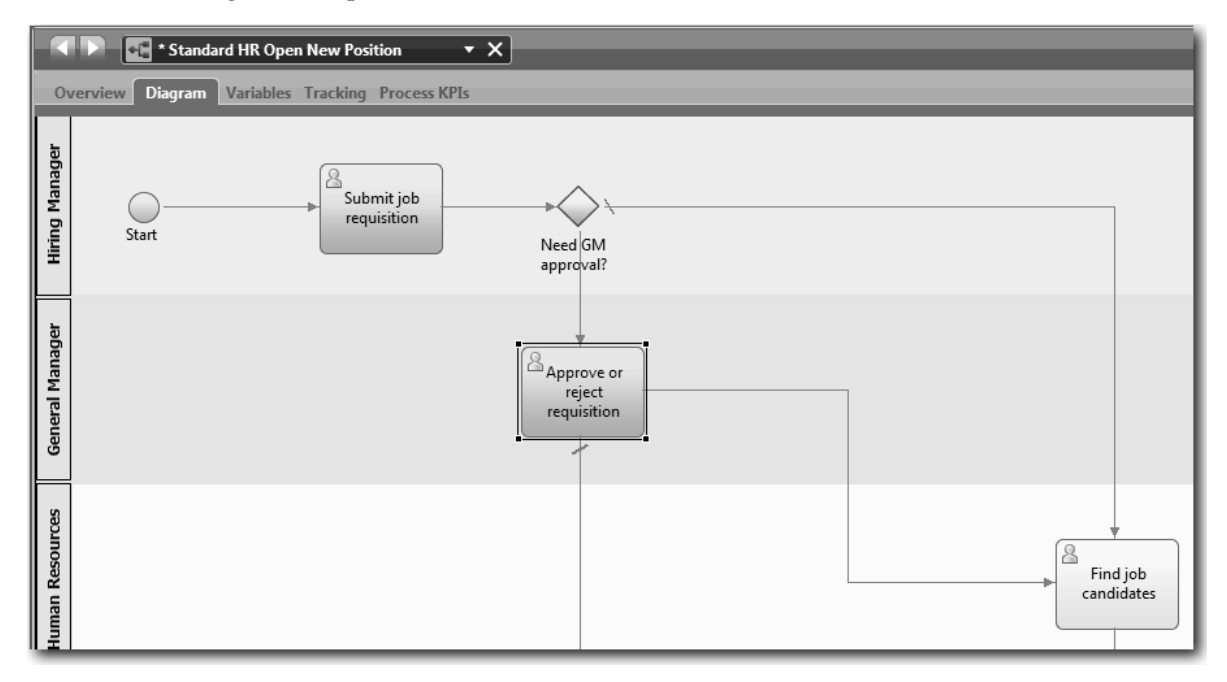

- 5. Designe las líneas del flujo de secuencia:
	- a. Pulse en el flujo de secuencia situado entre la pasarela **¿Es necesaria la aprobación del DG?** y la actividad **Buscar candidatos para el puesto**.
	- b. En la pestaña **Propiedades**, especifique como nombre No es necesaria aprobación --> continuar en RRHH y seleccione la casilla **Nombre visible**.

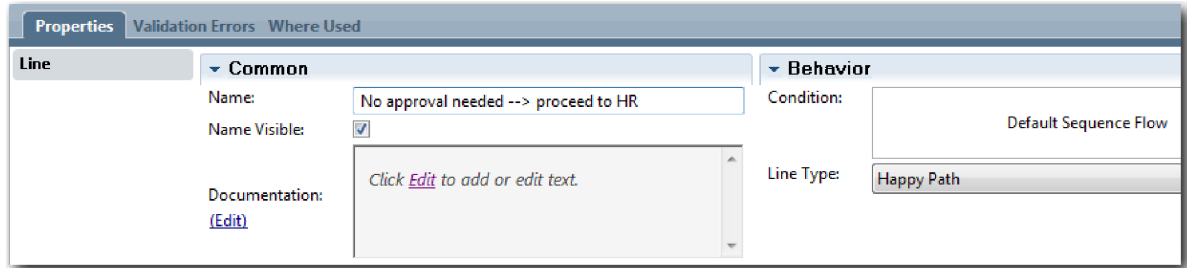

- c. Pulse en el flujo de secuencia situado entre **¿Es necesaria la aprobación del DG?** y **Aprobar o rechazar solicitud**.
- d. En la pestaña **Propiedades**, especifique como nombre Aprobación necesaria y seleccione la casilla **Nombre visible**.
- <span id="page-26-0"></span>6. Repita los pasos 1 y 2 para crear una pasarela **¿Aprobado por DG?** a la derecha de la actividad **Aprobar o rechazar solicitud** con las mismas propiedades seleccionadas que la primera pasarela. Para la documentación, escriba Aprobado (continuar en RRHH) o rechazado (notificar a director de contratación).
- 7. Conecte la pasarela **¿Aprobado por DG?** con la actividad **Notificar a director de contratación** y la actividad **Buscar candidatos para el puesto**. Designe las líneas del flujo de secuencia que van hacia Rechazado y Aprobado --> continuar en RRHH. El modelo de proceso que ha diseñado tiene este aspecto:

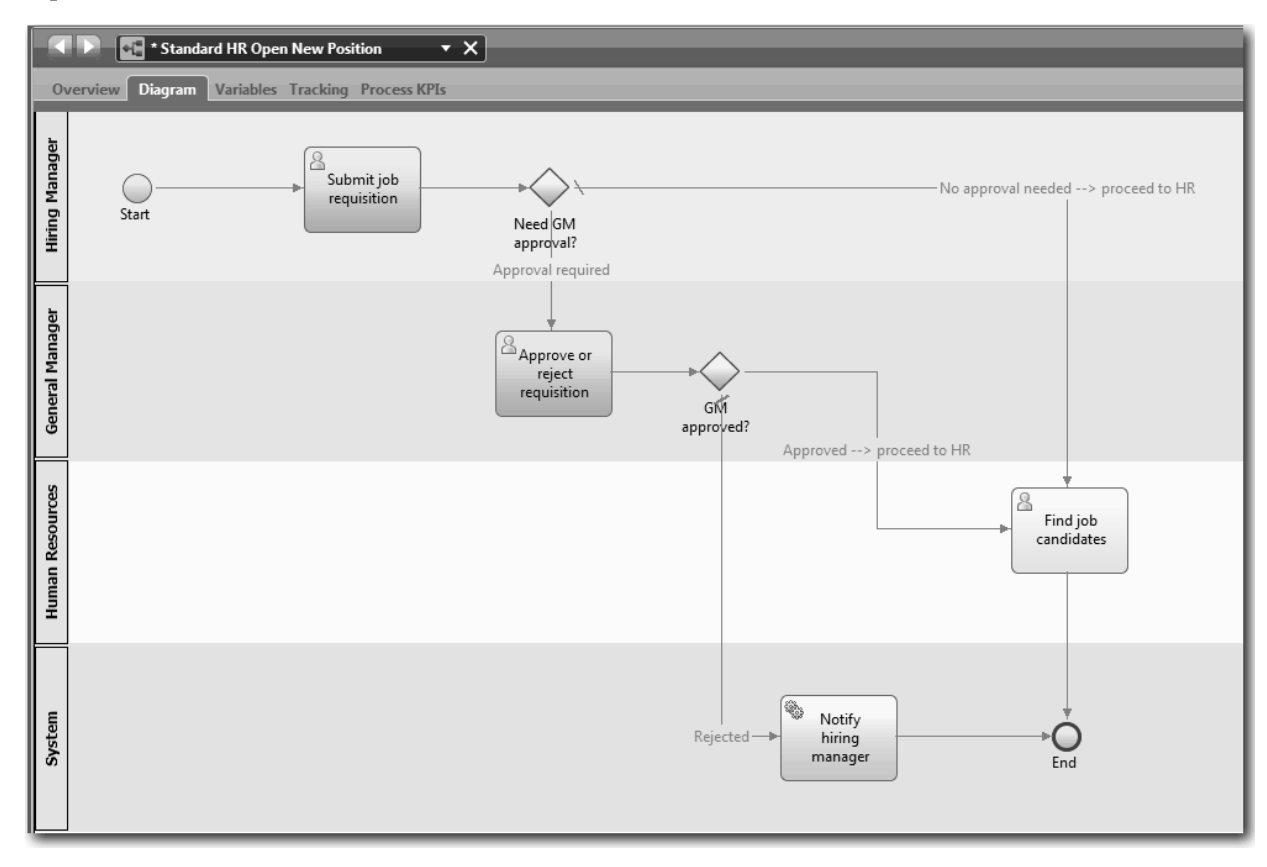

8. Guarde el trabajo.

#### **Objetivos de la lección**

Ha añadido pasarelas de sucesos a la BPD Standard HR Open New Position.

En esta lección ha aprendido a realizar lo siguiente:

- v Cómo añadir pasarelas de sucesos
- v Cómo modelar flujos de secuencia apropiados para cada pasarela
- v Cómo designar las líneas de flujo de secuencia

En la lección siguiente añadirá un suceso intermedio de cálculo de tiempos.

#### **Enlaces relacionados**

v Modelado de pasarelas de suceso

### **Añadir un suceso intermedio de temporizador**

En esta lección, modelará una vía de acceso de escalada con un suceso intermedio de temporizador asociado para cumplir con los requisitos de proceso de la BPD Standard HR Open New Position.

En función de los [requisitos de proceso,](#page-5-1) el director general evalúa la solicitud de trabajo enviada y la aprueba o la rechaza. Si la solicitud de trabajo no se maneja en la fecha de vencimiento, se activa el suceso intermedio de temporizador y el sistema envía un aviso de escalada al director general. En esta lección, añadirá el suceso intermedio de temporizador y en el módulo ["Implementar el proceso" en la](#page-35-0) [página 32](#page-35-0) implementará el suceso intermedio de temporizador.

Esta lección utiliza los conceptos siguientes:

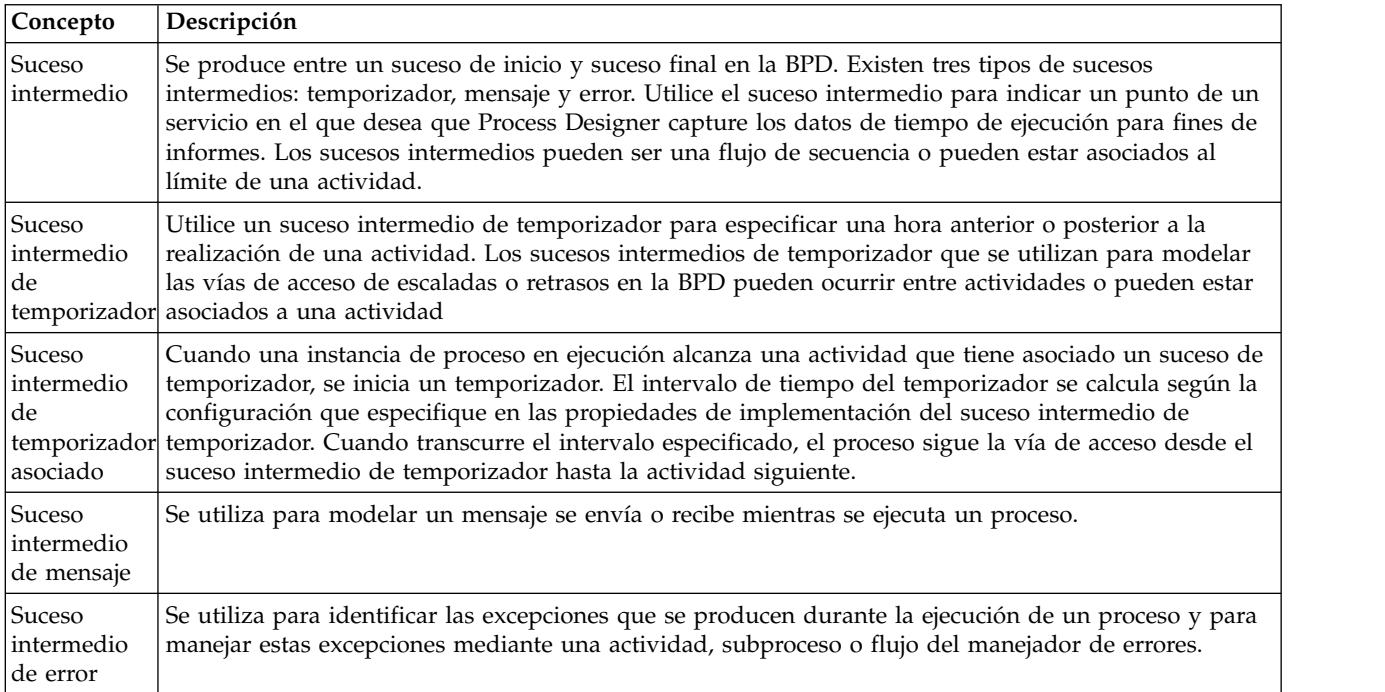

Añadir un suceso intermedio de temporizador:

- 1. Asegúrese de que el proceso Standard HR Open New Position esté abierto y que el separador **Diagrama** se haya seleccionado.
- 2. Arrastre un suceso intermedio desde la paleta al límite inferior izquierdo de la actividad **Aprobar o rechazar solicitud** y escriba Aprobación vencida como el nombre.

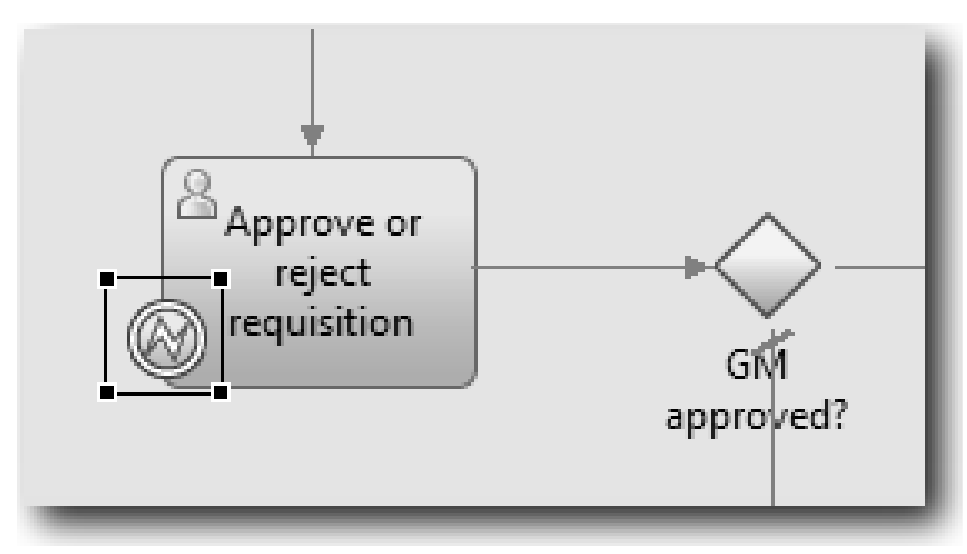

3. En la pestaña **Propiedades**, seleccione **Implementación**. En la sección Detalles del suceso de límite, seleccione **Temporizador** y deseleccione el recuadro **Interrumpir actividad**. Mantenga seleccionado

#### **Repetible**.

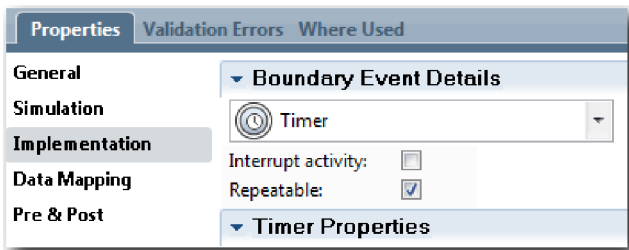

#### **Nota:**

- v Si se ha seleccionado Interrumpir actividad, se cierra la actividad asociada cuando se activa el suceso de temporizador. En esta guía de aprendizaje, deseleccionará **Interrumpir actividad** ya que el director general completa la actividad después de recibir el aviso de escalada.
- v Si no se selecciona **Repetible**, el aviso de escalada solo se envía una vez. Cuando el temporizador se establece en Repetible, se envía un aviso de escalada cada vez que transcurre el intervalo especificado hasta que se completa la actividad.

Durante la implementación establecerá las otras propiedades. Observe cómo el icono de suceso intermedio de la actividad Aprobar o rechazar solicitud muestra ahora un temporizador.

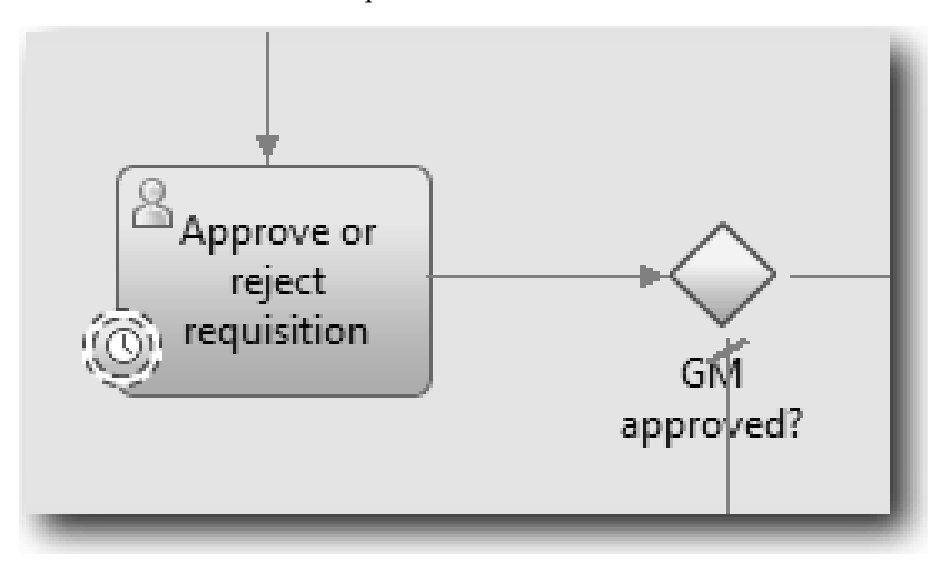

- 4. Añadir la actividad Enviar escalada:
	- a. Arrastre una actividad desde la paleta al carril **Sistema** a la izquierda de la actividad **Notificar al director de contratación**.
	- b. Asigne a la actividad el nombre Enviar aviso de escalada.
- 5. Conecte el suceso intermedio asociado a la actividad Enviar aviso de escalada:
	- a. Seleccione el icono de flujo de secuencia en la paleta.
	- b. Conecte el suceso intermedio de temporizador **Aprobación vencida** a la actividad **Enviar aviso de escalada**.
	- c. Pulse la **Herramienta de selección** en la paleta o pulse **Esc** para volver a la modalidad de selección normal en el diagrama de proceso.

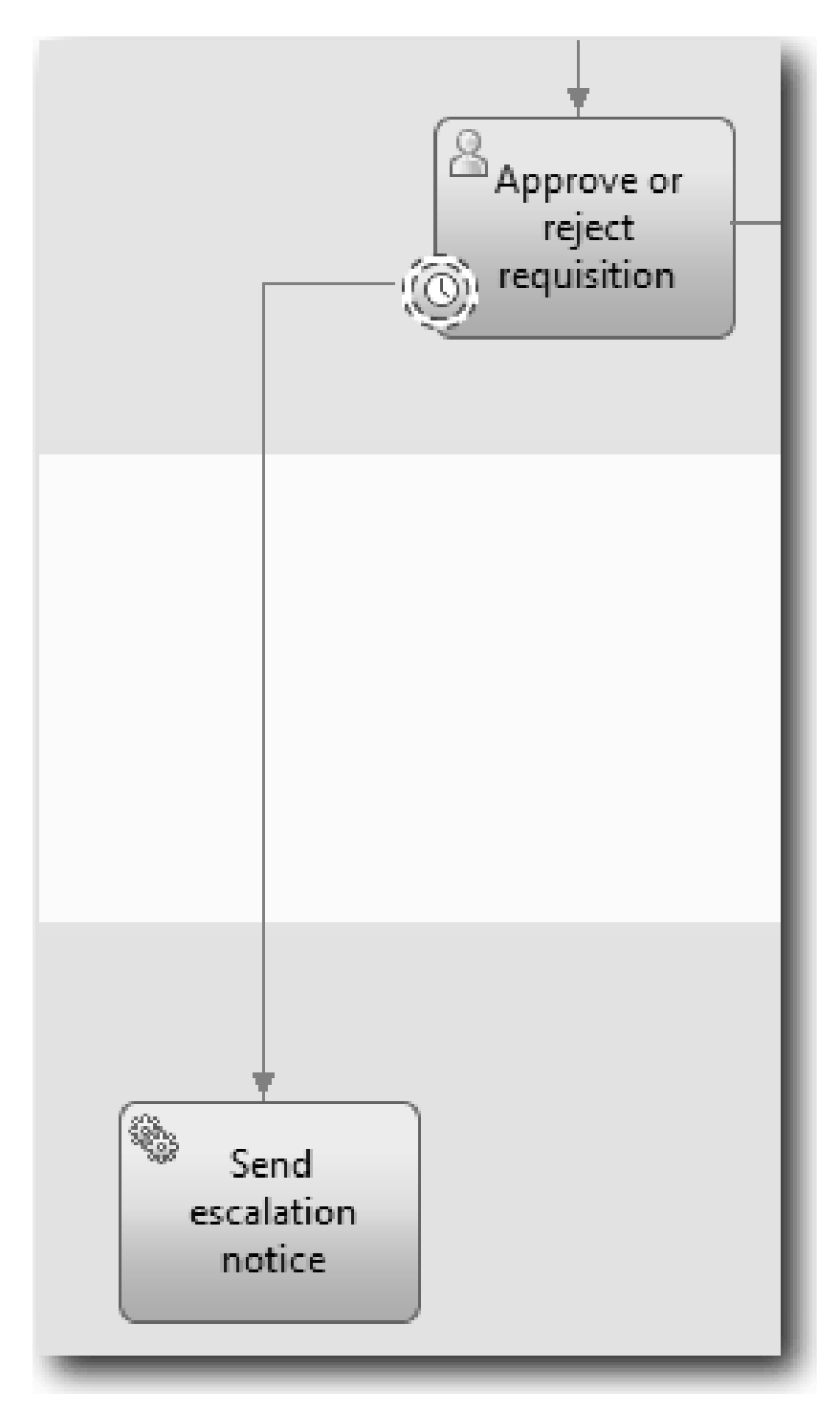

- 6. Asigne un nombre a la línea del flujo de secuencia:
	- a. Pulse el flujo de secuencia entre el suceso intermedio de temporizador **Aprobación vencida** y la actividad **Enviar aviso de escalada**.
	- b. En la pestaña **Propiedades**, escriba Fecha de vencimiento pasada como el nombre y seleccione el recuadro **Nombre visible**.
	- c. En la sección **Comportamiento**, para **Tipo de línea** seleccione **Vía de excepción**.

<span id="page-30-0"></span>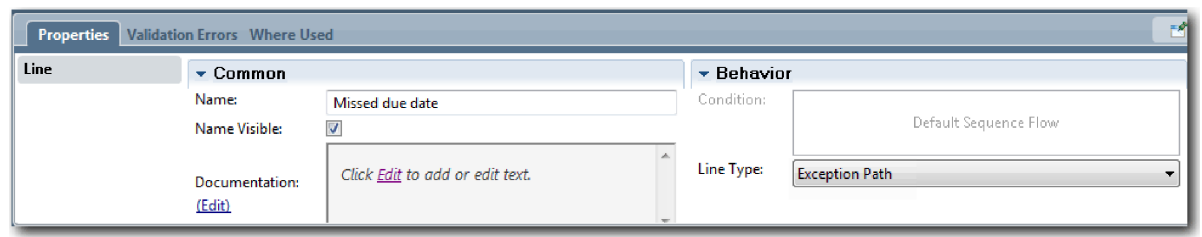

- 7. Añada un suceso Fin al final del flujo de secuencia. Arrastre el suceso **Fin** desde la paleta hasta el lienzo a la derecha de **Enviar aviso de escalada** y escriba Finalizar escalada.
- 8. Conecte la actividad **Enviar aviso de escalada** al suceso **Finalizar escalada**.

**Consejo:** Puede completar la vía de escalada creando un servicio subyacente para implementar la actividad **Enviar aviso de escalada**. Generalmente, esta actividad se implementa como un patrón de diseño de envío y seguimiento que se modela en una BPD diferente. Su diagrama coincide con la imagen siguiente:

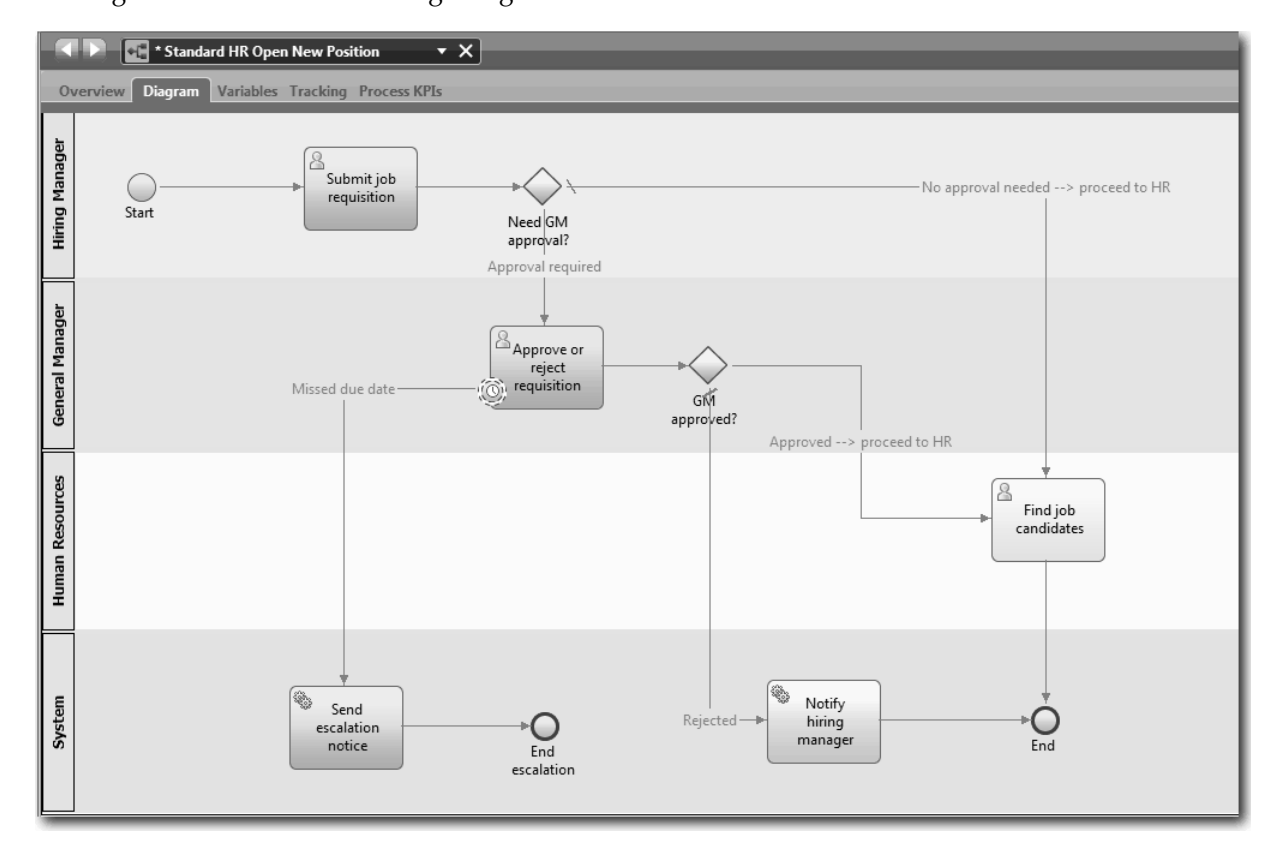

#### 9. Guarde el trabajo.

#### **Objetivos de la lección**

Ha añadido un suceso de temporizador asociado a la BPD Standard HR Open New Position.

En esta lección, ha aprendido lo siguiente:

- v Cómo asociar un suceso intermedio de temporizador a una actividad
- v Cómo modelar una vía de escalada en una BPD
- Cómo añadir una actividad del sistema
- v Cómo añadir un suceso final

<span id="page-31-0"></span>En la lección siguiente creará las variables de proceso.

#### **Enlaces relacionados**

v Modelado de sucesos de temporizador

### **Crear variables de proceso**

En esta lección creará las variables de proceso para implementar la lógica de la pasarela.

Para implementar las dos pasarelas en la BPD Standard HR Open New Position, necesita dos variables privadas:

- *solicitud*
- v *currentPosition*

Seleccione las variables privadas ya que estas variables solo las utiliza esta BPD y probablemente se pasen a las BPD enlazadas.

En esta lección, creará las dos variables privadas y asignará un tipo de variable denominado *placeholder* a cada una de ellas. Este es un tipo de variable personal. Cuando implementa el proceso, asocia las variables *requisition* y *currentPosition* con los objetos de negocio que creará.

Cuando cree las dos variables, siga estas directrices:

- v Cree nombres de variables que comiencen por una letra en minúscula.
- v La primera letra de un tipo de variable ha de estar en mayúsculas.
- v Si el nombre de variable solo tiene una palabra, escriba la palabra en minúsculas.
- v Si el nombre de variable contiene más de una palabra, escriba en mayúsculas la primera letra de la palabra siguiente.
- v Recuerde que los nombres de variables distinguen entre mayúsculas y minúsculas.

Esta lección utiliza los conceptos siguientes:

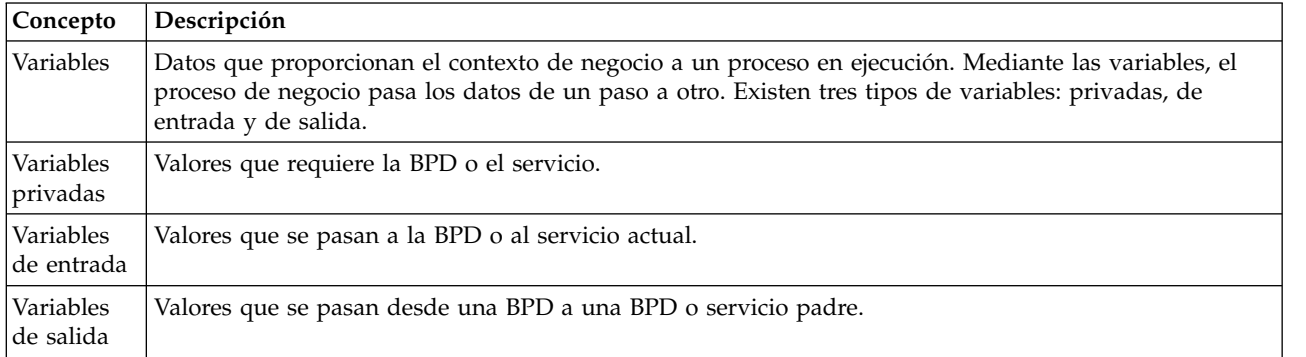

Cree las variables:

- 1. Pulse la pestaña **Variables** en el lienzo principal del proceso Standard HR Open New Position.
- 2. En la sección Variables, pulse **Añadir privado** y escriba currentPosition como nombre.

<span id="page-32-0"></span>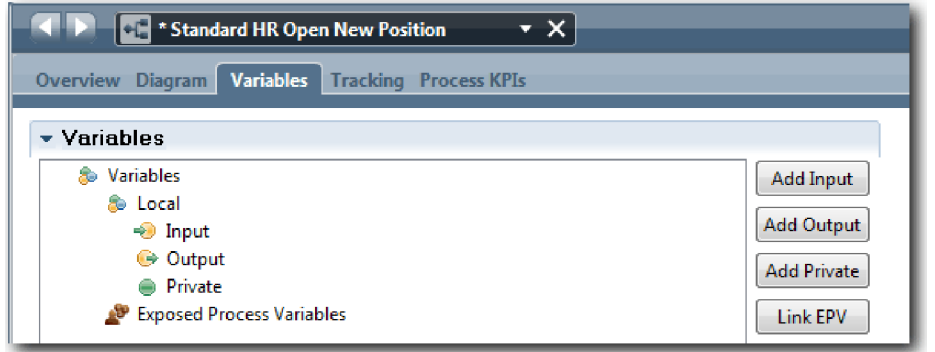

3. En la sección Detalles, pulse **Nuevo** y escriba Contenedor como el objeto de negocio.

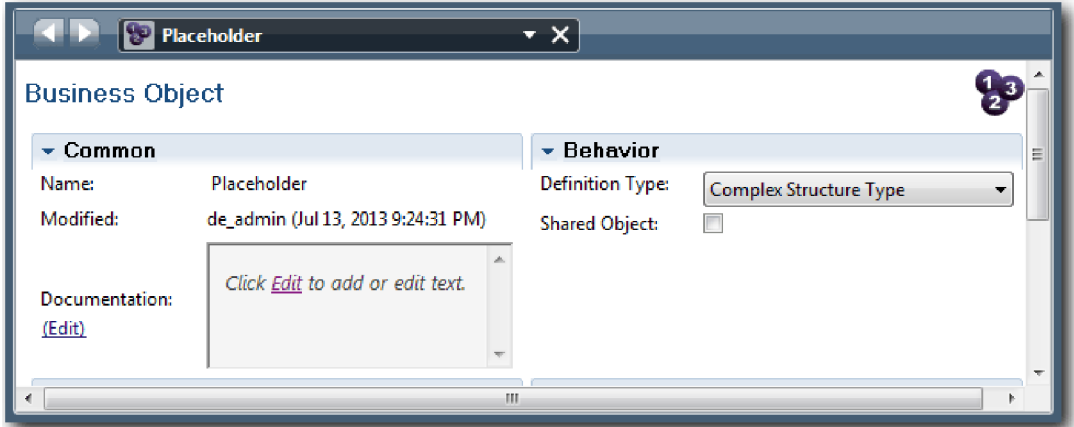

- 4. Pulse la flecha atrás para regresar al proceso Standard HR Open New Position.
- 5. Pulse **Añadir privado** y escriba solicitud como nombre.
- 6. En la sección Detalles, pulse **Seleccionar** y escriba **Contenedor** como el tipo de variable. Sus variables privadas coinciden con la imagen siguiente:

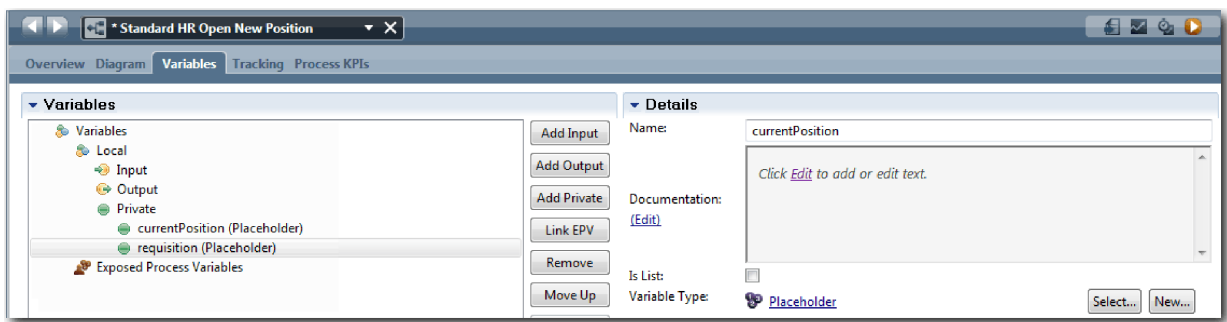

- 7. Guarde el trabajo.
- 8. Pulse la pestaña **Diagrama** en el lienzo principal del proceso Standard HR Open New Position para regresar al modelo.

#### **Objetivos de la lección**

Ha añadido variables de proceso a la BPD Standard HR Open New Position.

En esta lección ha aprendido a realizar lo siguiente:

- v Cómo añadir variables privadas a una BPD
- v Cómo crear un tipo de variable de contenedor sencillo.

<span id="page-33-0"></span>En la lección siguiente, realizará la Reproducción cero.

#### **Enlaces relacionados**

v Ámbito de variable en Process Designer

### **Realizar la Reproducción cero**

En esta lección, obtendrá información acerca de las reproducciones, realizará la Reproducción cero revisando el modelo de proceso con las partes interesadas y creando una instantánea del proceso.

Durante la reproducción a las partes interesadas, usuarios y desarrolladores, se muestra el modelo de proceso en una fase de desarrollo designada para establecer los objetivos de proceso, obtener un consenso en relación con una actividad, colaborar para mejorar el modelo de proceso y, finalmente, aprobar el modelo de proceso. Las reproducciones le permite desarrollar una aplicación de proceso de forma iterativa. Para la aplicación de proceso My Hiring Sample, existen cuatro reproducciones. Estos son algunos ejemplos de lo que sucede durante estas reproducciones:

- v Reproducción cero: Revisión del modelo de proceso
- v Reproducción número uno: Utilizar el inspector para validar las vías de acceso del proceso que fluyen desde las pasarelas de decisión
- v Reproducción número dos: Comprobar que los servicios de usuario individuales funcionan como estaba previsto
- v Reproducción número tres: Comprobar que los servicios se ejecuten correctamente
- v Reproducción final: Seguir una instancia del proceso de principio a fin en Process Portal

La Reproducción cero es un pilar importante en un ciclo de vida de desarrollo de proyectos de Business Process Manager debido a que durante la Reproducción cero se identifica un proceso de negocio y se analiza como un buen candidato para el proyecto de gestión de procesos de negocio. Durante la Reproducción cero, el proceso de negocio se define, se modela, se refina y se revisa mediante debates, descubrimientos y análisis de procesos.

Generalmente, la fase de análisis de proceso que precede a la Reproducción cero tarda de dos a tres semanas. Si se completa la revisión y se aprueba el modelo de proceso, la tarea de refinar los requisitos del proceso puede llevarse a cabo durante las reproducciones de implementación. Incluso si el equipo decide no continuar con el desarrollo del proceso, tendrá un proceso documentado.

Después de completar una reproducción, realice una instantánea del proceso. Las instantáneas registran el estado de los elementos de la biblioteca en una aplicación de proceso a una hora específica. Puede utilizar una instantánea para regresar al estado anterior del proyecto, por lo tanto, realice instantáneas con frecuencia. También puede comparar dos instantáneas para identificar los cambios. Cuando haya terminado el proyecto, creará una instantánea final que desplegará.

**Concepto Descripción** Reproducir La acción de demostrar o ejecutar un proceso. Un equipo de desarrollo puede utilizar el inspector en Process Designer para demostrar el diseño de proceso actual y la implementación en las sesiones de reproducción. Las sesiones de reproducción ayudan a capturar información importante de distintas partes interesadas en un proceso, tal como los directivos, los usuarios y los analistas de negocio. Snapshot Registra el estado de los elementos de la biblioteca en una aplicación de proceso a una hora específica. Puede crear instantáneas en la consola de Process Center o en la vista Designer. La gestión de instantáneas, por ejemplo, la instalación, la exportación o el archivado, se realiza en la consola de Process Center.

Esta lección introduce los conceptos siguientes:

<span id="page-34-0"></span>Realice la Reproducción cero:

- 1. Compruebe que el proceso Standard HR Open New Position está abierto y que la pestaña **Diagrama** está seleccionada.
- 2. Revise el modelo de proceso comprobando que el suyo coincide con la imagen siguiente:

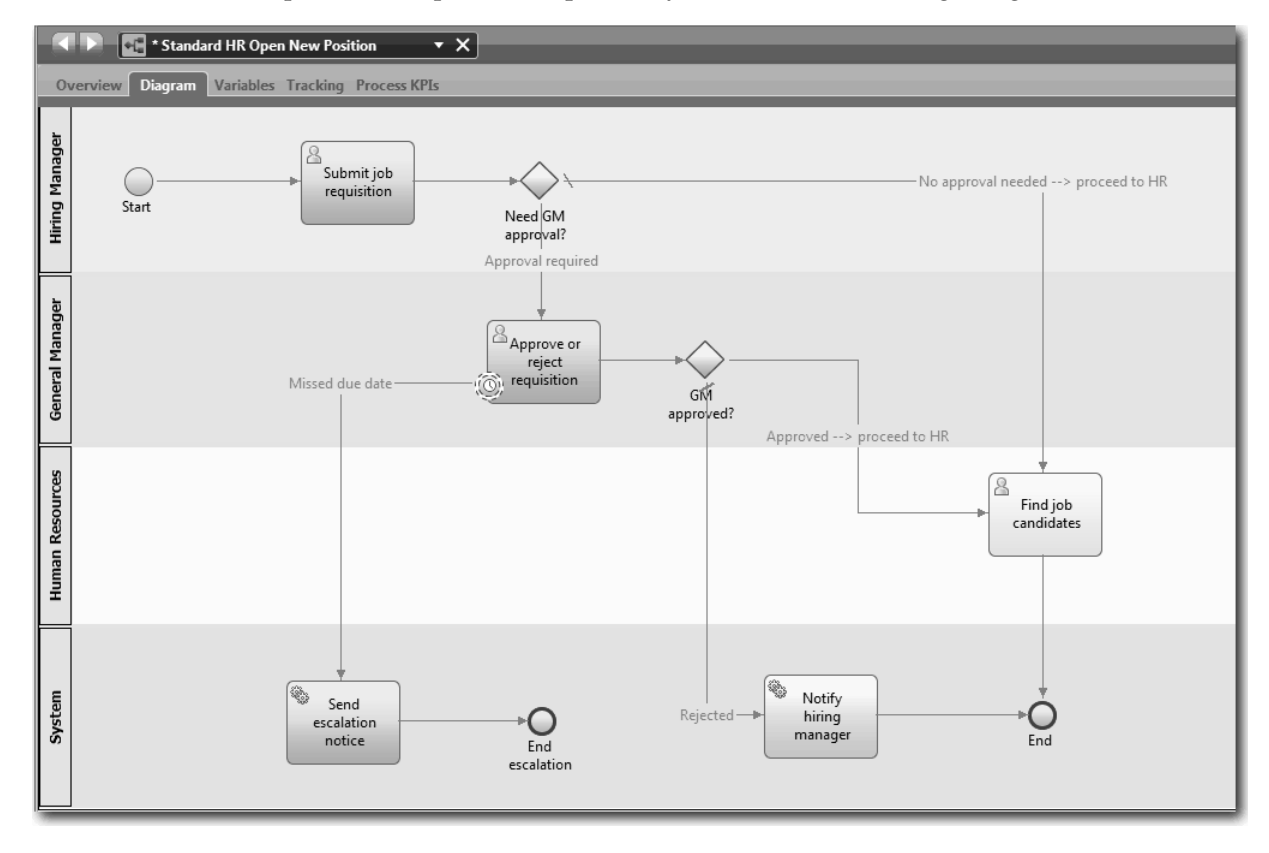

- 3. Realice los pasos del proceso para simular una reproducción, describiendo su modelo a un colega.
- 4. Añada nuevos requisitos de proceso a la BPD Standard HR Open New Position. En esta guía de aprendizaje no hay requisitos adicionales para la BPD. El modelo de proceso está ahora listo para su implementación.
- 5. Cree una instantánea de su aplicación de proceso:
	- o a. En Process Designer, pulse el icono *Snapshot* en la barra de herramientas principal.
	- b. Escriba Reproducción cero como el nombre de la instantánea y pulse **Aceptar**.
	- c. Para la descripción, escriba Esta es una instantánea de la aplicación de proceso hasta la Reproducción cero.

### **Punto de comprobación de la lección**

Ha revisado el modelo de proceso con la reproducción cero y ha creado una instantánea de la aplicación de proceso. En el módulo siguiente, implementará el proceso.

En esta lección, ha aprendido lo siguiente:

- v Cómo describir los objetivos de validación de la reproducción cero y sus requisitos
- v Cómo comprobar que el proceso de negocio refleja los requisitos
- v Cómo implementar comentarios de reproducción y nuevos requisitos de negocio
- v Cómo crear una instantánea de la aplicación de proceso

#### <span id="page-35-0"></span>**Enlaces relacionados**

v Gestión de instantáneas

### **Implementar el proceso**

En este módulo, implementará la BPD del proceso Standard HR Open New Position tal como se ha validado en la Reproducción cero.

### **Objetivos del aprendizaje**

Cuando haya finalizado las lecciones de este módulo, entenderá los conceptos y sabrá cómo realizar las tareas siguientes:

- v Crear objetos de negocio personalizados para organizar sus datos específicos de procesos
- v Implementar los sucesos intermedios de temporizador
- Implementar pasarelas
- v Ejecutar la Reproducción número uno en el inspector

### **Requisitos previos**

Debe completar todas las lecciones del módulo ["Modelado del proceso" en la página 3.](#page-6-0)

### **Crear objetos de negocio**

En esta lección creará objetos de negocio personalizados para organizar los datos de proceso para la BPD Standard HR Open New Position.

Los objetos de negocio representan los datos de negocio relacionados con la BPD. En esta lección necesitará tres objetos de negocio personalizados:

- v *Persona*
- v *Puesto*
- Solicitud

Para cada objeto de negocio, definirá parámetros con los que especificar la estructura de los datos. Un parámetro se asigna a un tipo de variable, que puede ser un tipo simple o un objeto de negocio. En esta lección, crear los objetos de negocio necesarios para este modelo. Posteriormente cuando cree la interfaz de usuario, *enlazará* elementos de la interfaz de usuario con estos objetos de negocio.

Cuando cree objetos de negocio, siga estas directrices:

- v Comience los nombres de los objetos de negocio con una letra en mayúsculas.
- v Si el nombre del objeto de negocio consta de más de una palabra, escriba en mayúsculas la primera letra de cada palabra, por ejemplo, *firstName*.
- v Recuerde que los nombres de objetos de negocio distinguen entre mayúsculas y minúsculas.
- v Añada detalles de documentación a los objetos de negocio y parámetros para clarificar su uso a otros usuarios. Estos detalles se visualizan en las ventanas emergentes de la ayuda contextual cuando un usuario selecciona los objetos de negocio para utilizarlos con variables.

Esta lección utiliza los conceptos siguientes:

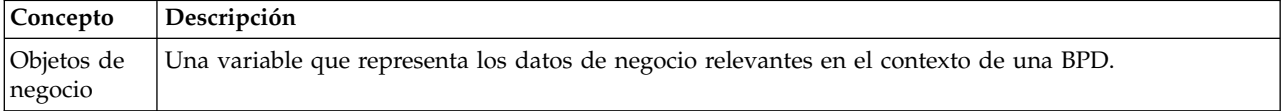
Cree los objetos de negocio:

- 1. Cree un objeto de negocio denominado *Persona*:
	- a. En la biblioteca de Designer, pulse el signo más junto a **Datos** y seleccione **Objeto de negocio**.

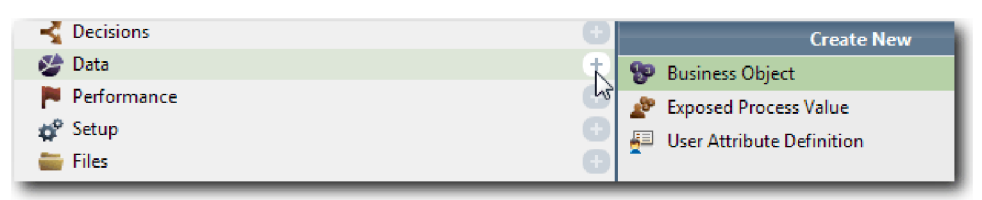

- b. Escriba Persona como nombre del objeto de negocio y pulse **Finalizar**.
- c. En la sección Parámetros pulse **Añadir**.
- d. Escriba lastName como nombre de parámetro y mantenga el tipo de variable como **String**. Para cambiar el tipo de variable, pulse **Seleccionar** junto a **Tipo de variable** para seleccionar uno de los tipos de variables en el kit de herramientas del sistema.
- e. Continúe añadiendo los parámetros siguientes:
	- v **firstName (String)**
	- v **supervisor (String)**
	- v **startDate (Date)**
	- v **payLevel (String)**
	- v **payType (String)**
	- v **notes (String)**

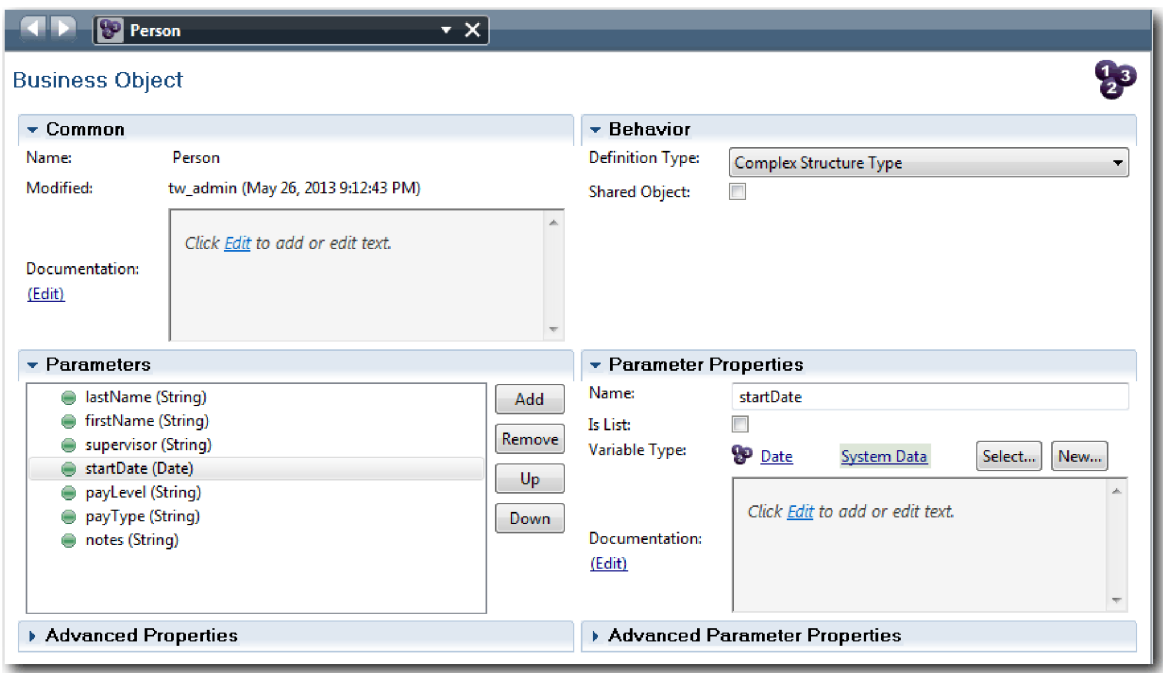

- 2. Guarde el trabajo.
- 3. Cree un objeto de negocio denominado *Puesto*:
	- a. En la biblioteca de Designer, pulse el signo más junto a **Datos** y seleccione **Objeto de negocio**.
	- b. Escriba Puesto como nombre del objeto de negocio y pulse **Finalizar**.
	- c. En la sección Parámetros pulse **Añadir**.
	- d. Escriba positionType como nombre de parámetro y mantenga el tipo de variable como **String**.
- e. Pulse **Editar** bajo **Documentación** y escriba Puesto nuevo o existente.
- f. Continúe añadiendo los parámetros siguientes:
	- v **replacement (Person)**, Documentación: **Nulo si es un nuevo puesto**
	- v **jobTitle (String)**

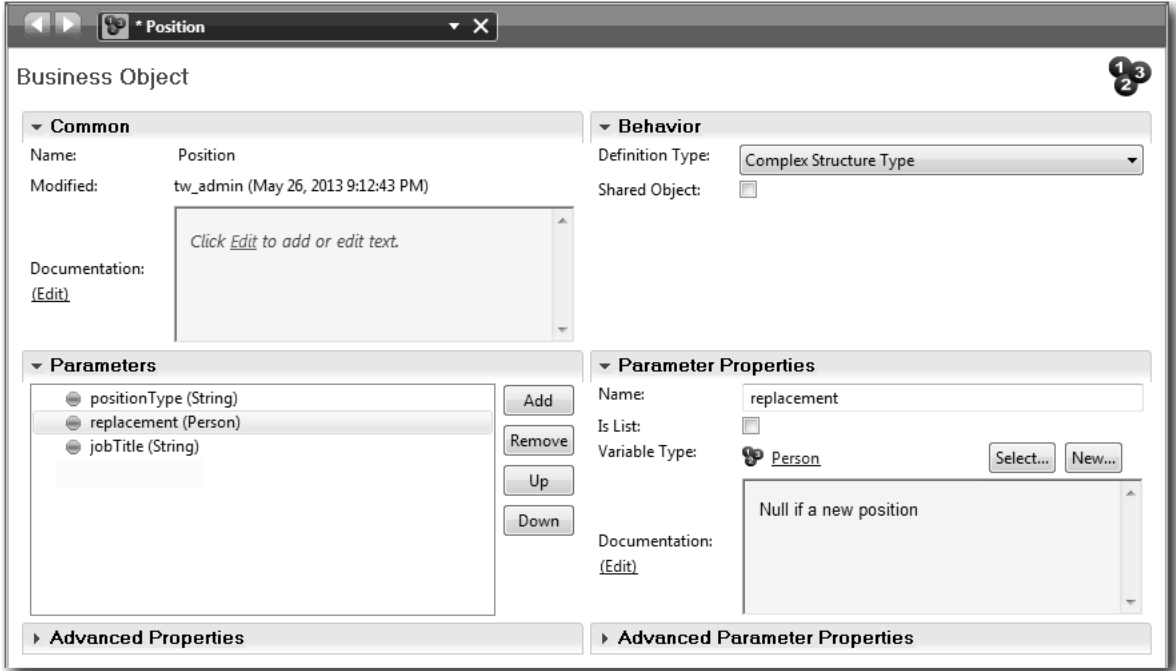

- 4. Guarde el trabajo.
- 5. Cree un objeto de negocio denominado *Solicitud*:
	- a. En la biblioteca de Designer, pulse el signo más junto a **Datos** y seleccione **Objeto de negocio**.
	- b. Escriba Solicitud como nombre del objeto de negocio y pulse **Finalizar**.
	- c. En la sección Parámetros pulse **Añadir**.
	- d. Escriba reqNum como nombre de parámetro y mantenga el tipo de variable como **String**.
	- e. Continúe añadiendo los parámetros siguientes:
		- v **requestor (String)**
		- v **status (String)**
		- v **approvalNeeded (Boolean)**
		- v **date (Date)**
		- v **department (String)**
		- location (String)
		- v **empNum (Integer)**
		- v **gmApproval (String)**, Documentación: **Aprobado o rechazado**
		- v **gmComments (String)**
		- v **instanceId (String)**

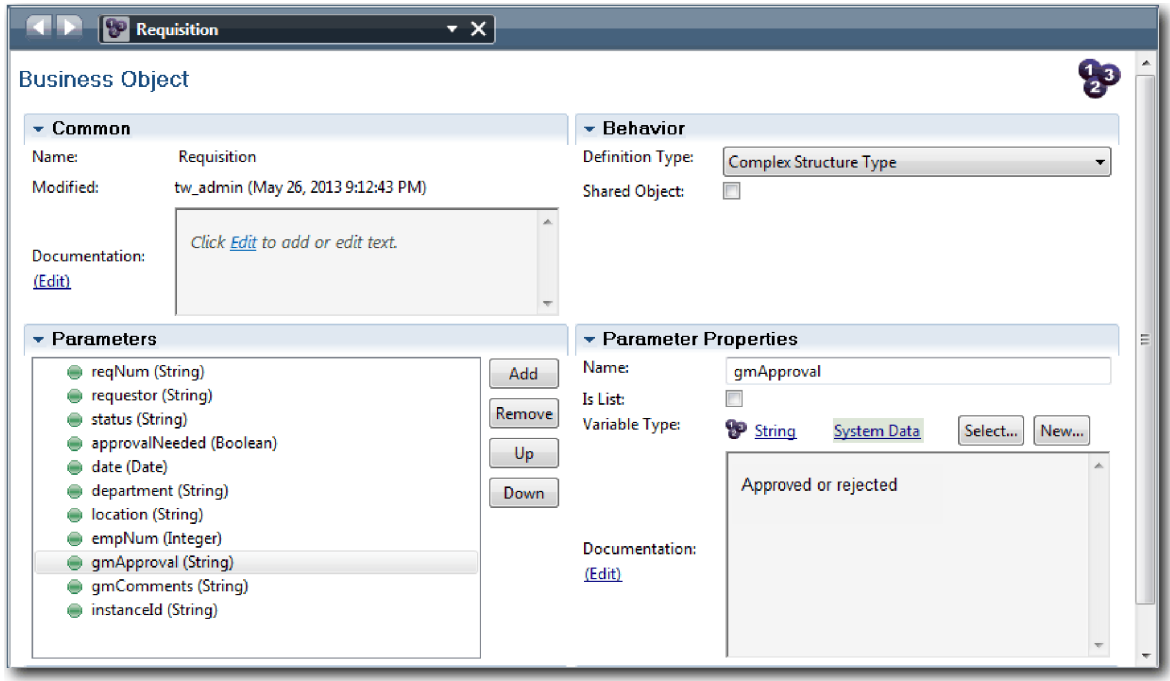

- 6. Guarde el trabajo.
- 7. Pulse la flecha atrás hasta que regrese al proceso Standard HR Open New Position. Cuando ha modelado el proceso, ha creado las variables para modelar la lógica de la pasarela de decisiones y ha asociado las variables a un tipo temporal denominado Placeholder (contenedor). Ahora cambie el tipo de estas variables por los tipos de objetos de negocio que ha creado.
- 8. En el lienzo principal del proceso Standard HR Open New Position, pulse el separador **Variables**.
- 9. Cambie el tipo de variable de la variable privada *currentPosition* de *Placeholder* a *Puesto* pulsando **Seleccionar** y, a continuación, **puesto**.
- 10. Cambie el tipo de variable de la variable privada *requisition* de *Placeholder* a *Solicitud* pulsando **Seleccionar** y, a continuación, **solicitud**.

Sus variables privadas coinciden con la imagen siguiente:

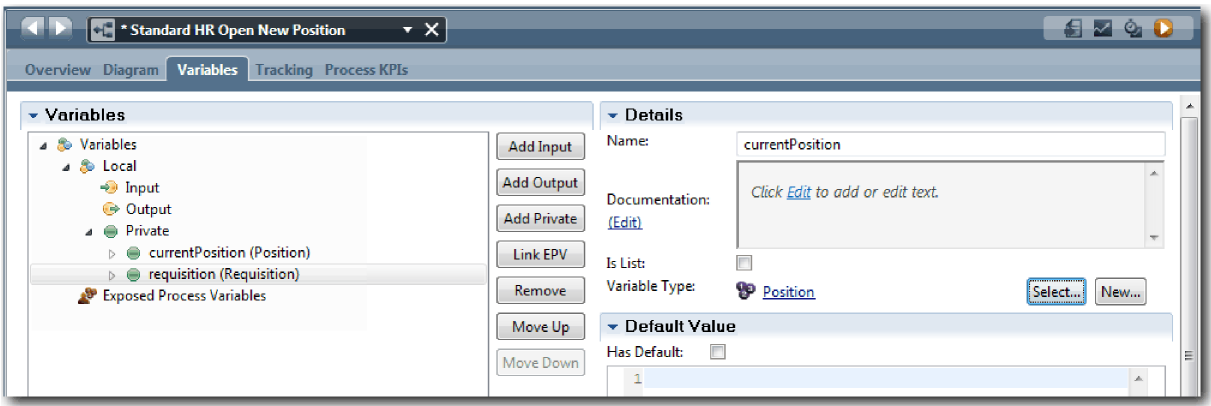

- 11. Guarde el trabajo.
- 12. Pulse la pestaña **Diagrama** para regresar al diagrama de proceso Standard HR Open New Position.

#### **Objetivos de la lección**

Ha creado objetos de negocio y ha sustituido las variables de contenedor por los objetos de negocio.

En esta lección ha aprendido a realizar lo siguiente:

- v Cómo añadir los objetos de negocio
- v Cómo establecer el tipo de una variable para un objeto de negocio concreto

En la lección siguiente implementará el suceso intermedio de temporizador.

#### **Enlaces relacionados**

- Objetos de negocio
- v [Patrón de diseño de constructor](https://developer.ibm.com/bpm/docs/design-patterns/general-patterns/constructor-design-pattern/)

## **Implementar el suceso intermedio de temporizador**

En esta lección, implementará el suceso intermedio de temporizador que ha modelado en la BPD Standard HR Open New Position.

Cuando implemente el suceso intermedio de temporizador que ha asociado al límite de la actividad **Aprobar o rechazar solicitud**, puede establecer los siguientes detalles:

- v Activar desencadenante: Especifica cuándo se inicia el suceso intermedio de temporizador.
- v Antes o después de diferencia: Especifica el periodo de tiempo que puede transcurrir después de la fecha de vencimiento antes de que se active el temporizador.

Implemente el suceso intermedio de temporizador:

- 1. Asegúrese de que el proceso Standard HR Open New Position esté abierto y que el separador **Diagrama** se haya seleccionado.
- 2. Pulse el suceso intermedio de temporizador asociado a la actividad **Aprobar o rechazar solicitud**.
- 3. En la pestaña **Propiedades**, seleccione **Implementación**.
- 4. Asegúrese de que **Interrumpir actividad** no esté seleccionado y que **Repetible** esté seleccionado.
- 5. En la sección Propiedades del temporizador, especifique los valores siguientes:
	- v **Activar desencadenante**: Después de fecha de vencimiento. Esta selección hace que el suceso se active después de la fecha de vencimiento de la actividad.
	- v **Antes/Después de diferencia**: 1 día. Esta seleccione hace que el suceso se active un día después de la fecha de vencimiento de la actividad.

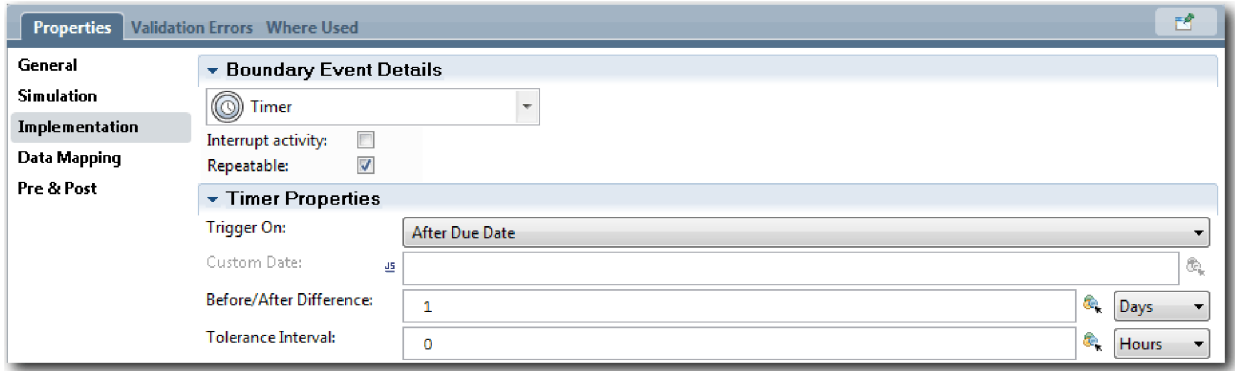

6. Guarde el trabajo.

### **Punto de comprobación de la lección**

Ha implementado el suceso intermedio de temporizador que ha sido modelado en la BPD Standard HR Open New Position.

En esta lección, ha aprendido lo siguiente:

v Cómo implementar un suceso intermedio de temporizador

En la lección siguiente, implementará las pasarelas.

#### **Enlaces relacionados**

v Modelado de sucesos de temporizador

## **Implementar pasarelas**

Esta lección describe cómo implementar pasarelas exclusivas que ha modelado en la BPD Standard HR Open New Position.

Puede implementar las dos pasarelas exclusivas, **¿Es necesaria aprobación del DG?** y **Aprobado por DG**, utilizando las variables de proceso que ha creado anteriormente en esta guía de aprendizaje.

Cuando especifica la implementación de una pasarela, define condiciones que controlan si se sigue una ruta durante el proceso en ejecución.

Implemente las pasarelas:

- 1. Compruebe que el proceso Standard HR Open New Position está abierto y que la pestaña **Diagrama** está seleccionada.
- 2. Implemente la pasarela **¿Es necesaria la aprobación del DG?**:
	- a. Pulse en la pasarela **Es necesaria la aprobación del DG?**.
	- b. En la pestaña **Propiedades**, seleccione **Implementación**.
	- c. En la sección Decisiones, asegúrese de que el orden del flujo de secuencia comienza con **Aprobación necesaria** y finaliza con **No es necesaria aprobación --> continuar en RRHH**. Puede reordenar la flecha arriba y flecha abajo del lado derecho.
	- d. En el primer cuadro situado a la derecha de **Aprobación necesaria**, pulse el icono **Seleccionar una variable**.

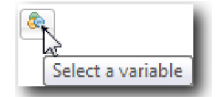

- e. Seleccione **positionType** en **currentPosition**.
- f. Cambie el elemento de lista a ==.
- g. En el último cuadro, escriba "Nuevo".

**Nota:** Debe añadir comillas pues *positionType* es una serie de caracteres.

La implementación tiene el aspecto mostrado en la imagen siguiente:

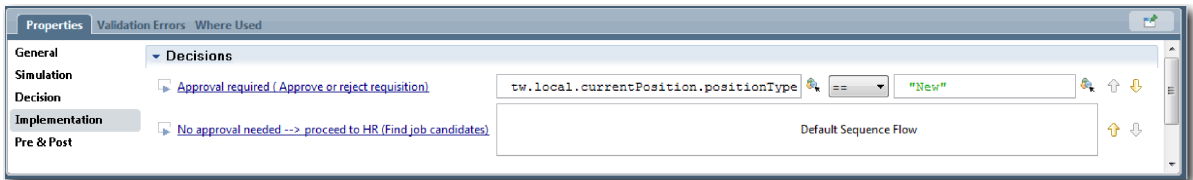

- 3. Guarde el trabajo.
- 4. Implemente la pasarela **¿Aprobado por el DG?**:
	- a. Pulse en la pasarela **¿Aprobado por el DG?**.
	- b. En la pestaña **Propiedades**, seleccione **Implementación**.
	- c. En la sección Decisiones, asegúrese de que el orden del flujo de secuencia comienza con **Aprobado --> continuar en RRHH** y finaliza con **Rechazado**.
	- d. En el primer cuadro situado a la derecha de **Aprobado --> continuar en RRHH**, pulse el icono **Seleccionar una variable**.
- e. Seleccione **gmApproval** en la variable *requisition*.
- f. Cambie el elemento de lista a ==.
- g. En el último cuadro, escriba "Approved".

La implementación tiene el aspecto mostrado en la imagen siguiente:

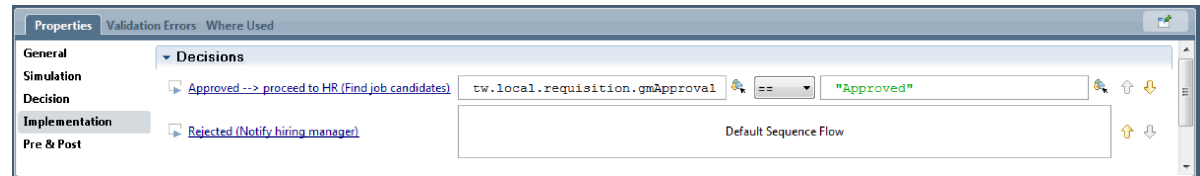

5. Guarde el trabajo.

### **Objetivos de la lección**

Ha implementado las pasarelas que se han modelado en la BPD Standard HR Open New Position.

En esta lección ha aprendido a realizar lo siguiente

v Cómo implementar pasarelas

En la lección siguiente, realizará la primera puesta en práctica.

#### **Enlaces relacionados**

v Modelado de pasarelas de suceso

# **Realizar la Reproducción número uno**

En esta lección, realizará la Reproducción número uno en el inspector validando las vías de acceso diferentes del proceso y realizando una instantánea del proceso.

En la Reproducción número uno validará el proceso como se ha definido en la Reproducción cero y mostrará los cambios a las partes interesadas. Durante la reproducción, desvelará los errores del flujo de proceso o de la lógica utilizada para evaluar los datos.

En esta lección, validará las siguientes vías de acceso en el inspector:

- v El director de contratación envía una solicitud de trabajar para ocupar un nuevo puesto de trabajo:
	- Después del envío, la solicitud del puesto de trabajo se dirige al director general (GM) para su aprobación.
		- El director general no completa la tarea a tiempo.
		- El director general aprueba la solicitud y la dirige a recursos humanos.
- v El director de contratación envía una solicitud para ocupar un puesto de trabajo existente.
	- Después del envío, la solicitud se dirige al departamento de recursos humanos.

Esta lección introduce los conceptos siguientes:

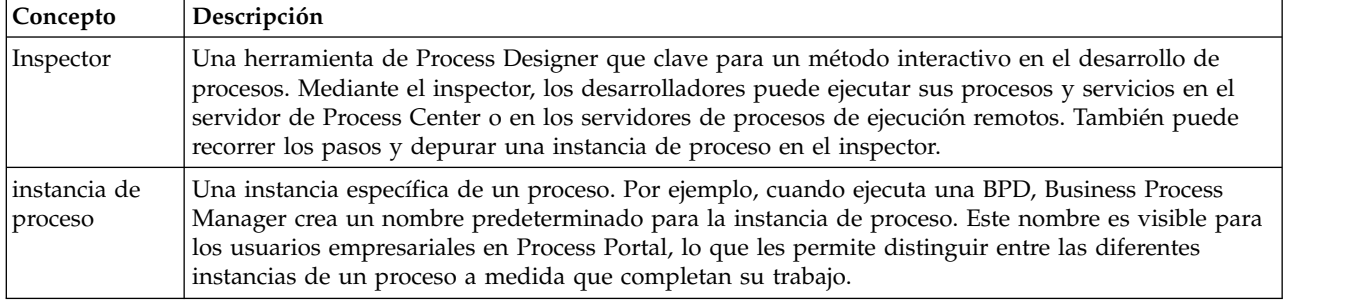

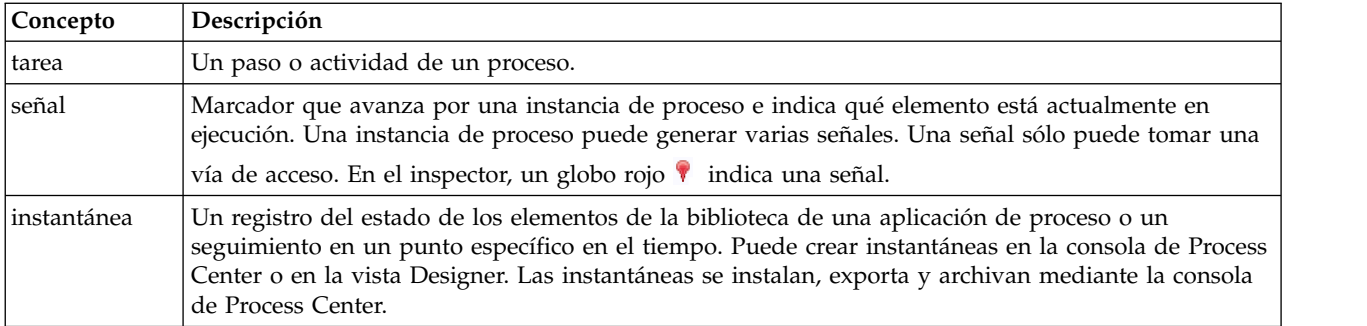

#### **Iniciar la instancia de proceso**

Configure la reproducción iniciando la instancia de proceso:

- 1. Asegúrese de que el proceso Standard HR Open New Position esté abierto en la página **Diagrama**.
- 2. Para probar el suceso, restaure el campo Vence el, y el temporizador, en la actividad Aprobar o rechazar solicitud. De forma predeterminada, el campo Vence el de la actividad está establecido en una hora. Se establece el suceso intermedio de temporizador del proceso de modo que se active un día después de que el director de contratación envíe la solicitud de trabajo. Debe acelerar la actividad y el temporizador para la prueba.
	- a. En el diagrama de proceso, pulse la actividad **Aprobar o rechazar solicitud de trabajo** y cambie a la página Implementación de propiedades.
	- b. En Valores de prioridad, cambie el valor de **Vence el** a un minuto.
	- c. Pulse el suceso intermedio de temporizador en la actividad **Aprobar o rechazar solicitud de trabajo** y cambie a la página Implementación de propiedades.
	- d. En Propiedades de temporizador, cambie el valor de **Diferencia anterior o posterior** a un minuto.
	- e. Guarde los cambios.

**Nota:** Dado que el temporizador se establece como repetible, se crea un suceso cada minuto hasta que se completa la actividad Aprobar o rechazar solicitud de trabajo.

3. Para ejecutar una instancia del proceso, pulse el icono **Ejecutar proceso**.

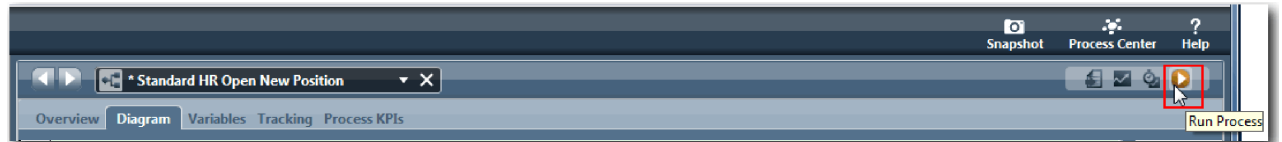

4. Cuando se le solicite si desea conmutar al Inspector, pulse **Sí**. El diagrama de proceso se mostrará en el inspector:

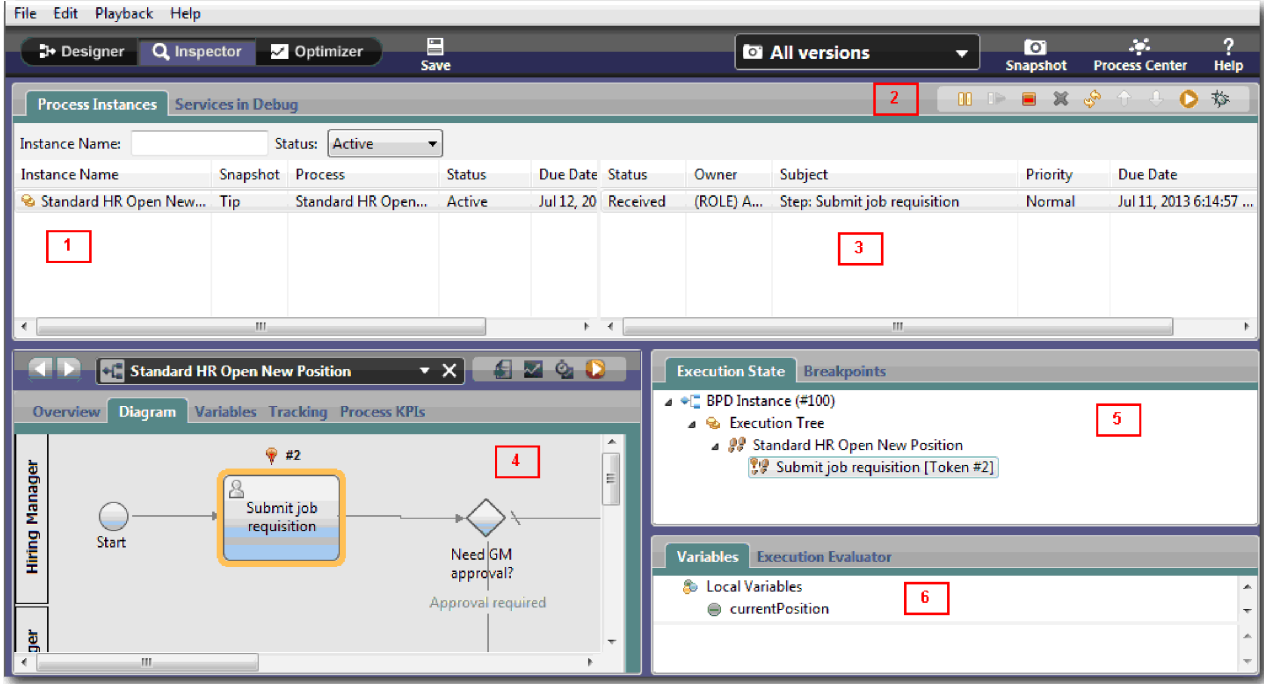

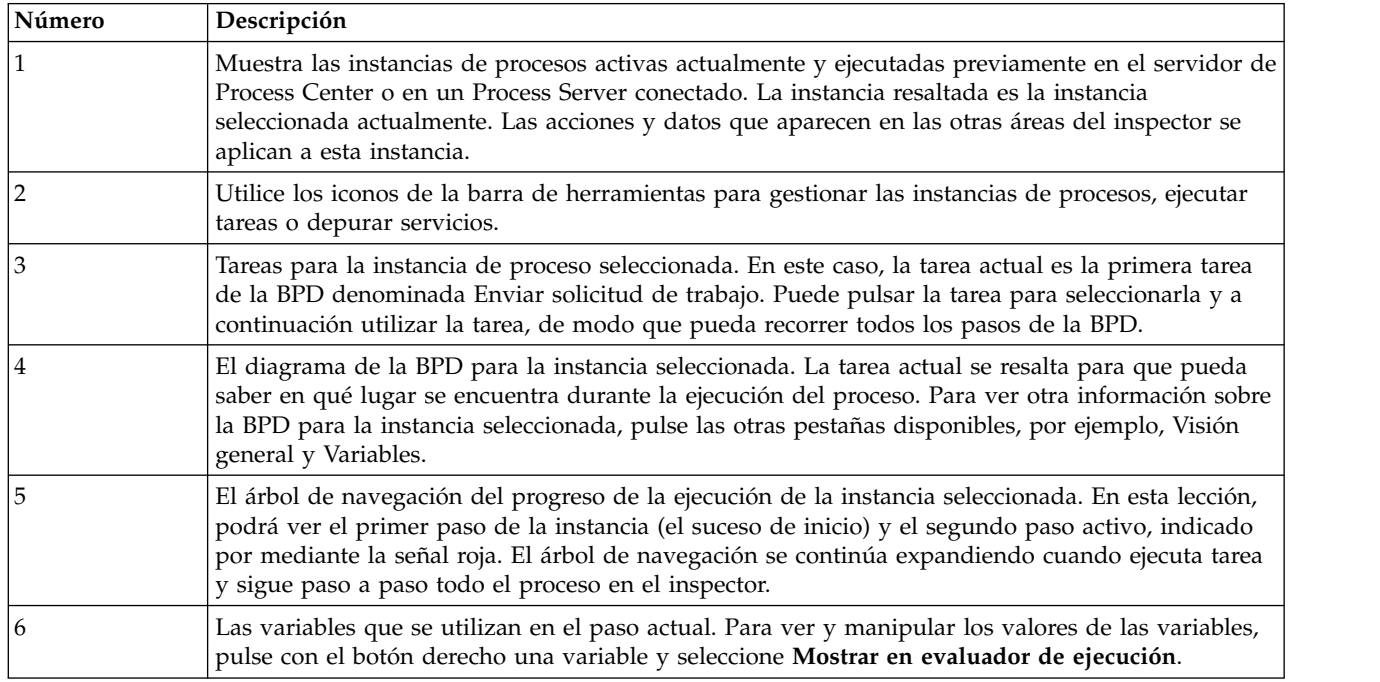

### **Probar la vía de acceso para ocupar un nuevo puesto de trabajo**

Ahora está preparado para probar la vía de acceso en la que el usuario selecciona la ocupación de un nuevo puesto de trabajo, el cual requiere la aprobación del director general.

En el separador Instancias de proceso del inspector, se muestran todas las instancias de su proceso activas, completadas y en ejecución actualmente. Puede ver que se ha iniciado una instancia nueva y activa.

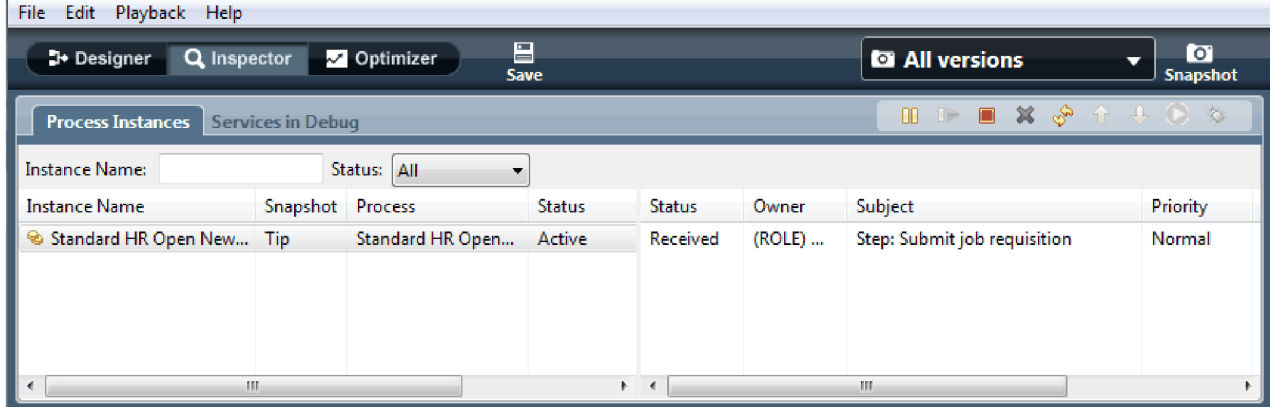

Para probar la vía de acceso para una solicitud de nuevo puesto de trabajo:

- 1. Para ejecutar la vía de acceso debe especificar los datos. En la ventana inferior izquierda que muestra el proceso, vaya al separador **Variables**:
	- a. Pulse la variable **currentPosition**.
	- b. Seleccione **Tiene valor predeterminado**.
	- c. Para **positionType**, escriba el valor "Nuevo", incluidas las comillas.

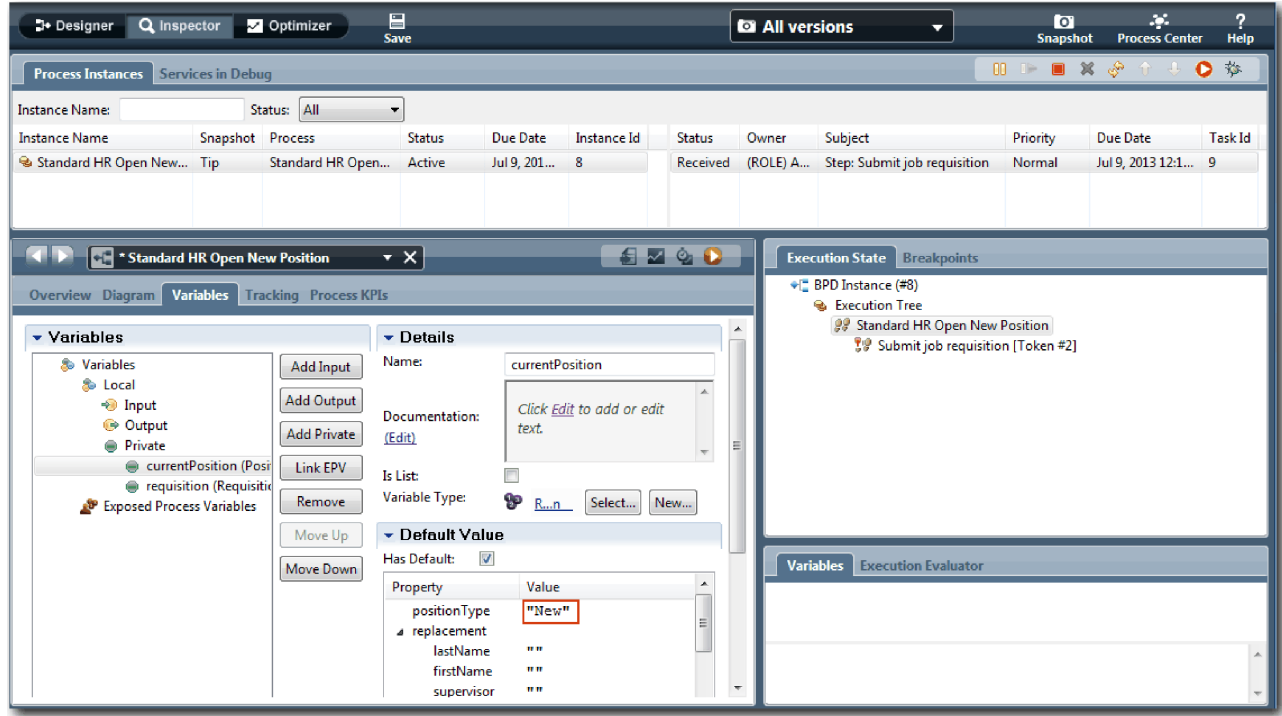

d. Del mismo modo, pulse la variable **solicitud** y seleccione **Tiene valor predeterminado**. Para **gmApproval**, escriba el valor "Aprobado", incluidas las comillas.

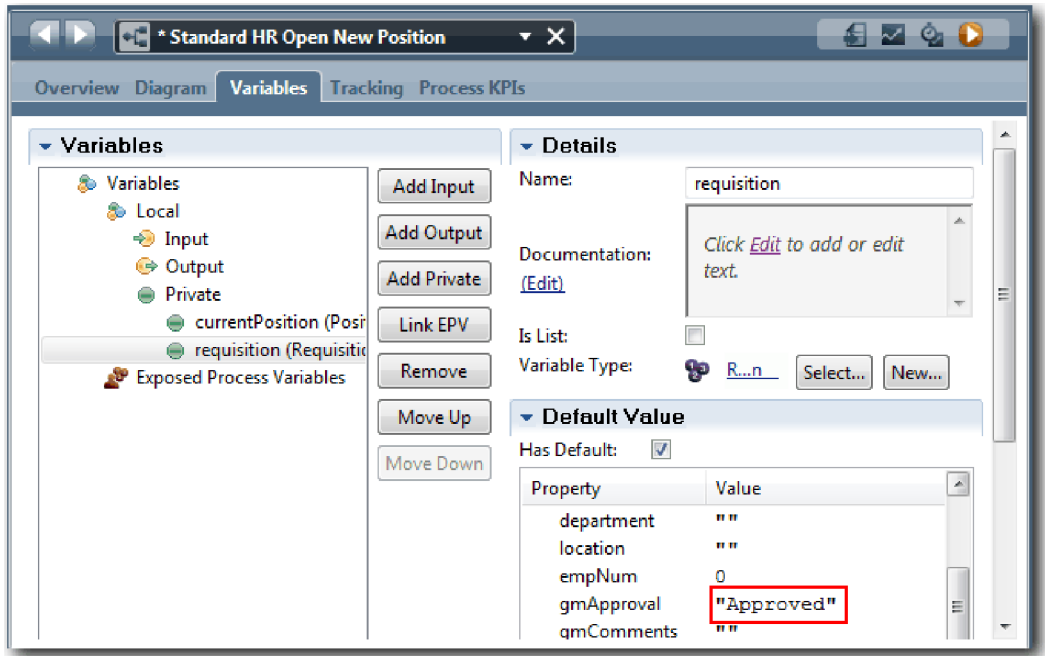

e. Guarde los cambios.

**Nota:** Generalmente, aquí no se escriben los datos de prueba. Inicie el proceso con una actividad de script en el carril Sistema para inicializar los datos. También tiene un script de prueba para probar los datos que los elementos del Coach de interacción con el usuario capturan finalmente. Dado que este ejemplo no tiene una actividad de script, debe entrar datos ficticios para poder ejecutar la Reproducción número uno y validar el flujo de proceso.

2. Para visualizar la nueva tarea Enviar solicitud de trabajo, pulse la instancia activa del proceso Standard HR Open New Position.

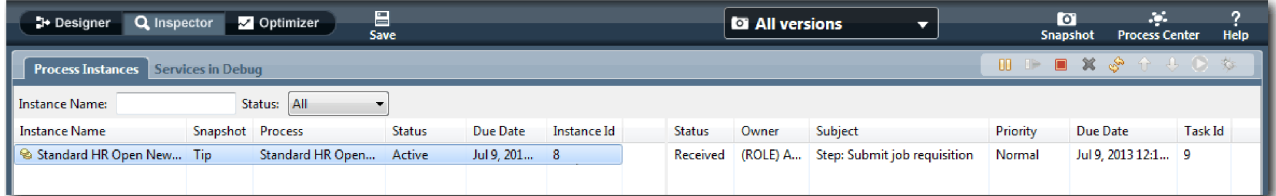

- 3. Pulse la tarea **Enviar solicitud de trabajo** y haga que la tarea sea ejecutable. El icono **Ejecutar tarea seleccionada** pasa a estar disponible.
- 4. Pulse el icono **Ejecutar la tarea seleccionada** en la barra de herramientas.

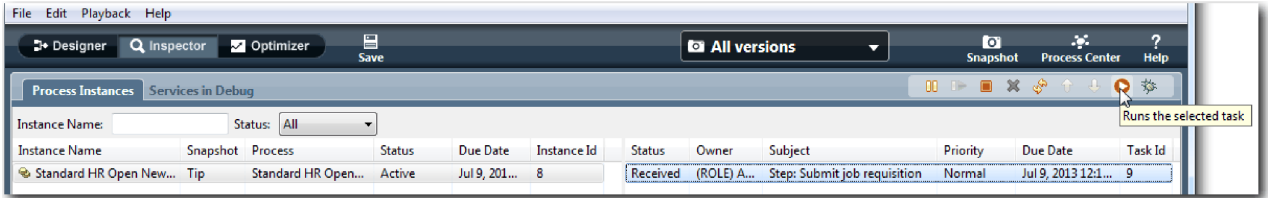

**Nota:** Si se le solicita una cuenta de usuario o una contraseña para ejecutar la tarea, seleccione un nombre de usuario y pulse **Aceptar**. Dado que ha modelado el grupo tw\_allusers para ejecutar todas las tareas, todos los usuarios estarán incluidos en la lista de nombres de usuarios disponibles.

Se abre una página Enviar solicitud de trabajo en un navegador web, de modo que puede continuar su prueba a pesar de que la interfaz de usuario para las tareas no se ha creado todavía. La interfaz de usuario la creará posteriormente en el módulo ["Crear la interfaz de usuario" en la página 46.](#page-49-0)

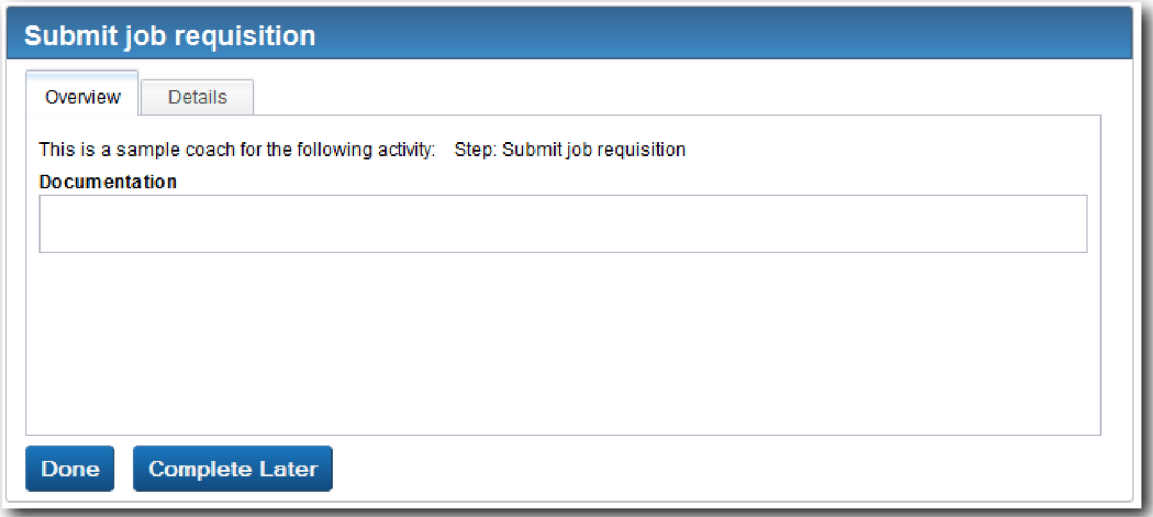

- 5. Actúe como el director de contratación y pulse **Hecho** en la página Enviar solicitud de trabajo del navegador web. El navegador web ahora visualiza el texto El servicio ha finalizado, que indica que la tarea del director de contratación se ha completado. Cierre el navegador web.
- 6. Vaya al inspector y pulse  $\sqrt{\frac{1}{N}}$  en la barra de herramientas para actualizar la vista Instancias de proceso. Puede ver que la tarea Enviar solicitud de trabajo está ahora cerrada. Dado que el tipo de puesto de trabajo se ha establecido en Nuevo, simulando una solicitud de ocupación de un nuevo puesto de trabajo, el director general deberá aprobar la solicitud de trabajo antes de que se direccione a recursos humanos. La instancia de proceso pasa a la actividad siguiente y genera la tarea de Aprobar o rechazar solicitud para el director general.

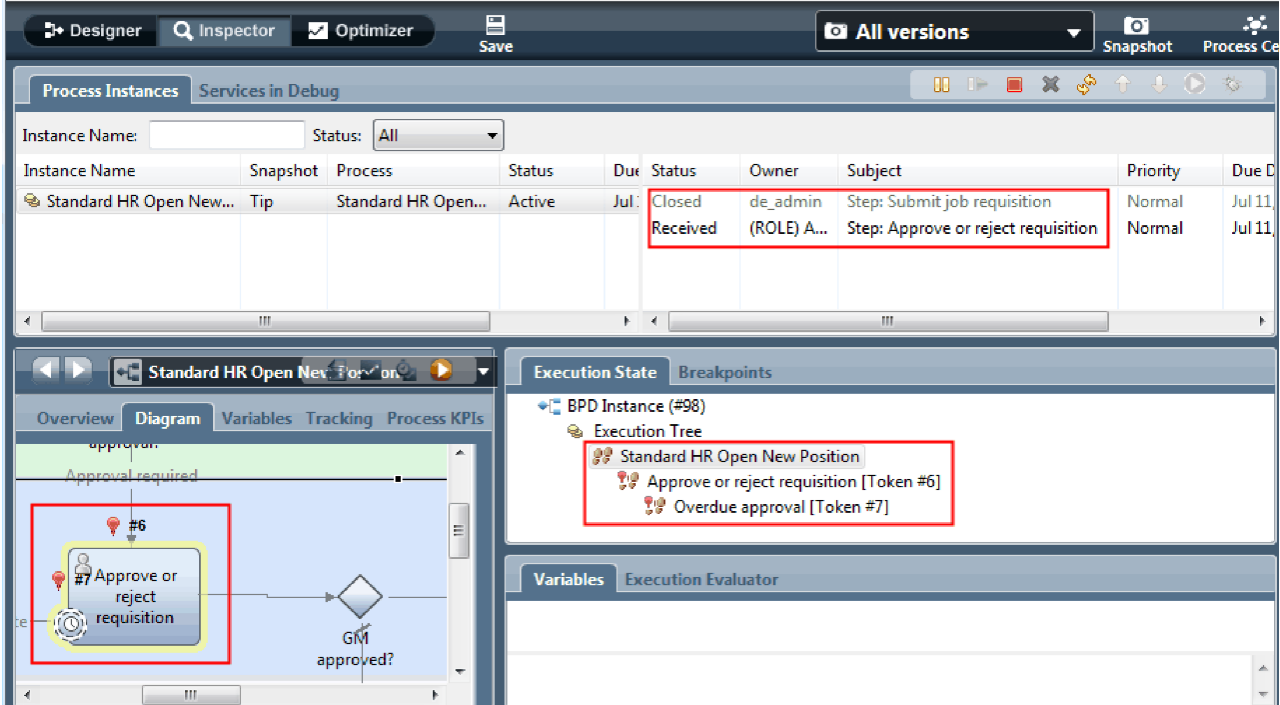

Observe que la señal está ahora en **Aprobar o rechazar solicitud** en el diagrama de proceso y en el árbol de ejecución.

7. Deje que transcurran algunos minutos y, a continuación, ejecute la tarea Aprobar o rechazar solicitud. Renueve la vista del inspector.

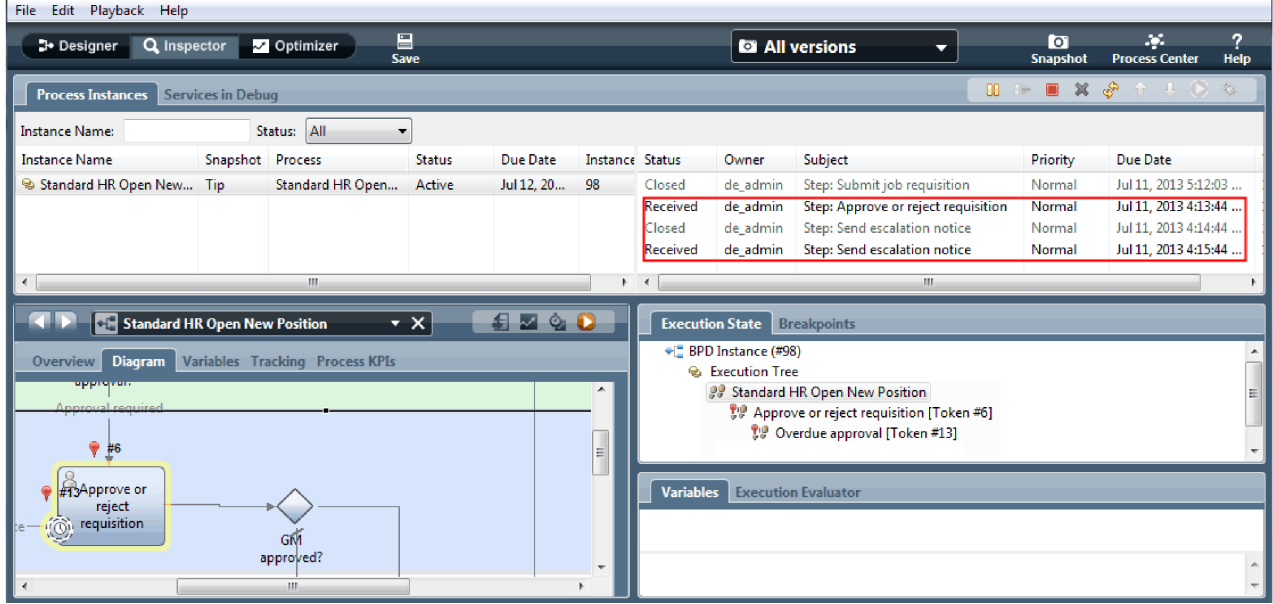

Observe que la lista de tareas muestra una tarea del sistema **Enviar aviso de escalada** durante cada minuto transcurrido desde que la tarea ha vencido.

- 8. En el navegador web, actuando como director general, pulse **Hecho** en la página Aprobar o rechazar solicitud. El navegador web ahora visualiza el texto El servicio ha finalizado, que indica que la tarea del director general se ha completado.
- 9. Regrese al inspector y, a continuación, renueve la página.

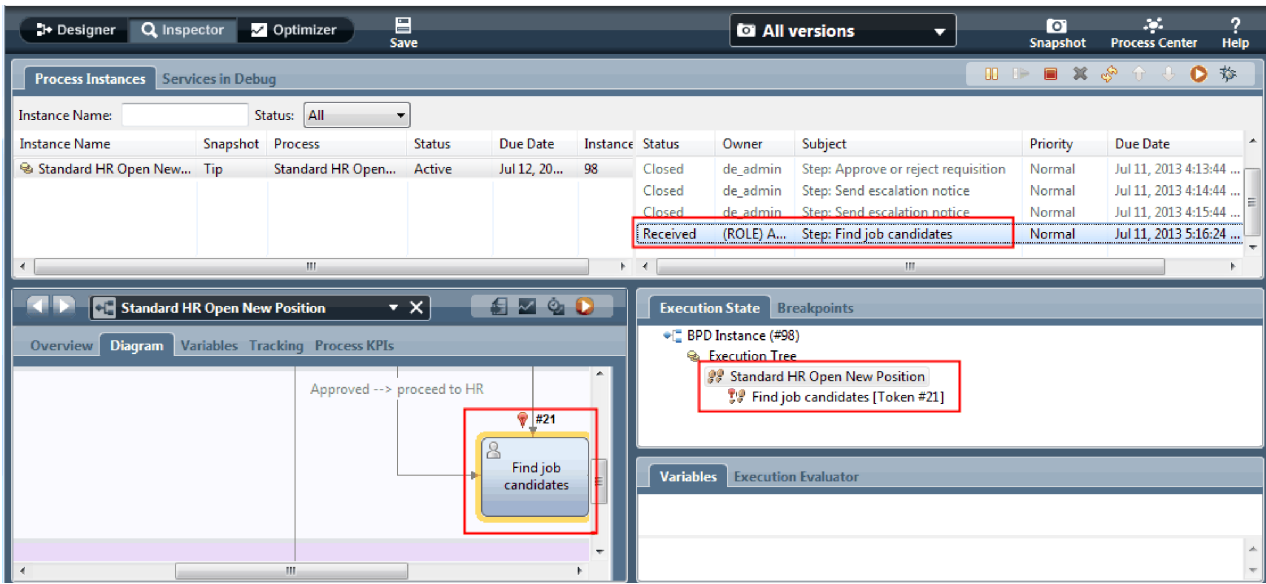

Puede ver que la tarea Aprobar o rechazar solicitud y la tarea de escalada se han cerrado y que la tarea Buscar candidatos para el trabajo está activa.

10. Ejecute la tarea Buscar candidatos para el trabajo y complete la tarea en el navegador web.

11. En el inspector, renueve la página.

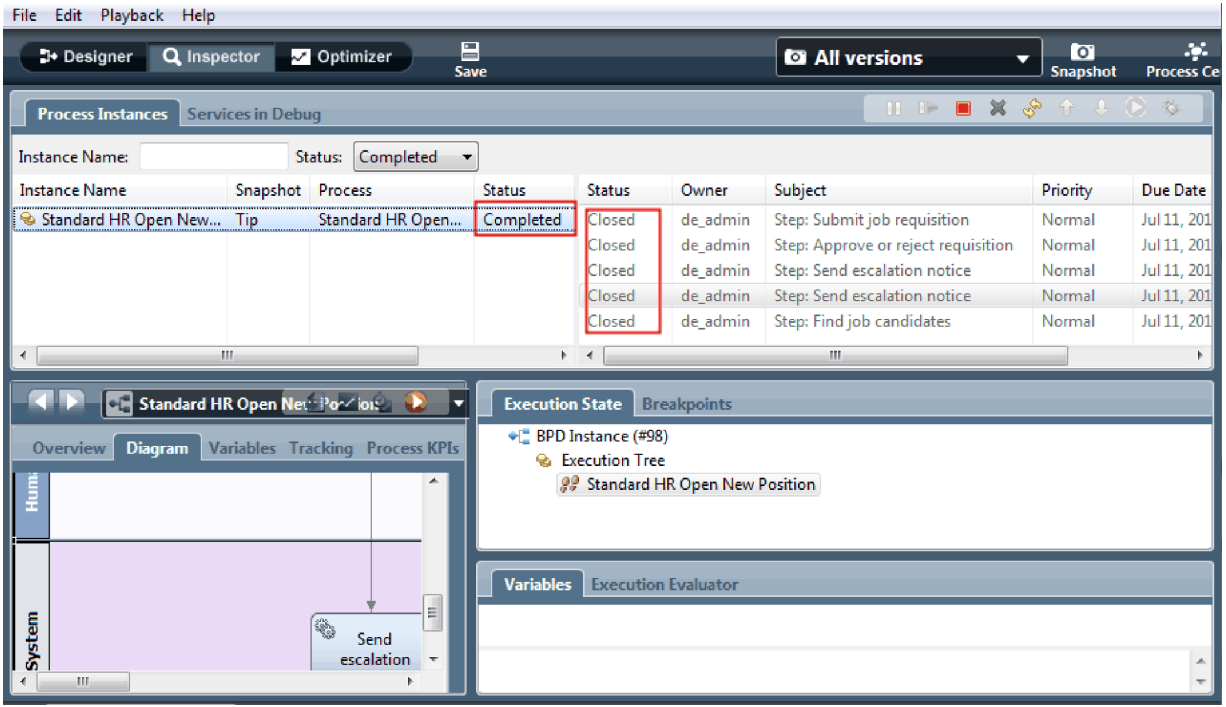

La instancia de proceso está ahora completada.

Ahora que ya ha probado una vía de acceso en el inspector, puede probar la otra vía de acceso.

#### **Probar la vía de acceso para ocupar un puesto de trabajo existente**

Ahora está preparado para probar la vía de acceso en la que el usuario selecciona la ocupación de un puesto de trabajo existente, el cual no requiere la aprobación del director general.

Utilizando el método descrito en la prueba de la vía de acceso de un nuevo puesto de trabajo, pruebe el segundo flujo de trabajo:

- 1. Inicie una nueva instancia del proceso Standard HR Open New Position.
- 2. En la variable *currentPosition*, establezca el valor predeterminado de **positionType** en **Existing**.
- 3. Ejecute la tarea Enviar solicitud de trabajo. Complete la tarea en el navegador web.
- 4. Regrese al inspector y renueve la página.
- 5. Ejecute la tarea Buscar candidatos para el trabajo y complete la tarea en el navegador web.
- 6. Regrese al inspector y renueve la página. Puede ver que la instancia de proceso está ahora completada.
- 7. Cree una instantánea de la aplicación de proceso pulsando el icono **Snapshot** en la barra de herramientas principal.
- 8. Escriba Reproducción número uno como el nombre de la instantánea y pulse **Aceptar**.
- 9. Para la descripción, escriba Esta es una instantánea de la aplicación de proceso hasta la Reproducción uno.

#### **Resumen**

En un proyecto real, ejecutará y probará todos los escenarios que ha modelado en el proceso para asegurarse de que todas las vías de acceso del flujo sean correctas. Puede determinar los escenarios de prueba a partir del número de pasarelas de decisión, sucesos y temporizadores que son exclusivos de un flujo específico.

m

<span id="page-49-0"></span>Debido a sus dos pasarelas de decisión, que tienen dos resultados posibles cada una, el proceso Standard HR Open New Position tiene cuatro resultados posibles. También tiene un temporizador. Por lo tanto, necesita al menos los cinco escenarios siguientes para probar las vías de acceso de flujo posibles durante todo el proceso. También necesita cuentas de usuario diferentes como miembros de los diferentes equipos para configurar que los usuarios correctos pueden acceder a las tareas correctas.

Los escenarios de prueba pueden ser:

- 1. El director de contratación crea una solicitud de trabajo que no necesita la aprobación del director general y la solicitud se envía a recursos humanos.
- 2. El director de contratación crea una solicitud de trabajo que necesita la aprobación del director general. El director general aprueba la solicitud y la envía a recursos humanos.
- 3. El director de contratación crea una solicitud de trabajo que necesita la aprobación del director general. Se activa un temporizador "enviar y seguir" para crear una notificación un número de veces definido dentro de un periodo específico. El director general aprueba la solicitud después de la tercera notificación y se envía la solicitud de trabajo a recursos humanos.
- 4. El director de contratación crea una solicitud de trabajo que necesita la aprobación del director general. El director general no aprueba la solicitud y se le notifica al director de contratación.
- 5. El director de contratación crea una solicitud de trabajo que necesita la aprobación del director general. Se activa un temporizador "enviar y seguir" para crear una notificación un número de veces definido dentro de un periodo específico. El director general no aprueba la solicitud y se le notifica al director de contratación.

### **Objetivos de la lección**

Ha validado las vías de acceso del proceso y las pasarelas de decisión con la Reproducción número uno. También ha creado una instantánea de la aplicación de proceso.

En esta lección ha aprendido a realizar lo siguiente:

- v Cómo ejecutar instancias de proceso y tareas en el inspector
- v Cómo realizar un seguimiento de un proceso observando las señales
- v Cómo probar los sucesos del temporizador
- v Cómo crear una instantánea de la aplicación de proceso

En el módulo siguiente, creará la interfaz de usuario.

## **Crear la interfaz de usuario**

En este módulo, creará la interfaz de usuario que utilizan el director de contratación y el director general (GM) para interactuar con el proceso.

Una interfaz de usuario es un conjunto de Coaches de uno o varios servicios de usuario. Un servicio de usuario es la implementación de una actividad de BPD en la que un usuario interactúa con el sistema.

### **Objetivos de aprendizaje**

Una vez completadas las lecciones de este módulo, sabrá cómo realizar las tareas siguientes:

- Crear vistas de Coach.
- v Crear servicios de usuario.
- v Crear el flujo de un servicio de usuario desde un Coach a otro.

### **Requisitos previos**

Debe completar todas las lecciones de estos módulos:

v ["Modelado del proceso" en la página 3](#page-6-0)

<span id="page-50-0"></span>v ["Implementar el proceso" en la página 32](#page-35-0)

## **Planificar la interfaz de usuario**

En esta lección, utilizará los requisitos de proceso para determinar cuáles son los elementos de la interfaz de usuario que necesita y cuáles son los que puede reutilizar.

Al principio de la guía de aprendizaje, ha revisado los [requisitos de proceso.](#page-5-0) En esta lección, utilizará los requisitos de proceso para planificar las páginas de su interfaz de usuario.

En los requisitos de proceso, el director de contratación debe preparar una solicitud de trabajo. En la primera página de la solicitud de trabajo, el director de contratación escribe la información que es común para un puesto nuevo y para un puesto existente. Estos datos incluyen información sobre el requisito y el puesto que se debe ocupar.

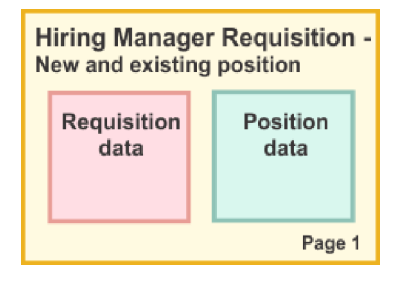

A continuación, el director de contratación abre la página siguiente de la solicitud de trabajo. Si la solicitud de trabajo es para un nuevo puesto, el director de contratación no necesita especificar datos adicionales. Esta página contiene los mismos datos que la primera página pero es de solo lectura, de modo que el director de contratación pueda revisarla antes de enviar la solicitud. Si los datos son incorrectos, el director de contratación regresa a la página anterior para corregir los datos y volver a enviar la solicitud.

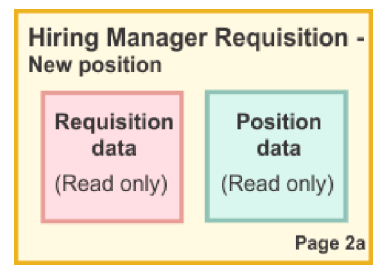

Si la solicitud de trabajo es para un puesto existente, el director de contratación confirma solamente los datos de puesto y especifica los datos de la persona que actualmente ocupa el puesto existente.

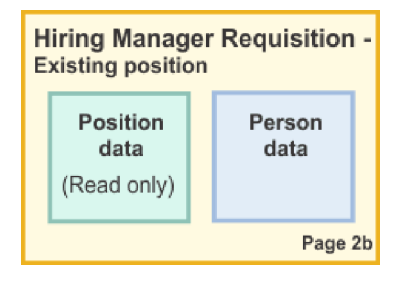

El director general revisa la solicitud si se trata de una solicitud para un puesto nuevo. Toda la información de la solicitud es de solo lectura. El director general debe aprobar o rechazar la solicitud. El director general puede añadir también comentarios.

<span id="page-51-0"></span>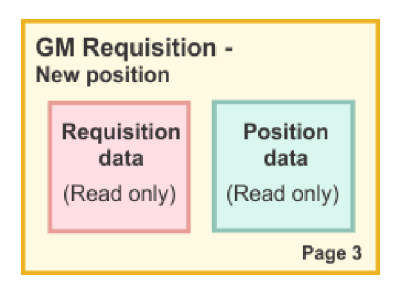

Ahora que tiene las páginas planificadas, puede examinarlas para determinar si puede reutilizar partes de la interfaz de usuario. Asimismo deseará ver cómo la interfaz de usuario es comparable con los objetos de negocio que tiene. La lista siguiente describe lo que puede reutilizar:

- v En los requisitos, el tipo de puesto (nuevo o existente) y el título de puesto aparecen en cada página. Esta información es la parte correspondiente a los datos de puesto de la solicitud. El objeto de negocio Puesto contiene la información de esta parte de la interfaz de usuario.
- v El resto de la información de la solicitud solo se muestra cuando se crea una solicitud de trabajo o cuando el director de contratación o el director general revisan una solicitud de nuevo puesto. Esta información es la parte correspondiente a los datos de la solicitud de trabajo. El objeto de negocio Solicitud contiene la información de esta parte de la interfaz de usuario.
- v Para los puestos existentes, el director de contratación también especifica los datos acerca de esta persona. Esta información es la parte correspondiente a los datos de la persona de la solicitud. El objeto de negocio Persona contiene la información de esta parte de la interfaz de usuario.

### **Objetivos de la lección**

Ha analizado los requisitos de proceso para identificar las partes de la interfaz de usuario. También ha identificado los elementos que se pueden reutilizar.

En esta lección, ha aprendido lo siguiente:

v Cómo crear la interfaz de usuario basada en los requisitos de proceso

En la lección siguiente, creará la vista de Coach para los datos de la solicitud de trabajo.

## **Crear las vistas de Coach para los datos de solicitud de trabajo**

En esta lección creará la vista de Coach que visualiza los datos de la solicitud, tales como el directorio de contratación, el departamento y la fecha de inicio.

La vista de Coach de esta lección se enlaza con el objeto de negocio *Requisition*. Para obtener más información sobre éste objeto de negocio y cómo crearlo, consulte ["Crear objetos de negocio" en la página](#page-35-0) [32.](#page-35-0)

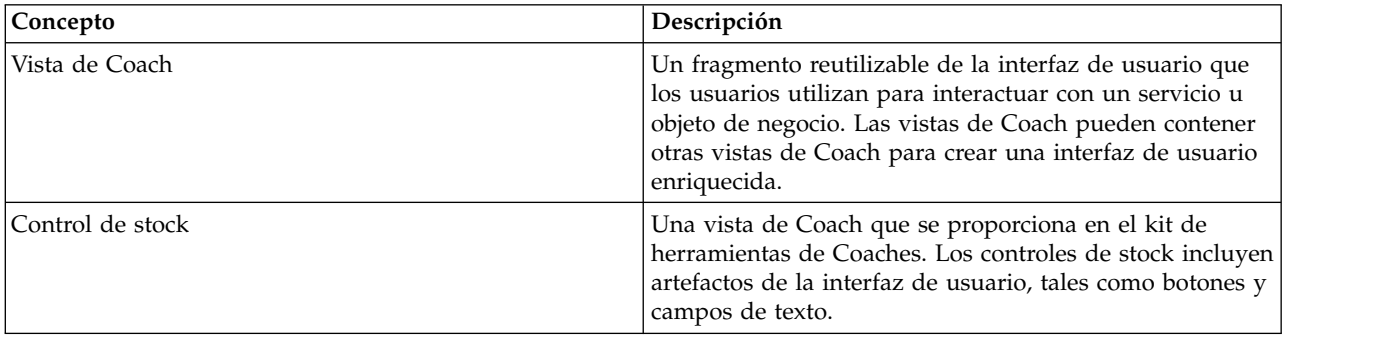

Esta lección utiliza los conceptos siguientes:

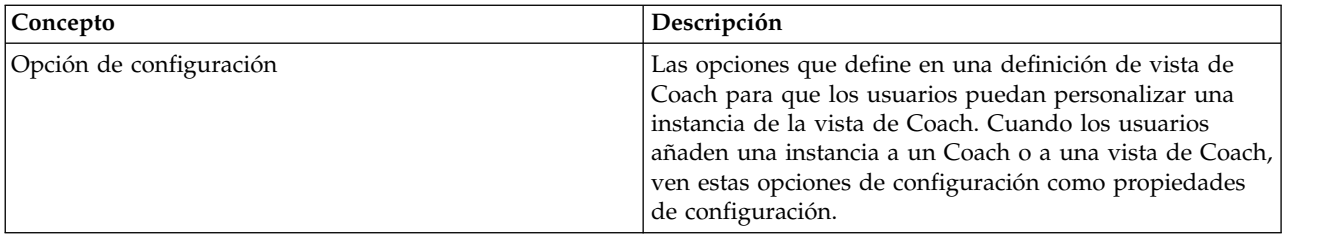

En la lección anterior, ["Planificar la interfaz de usuario" en la página 47,](#page-50-0) se ha identificado que el proceso My Hiring Sample puede utilizar un conjunto de vistas de Coach. La tabla siguiente enumera estas vistas de Coach y sus nombres de implementación:

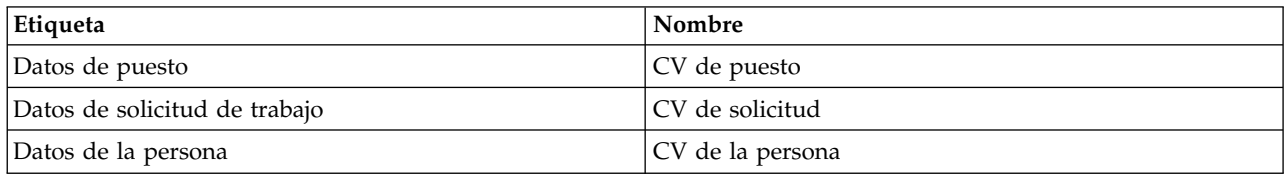

Esta lección describe como crear la vista de Coach CV de solicitud.

La vista de Coach CV de solicitud consta de una sección horizontal que proporciona el título para el formulario. Dentro de la sección horizontal, existen tres secciones verticales que crean tres columnas. Los títulos de las secciones verticales son los títulos de las columnas. Cada columna contiene dos o tres controles de stock, que también son Vistas de Coach,

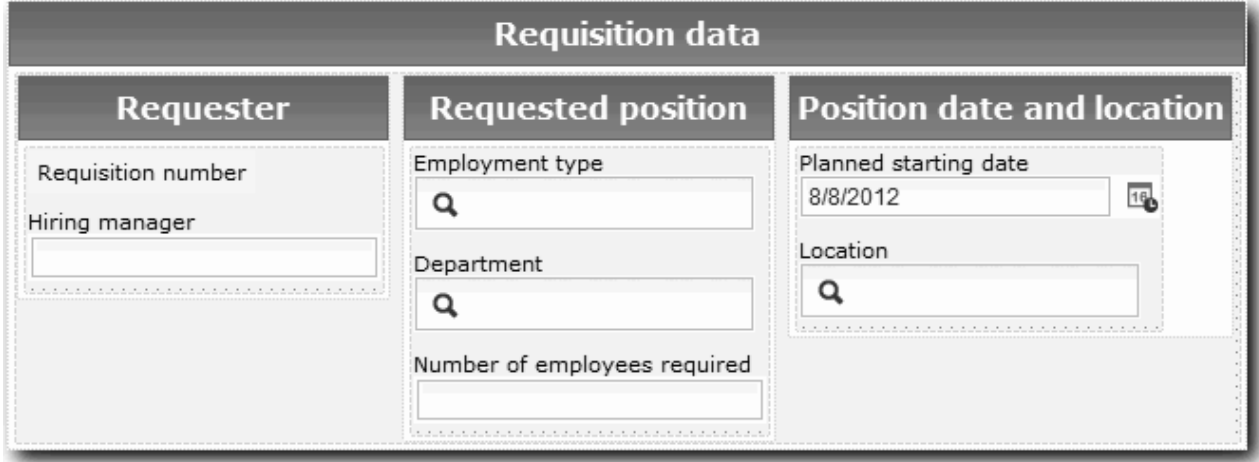

Cree la vista de Coach CV de solicitud:

- 1. Asegúrese de que la aplicación de proceso My Hiring Sample esté abierta en Process Designer.
- 2. En la biblioteca, pulse el signo más junto **Interfaz de usuario** y seleccione **Vista de Coach**.

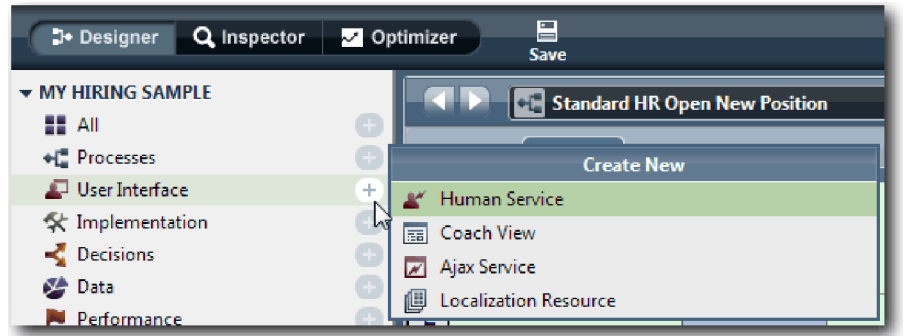

- 3. Escriba CV de solicitud como nombre y pulse **Finalizar**. Ahora puede editar la vista de Coach que ha creado.
- 4. Enlace la vista de Coach con el objeto de negocio *Solicitud* creando una variable Solicitud y asignando el objeto de negocio Solicitud como su tipo:
	- a. Seleccione la pestaña **Variables**.
	- b. Pulse el signo más junto a **Datos de negocio**.
	- c. Escriba Solicitud como nombre.
	- d. Para la variable pulse **Seleccionar** y, a continuación, seleccione el objeto de negocio **Solicitud**.

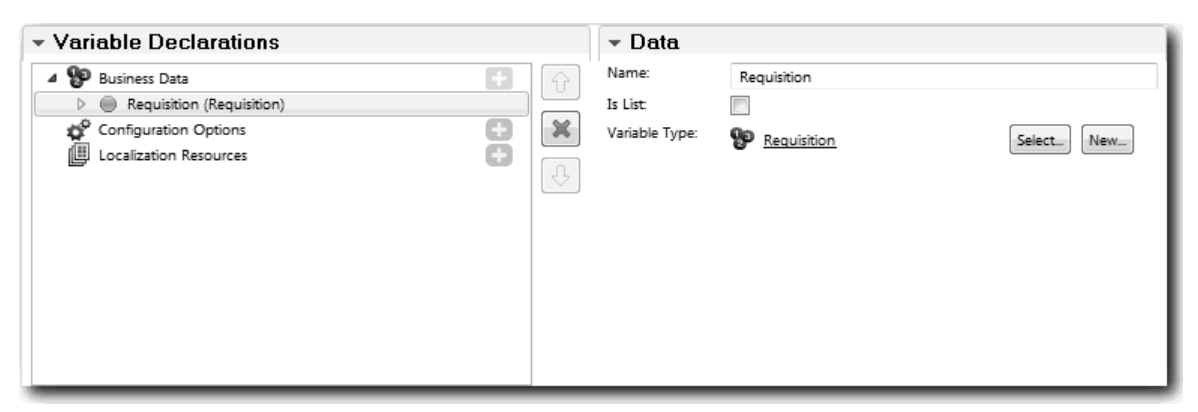

- 5. Añada las opciones de configuración de modo que pueda personalizar esta vista de Coach cuando la añada a un Coach:
	- a. Pulse el signo más junto a **Opciones de configuración**.
	- b. Escriba EmpStatusList1 como nombre. De momento, deje el tipo como **Objeto** y el tipo de variable como **String**. Cambiará el tipo a **Servicio** y especificará el servicio más adelante en la sección ["Crear servicios Ajax" en la página 79.](#page-82-0)
	- c. Del mismo modo, añada las opciones de configuración **LocationList1** y **DepartmentList1**.

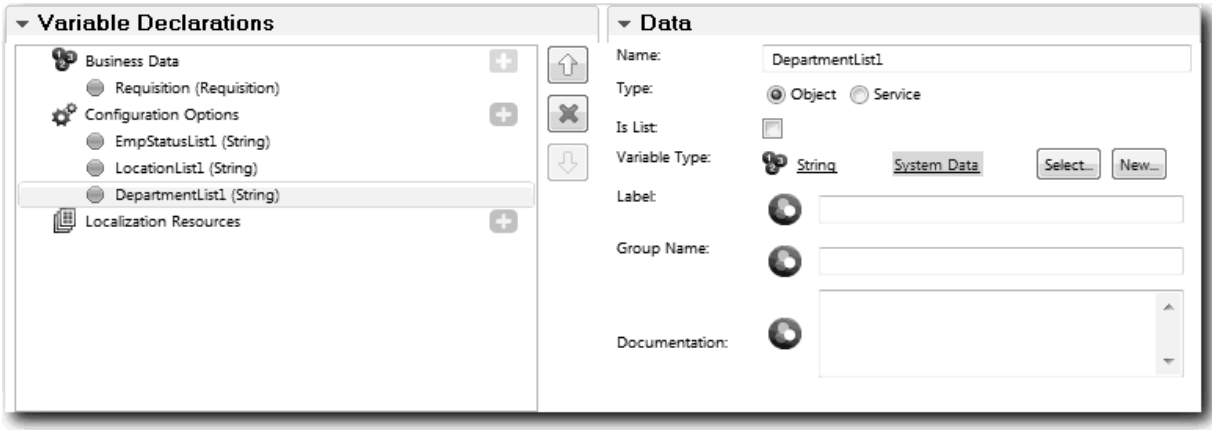

6. Pulse la pestaña **Diseño** y, a continuación, desde la paleta añada una sección horizontal al lienzo de diseño y cambie la etiqueta por Datos de solicitud. Utilizando una sección horizontal, puede crear columnas de lado a lado de la información. Su diagrama coincide con la imagen siguiente:

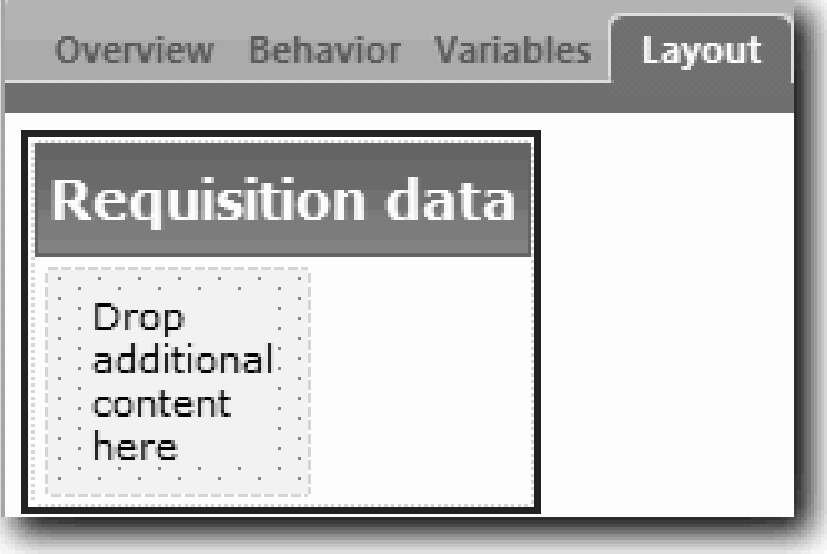

- 7. Cree la columna **Solicitante**:
	- a. Suelte una sección vertical en el área **Suelte aquí contenido adicional** de la sección de datos de solicitud. Cambie el nombre de la sección vertical por Solicitante.
	- b. En la sección vertical, añada un control de texto de salida y un control de texto. Cambie el nombre del control de texto de salida por Número de solicitud y el control de texto por Director de contratación.

**Consejo:** Cuando añada un control a una sección que ya tiene un control, suelte el control nuevo dentro un control existente y no a su lado. Designer añade el nuevo control bajo o a la derecha del control existente, dependiendo del tipo de sección. Su diagrama coincide con la imagen siguiente:

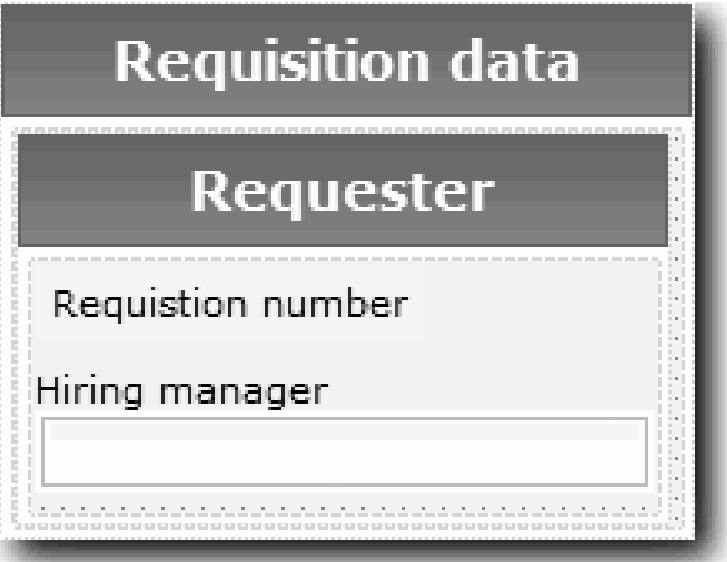

c. Seleccione el control de número de solicitud. En sus propiedades generales, pulse **Seleccionar** para sus enlaces y, a continuación, seleccione **reqNum** en la lista. Ahora el control está enlazado al parámetro **reqNum** del objeto de negocio *Solicitud*.

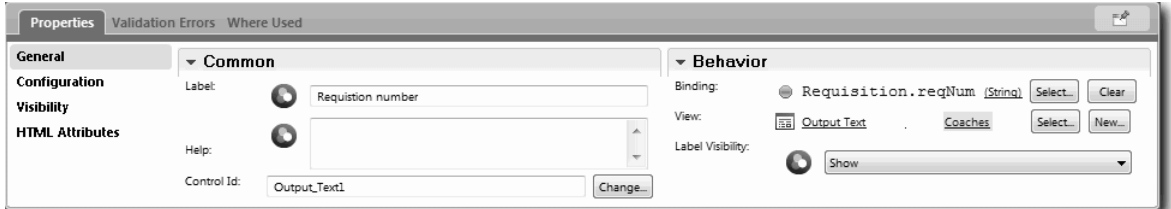

- d. Del mismo modo, enlace el control del director de contratación con el parámetro *Requisition.requestor* .
- 8. Cree la columna Puesto de trabajo solicitado:
	- a. Añada una sección vertical a la sección Datos de solicitud y cambie el nombre de la nueva sección vertical por Puesto de trabajo solicitado.
	- b. Añada los siguientes controles a la columna:

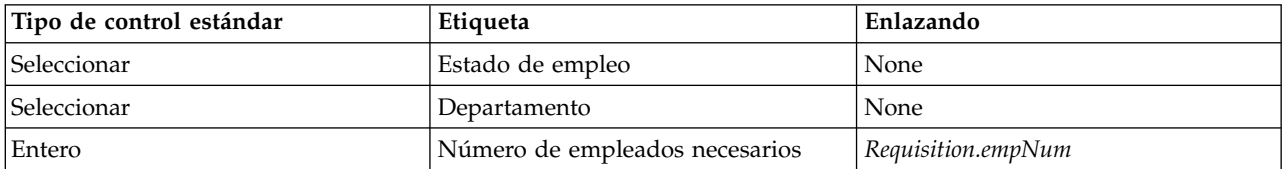

Su diagrama coincide con la imagen siguiente:

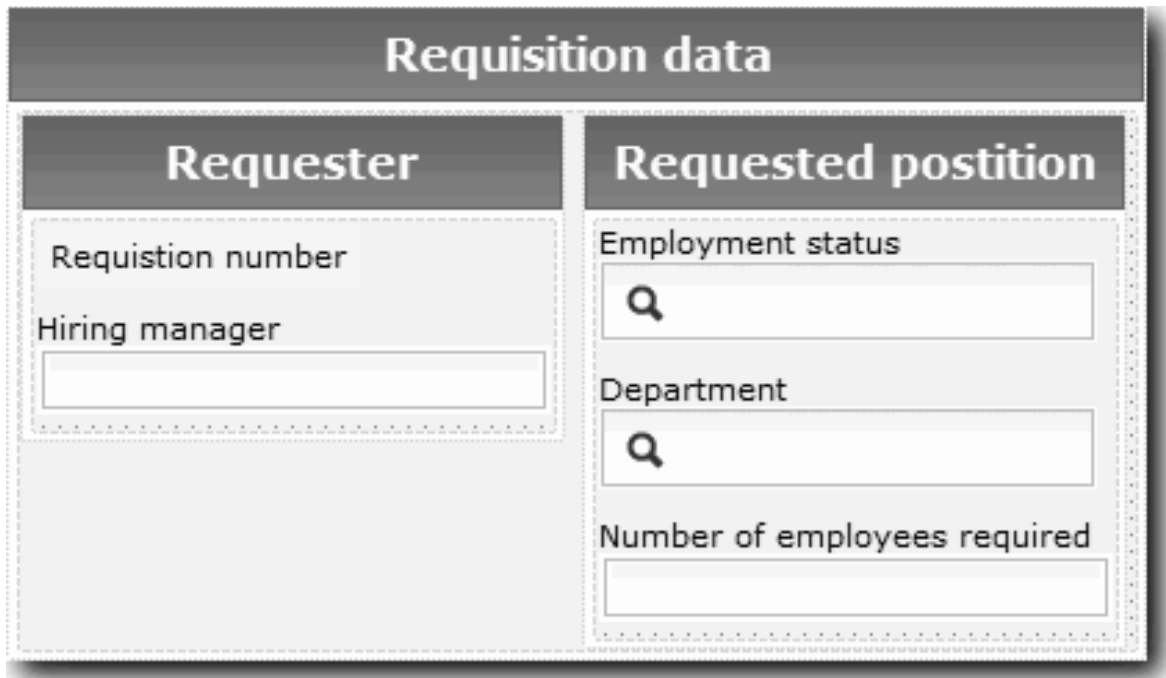

c. Seleccione el control **Estado de empleo** y abra sus propiedades de configuración. En **Elemento seleccionado**, pulse **Seleccionar**. En la ventana que se abre, borre la marca de selección del recuadro **Mostrar solo variables que coincidan**.

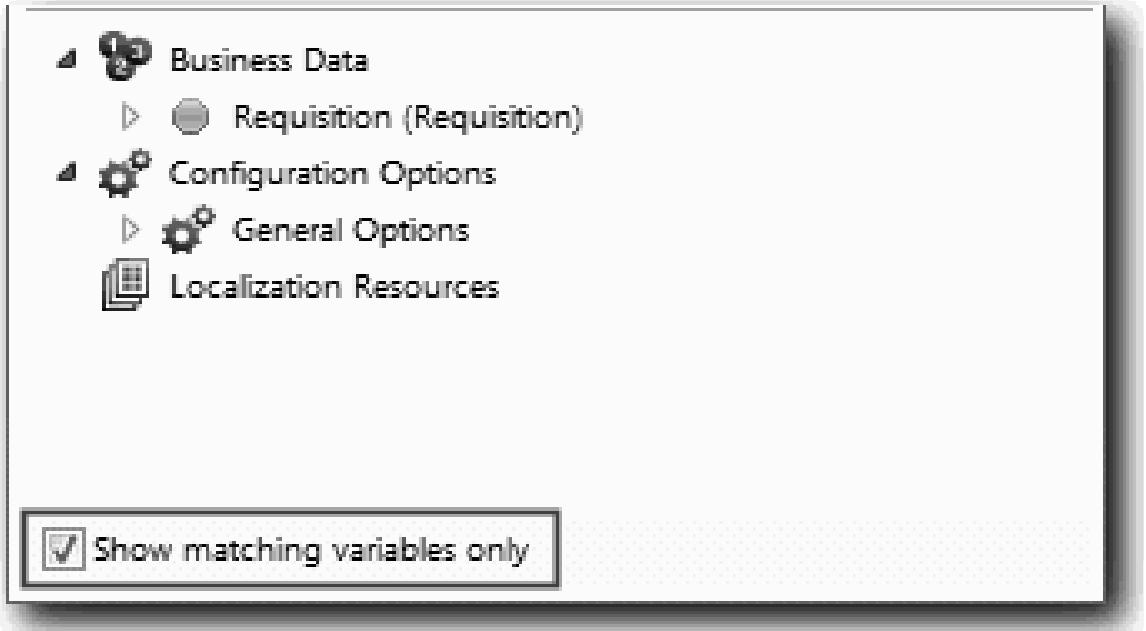

. Es necesario inhabilitar el recuadro de selección ya que el tipo de la opción de configuración Elemento seleccionado es **ANY** y no coincide con el tipo de *Requisition.status*, el cual se establece en **String**. En este caso, es aceptable que no coincidan los tipos ya que la opción de configuración puede ser de cualquier tipo.

Expanda **Solicitud** y seleccione **estado**.

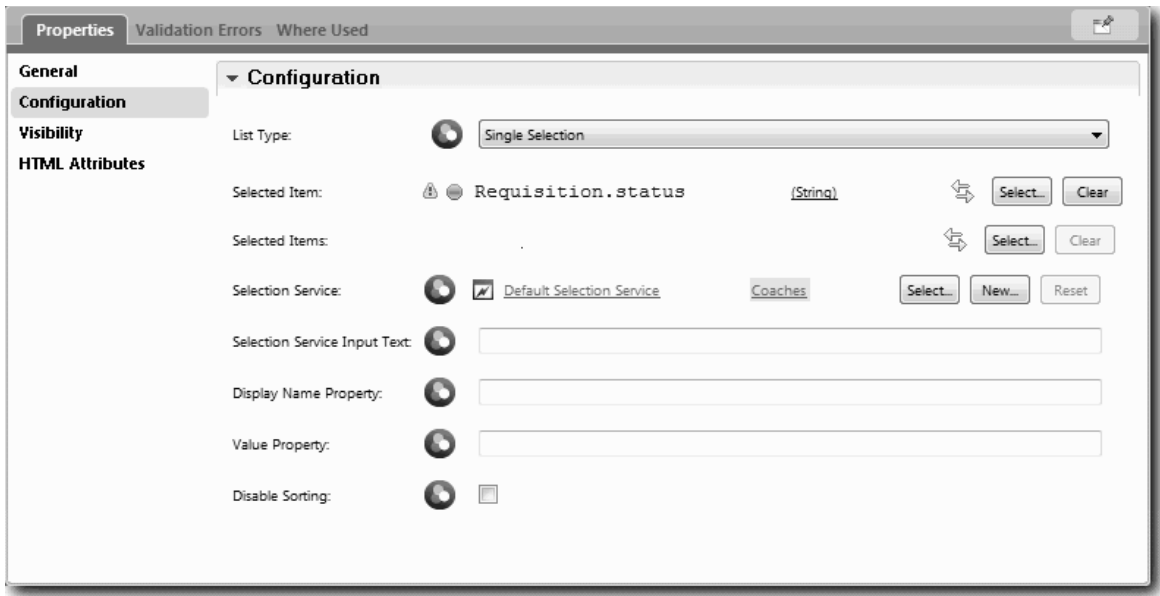

- d. Seleccione el control **Departamento** y abra sus propiedades de configuración. Establezca **Elemento seleccionado** en **Requisition.department**.
- 9. Cree la columna de fecha de inicio y ubicación:
	- a. Añada una sección vertical a la sección de datos de solicitud y cambie el nombre de la nueva sección vertical por Fecha y ubicación de puesto de trabajo.
	- b. Añada los siguientes controles a la columna:

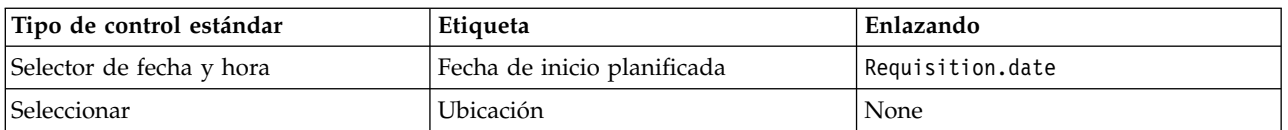

Su diagrama coincide con la imagen siguiente:

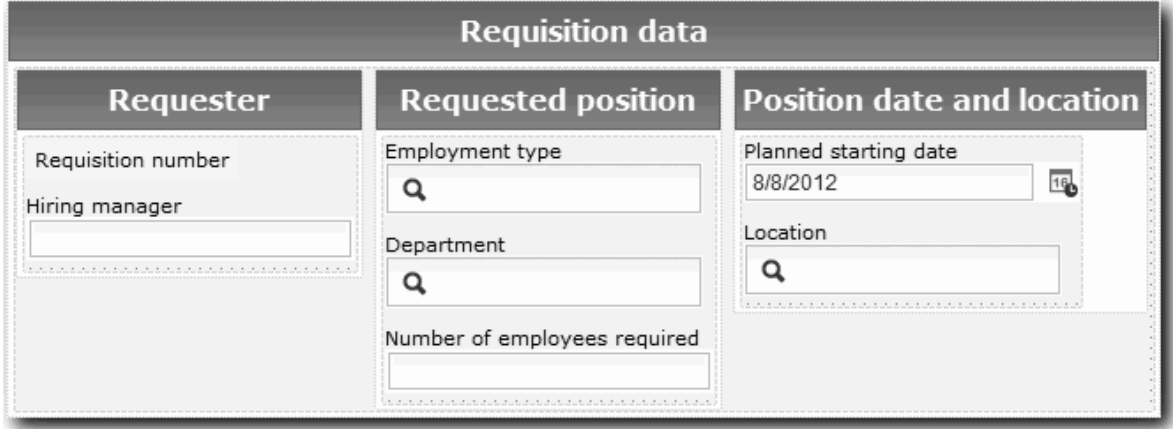

- c. Seleccione el control **Ubicación** y abra sus propiedades de configuración. Establezca **Elemento seleccionado** en **Requisition.location**.
- 10. Guarde la vista de Coach.

#### **Objetivos de la lección**

Ha creado la vista de Coach CV de solicitud que utilizará en la interfaz de usuario de solicitud de trabajo.

En esta lección ha aprendido a realizar lo siguiente:

- v Cómo crear la interfaz de usuario para el formulario como una vista de Coach
- v Cómo asociar los datos del servicio de usuario con algunos controles de stock que visualizan estos datos
- v Cómo configurar otros controles con datos

En la lección siguiente, creará la vista de Coach para los datos del puesto de trabajo.

# **Crear las vistas de Coach para los datos de puesto**

En esta lección creará las vistas de Coach que visualizan los datos del puesto, tales como el tipo de puesto de trabajo y el cargo.

La vista de Coach de esta lección se enlaza con el objeto de negocio Puesto. Para obtener más información sobre éste objeto de negocio y cómo crearlo consulte ["Crear objetos de negocio" en la página](#page-35-0) [32.](#page-35-0)

En la lección ["Planificar la interfaz de usuario" en la página 47](#page-50-0) ha identificado que My Hiring Sample puede utilizar un conjunto de vistas de Coach. La tabla siguiente enumera estas vistas de Coach y sus nombres de implementación:

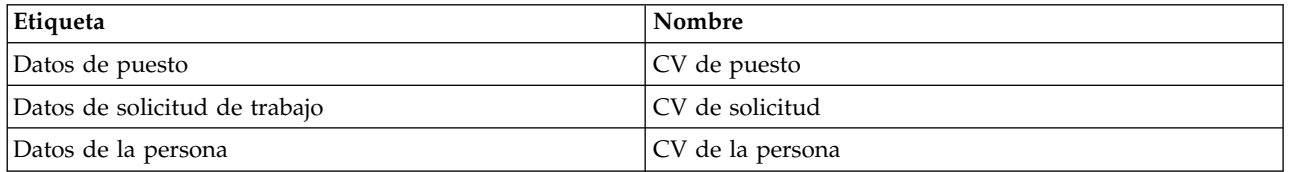

Esta lección describe como crear la vista de Coach de datos de puesto. Proporciona información básica para cada paso. Si desea más información, consulte los pasos equivalentes en la sección ["Crear las vistas](#page-51-0) [de Coach para los datos de solicitud de trabajo" en la página 48.](#page-51-0)

La vista de Coach CV de puesto consta de una sección horizontal que proporciona el título para el formulario. Dentro de la sección horizontal, existe una sección vertical que crea una columna. El título de la sección vertical es el título de la columna. Cada columna contiene dos controles de stock, que también son vistas de Coach.

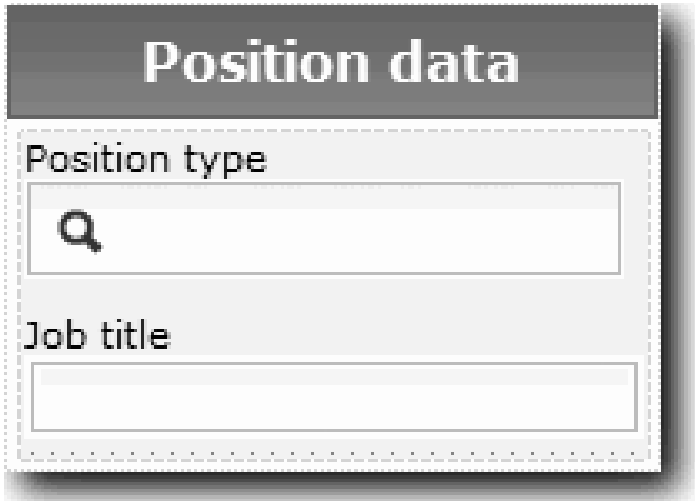

La tabla siguiente lista el contenido de la vista de Coach CV de puesto, junto con sus opciones de enlace o de configuración. Puede utilizar esta información para crear la vista de Coach o para utilizar los pasos del procedimiento.

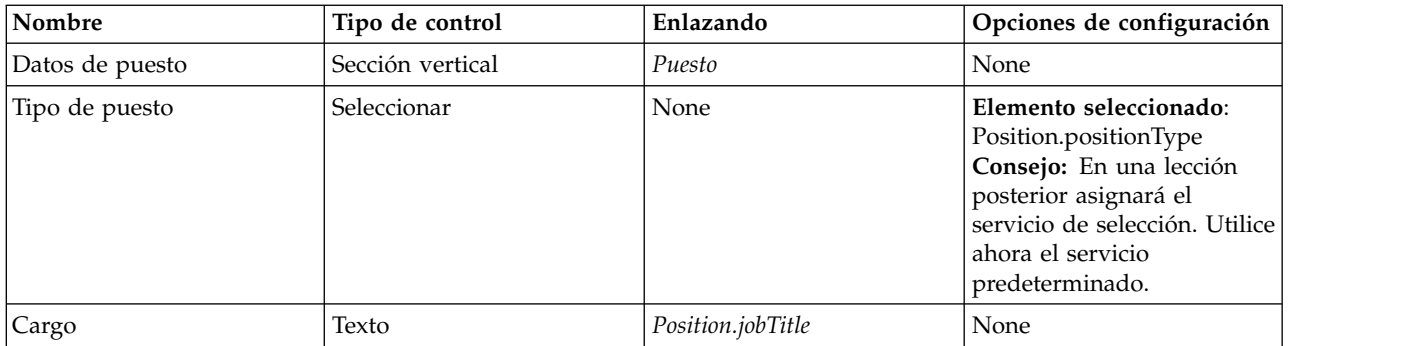

Cree la vista de Coach CV de puesto:

- 1. Cree una vista de Coach.
- 2. Asigne a la nueva vista el nombre CV de puesto.
- 3. Enlace la vista de Coach con los datos de negocio:
	- a. Seleccione la pestaña **Variables**.
	- b. Añada la variable *Puesto* como la variable de datos de negocio y establezca su tipo como **Puesto**.
- 4. Añada la opción de configuración PositionList1. De momento, deje el tipo como **Objeto** y el tipo de variable como **String**. Cambiará el tipo a **Servicio** y especificará el servicio en la sección ["Crear](#page-82-0) [servicios Ajax" en la página 79.](#page-82-0)
- 5. Pulse la pestaña **Diseño** y, a continuación, desde la paleta añada una sección vertical al lienzo de diseño y cambie el nombre por Datos de puesto.
- 6. Enlace la sección vertical con el objeto de negocio **Puesto**.
- 7. Añada los controles siguientes a la sección vertical:

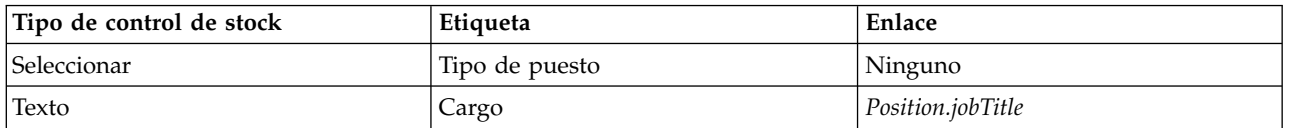

- 8. Seleccione el control **Tipo de puesto** y abra sus propiedades de configuración. Establezca **Elemento seleccionado** en Position.positionType. Ha creado la vista de Coach CV de puesto.
- 9. Guarde la vista de Coach.

### **Punto de comprobación de la lección**

Ha creado la vista de Coach CV de puesto.

En esta lección, ha aprendido lo siguiente:

- v Cómo crear la interfaz de usuario para el formulario como una vista de Coach
- v Cómo configurar otros controles con datos

En la lección siguiente, creará la vista de Coach para los datos de la persona.

## **Crear las vistas de Coach para los datos de la persona**

En esta lección creará la vista de Coach que visualiza los datos de la persona, tales como el apellido y el nivel de pago.

La vista de Coach de esta lección se enlaza con el objeto de negocio Persona. Para obtener más información sobre éste objeto de negocio y cómo crearlo, consulte ["Crear objetos de negocio" en la página](#page-35-0) [32.](#page-35-0)

En la lección ["Planificar la interfaz de usuario" en la página 47](#page-50-0) ha identificado que My Hiring Sample puede utilizar un conjunto de vistas de Coach. La tabla siguiente enumera estas vistas de Coach y sus nombres de implementación:

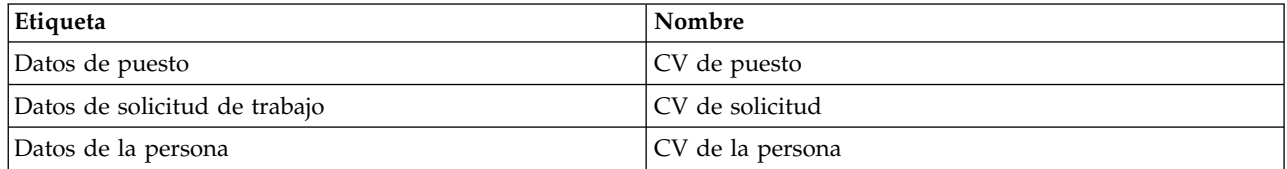

Esta lección describe como crear la vista de Coach para los datos de la persona. Proporciona información básica para cada paso. Si desea más información, consulte los pasos equivalentes en la sección ["Crear las](#page-51-0) [vistas de Coach para los datos de solicitud de trabajo" en la página 48.](#page-51-0)

La vista de Coach CV de la persona consta de una sección vertical que contiene tres controles de stock de texto y un control de stock de área de texto.

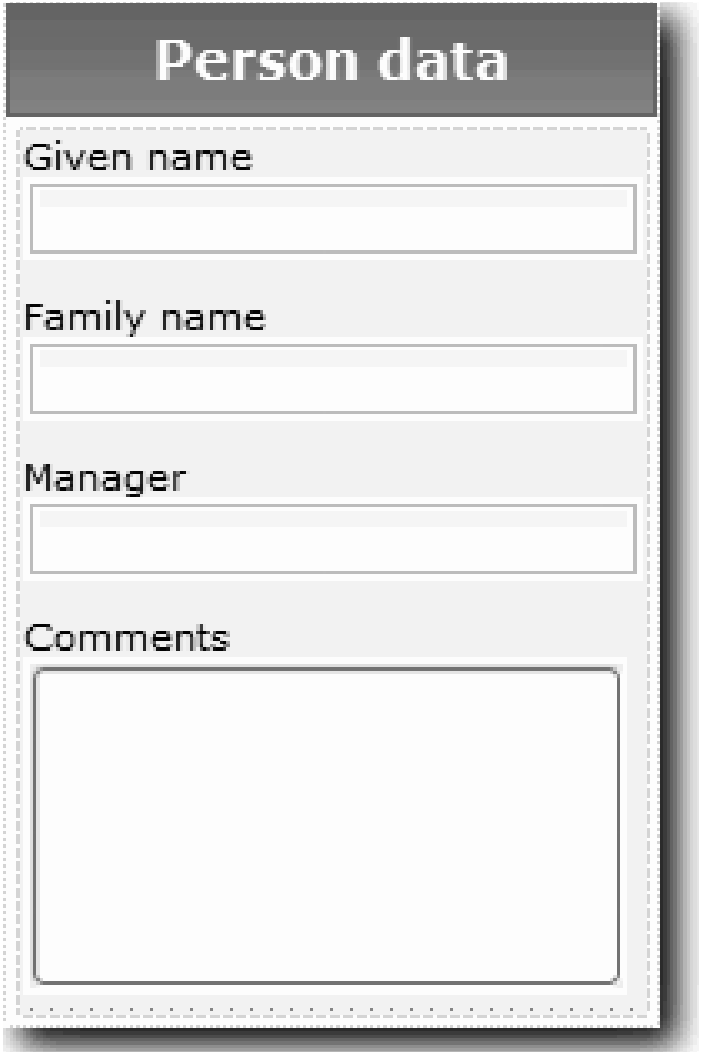

La tabla siguiente lista el contenido de la vista de Coach CV de la persona, junto con sus opciones de enlace o de configuración. Puede utilizar esta información para crear la vista de Coach o para utilizar los pasos del procedimiento.

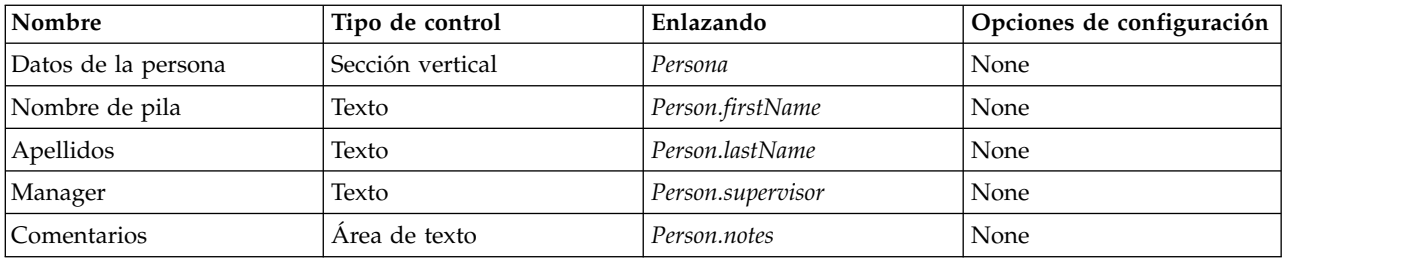

Cree la vista de Coach CV de la persona:

- 1. Cree una vista de Coach.
- 2. Asigne a la nueva vista el nombre CV de la persona.
- 3. Enlace la vista con los datos de negocio:
	- a. Seleccione la pestaña **Variables**.
	- b. Añada la variable *Persona* como la variable de datos de negocio y establezca su tipo en el objeto de negocio **Persona**.
- 4. Pulse la pestaña **Diseño** y, a continuación, desde la paleta añada una sección vertical al lienzo de diseño y cambie el nombre por Datos de la persona.
- 5. Enlace la sección vertical con el objeto de negocio **Persona**.
- 6. Añada los controles siguientes a la sección vertical:

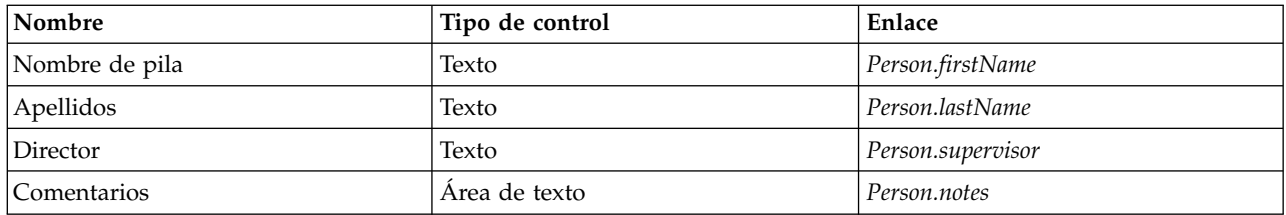

7. Guarde la vista de Coach.

### **Punto de comprobación de la lección**

Ha creado la vista de Coach CV de la persona. Ahora tiene las vistas de Coach que necesita para crear los Coaches que utiliza My Hiring Sample.

En esta lección, ha aprendido lo siguiente:

- v Cómo crear la interfaz de usuario para el formulario como una vista de Coach
- v Cómo configurar otros controles con datos
- v Cómo asociar la vista de Coach con los datos de negocio

En la lección siguiente, creará el servicio de usuario HS Enviar solicitud.

# **Crear el servicio de usuario HS Enviar solicitud**

En esta lección, creará el servicio de usuario que contiene la interfaz de usuario que utiliza el director de contratación para la solicitud de trabajo.

Esta lección está basada en los artefactos creados en el módulo ["Modelado del proceso" en la página 3](#page-6-0) y en el módulo ["Implementar el proceso" en la página 32.](#page-35-0) Si no ha completado estos módulos, copie los artefactos siguientes desde la aplicación de proceso Hiring Sample a la nueva aplicación de proceso My Hiring Sample:

- BPD Standard HR Open New Position
- v El objeto empresarial *Solicitud*

#### v El objeto empresarial *Puesto*

En el proceso Standard HR Open New Position, el director de contratación completa una actividad de envío de solicitud de trabajo. En IBM Business Process Manager, implementará las actividades que los usuarios realizan como un servicio de usuario. En este ejemplo, el servicio de usuario debe cumplir con los requisitos siguientes para el proceso Standard HR Open New Position:

- v El director de contratación envía una solicitud para cubrir un nuevo puesto de trabajo o para sustituir a un empleado de un puesto de trabajo existente.
- v El director de contratación determina los requisitos del puesto de trabajo y prepara una solicitud de trabajo para enviarla al departamento de recursos humanos.

Para cumplir estos requisitos, debe crear un servicio de usuario que tenga una interfaz de usuario. Esta interfaz de usuario consta de muchos formularios. En IBM Business Process Manager, estos formularios se crean a partir de uno o varios Coaches del servicio de usuario. Los datos con los que interactúan estos Coaches son variables del servicio de usuario. En esta lección, definirá los datos que utiliza el servicio de usuario y los preparará para la interfaz de usuario.

Creer el servicio de usuario HS Enviar solicitud:

- 1. Cree el servicio de usuario para la actividad Enviar solicitud de trabajo.
	- a. Asegúrese de que la aplicación de proceso My Hiring Sample esté abierta en Process Designer.
	- b. En el proceso BPD Standard HR Open New Position, seleccione **Enviar solicitud de trabajo**. En la pestaña Propiedades, seleccione **Implementación**.
	- c. Cree el servicio de usuario pulsando **Nuevo**.

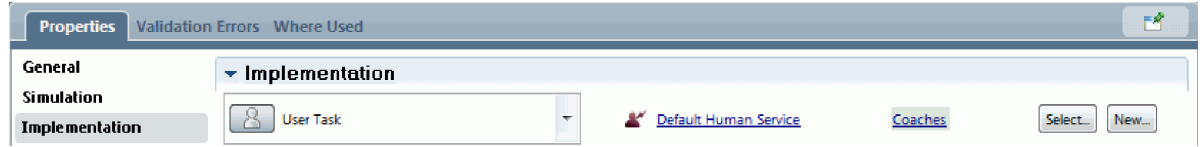

Esta acción sustituye el servicio de usuario predeterminado por el servicio de usuario que está creando.

- d. Escriba HS Enviar solicitud y, a continuación, pulse **Finalizar**. Designer abre el servicio de usuario HS Enviar solicitud.
- 2. Añada la entrada y salida de datos mediante el servicio de usuario:
	- a. Seleccione la pestaña **Variables**.
	- b. Añada **instanceId** como una variable de entrada. Su tipo de variable es **String**, el cual es el tipo predeterminado.
	- c. Añada *requisition* y *currentPosition* como variables de salida. Para el tipo, pulse **Seleccionar** para seleccionar los tipos de variables Solicitud y Puesto que ha creado en la sección ["Crear objetos de](#page-35-0) [negocio" en la página 32.](#page-35-0) Si abre las propiedades de correlación de datos de la actividad Enviar solicitud de trabajo, ahora las correlaciones listan estas variables.

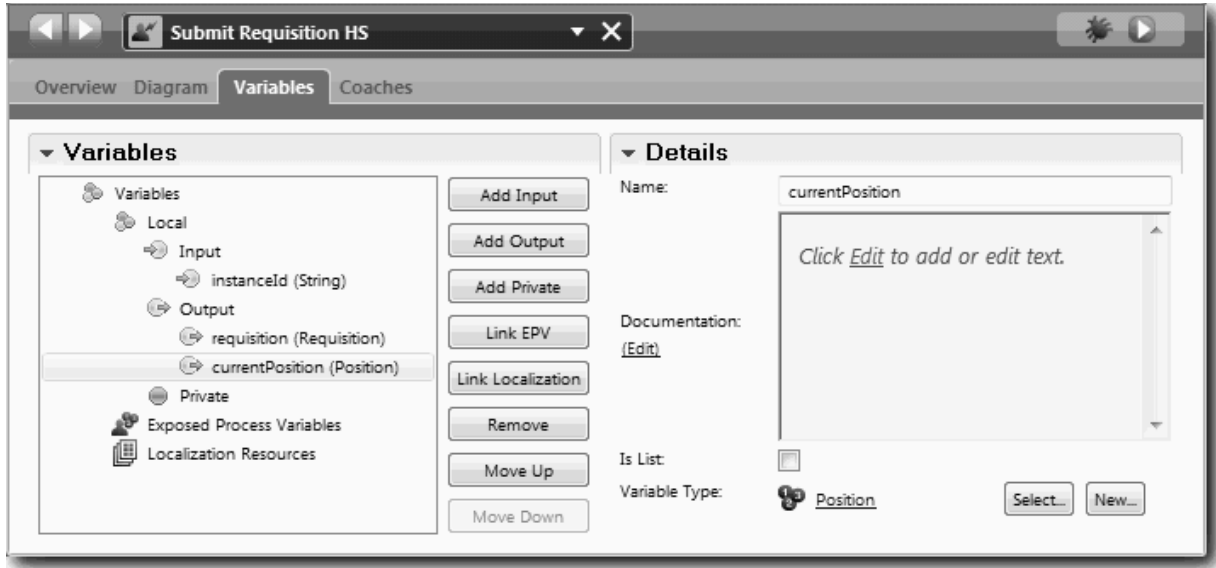

- 3. Añada elementos al diagrama del servicio de usuario para crear su flujo:
	- a. Seleccione la pestaña **Diagrama**.
	- b. Para crear un script para inicializar las variables que utiliza el servicio de usuario, arrastre un elemento de script del servidor de la paleta al diagrama.
	- c. Cambie el nombre del script del servidor por Inicializar salida.
	- d. Seleccione el elemento de script y, a continuación, añada el código siguiente a sus propiedades de implementación:

```
tw.local.requisition=new tw.object.Requisition();
tw.local.requisition.date=new tw.object.Date();
tw.local.requisition.instanceId=tw.local.instanceId;
tw.local.currentPosition=new tw.object.Position();
tw.local.currentPosition.replacement=new tw.object.Person();
tw.local.requisition.reqNum = "1141";
tw.local.requisition.requestor = "Tom Miller";
tw.local.requisition.empNum = 1;
tw.local.requisition.department = "Software Engineering";
tw.local.currentPosition.jobTitle = "Head of Product Development";
tw.local.currentPosition.replacement.lastName = "Smith";
tw.local.currentPosition.replacement.firstName = "Bob";
tw.local.currentPosition.replacement.supervisor = "Ann Fisher";
tw.local.currentPosition.replacement.payLevel = "8";
tw.local.currentPosition.replacement.payType = "Exempt";
```
Cuando ejecute el ejemplo, los campos del formulario de solicitud contendrán estos datos.

**Consejo:** Si ve avisos, compruebe si hay errores tipográficos en los parámetros del objeto de negocio.

- e. Añada tres Coaches al diagrama. Cambie el nombre de los Coaches por los nombres siguientes:
	- Coach Crear solicitud
	- Coach Especificar puesto existente
	- Coach Confirmar detalles de puesto

El primer Coach contiene el formulario que completa el director de contratación para solicitar un nuevo puesto de trabajo o para cubrir un puesto de trabajo existente. El segundo Coach contiene

el formulario con información acerca del puesto de trabajo existente. El tercer Coach contiene el formulario con la información de solicitud que revisa el director de contratación.

- f. Añada una pasarela de decisión al diagrama.
- g. Cambie el nombre de la decisión por Tipo de puesto. La implementación de la decisión no contiene ninguna vía de acceso. El diseñador añada estas vías de acceso cuando conecta la decisión con otros nodos del diagrama.
- 4. En la paleta, seleccione el icono **Flujo de secuencia** y realice las conexiones siguientes:
	- v El suceso Inicio con Inicializar salida
	- v Inicializar salida con el Coach Crear solicitud
	- v El Coach Crear solicitud con la decisión de tipo de puesto
	- v El punto de conexión superior de la decisión de tipo de puesto con el Coach Especificar puesto existente
	- v El punto de conexión inferior de la decisión de tipo de puesto con el Coach Confirmar detalles de puesto. Si utiliza puntos de conexión diferentes para las dos vías de acceso le resultará más fácil ver los dos flujos.
	- v El Coach Especificar puesto existente con el Coach Confirmar detalles de puesto
	- v El Coach Confirmar detalles de puesto con el suceso Fin.

Organice los elementos del diagrama para facilitar su lectura. El diagrama coincide con la imagen siguiente:

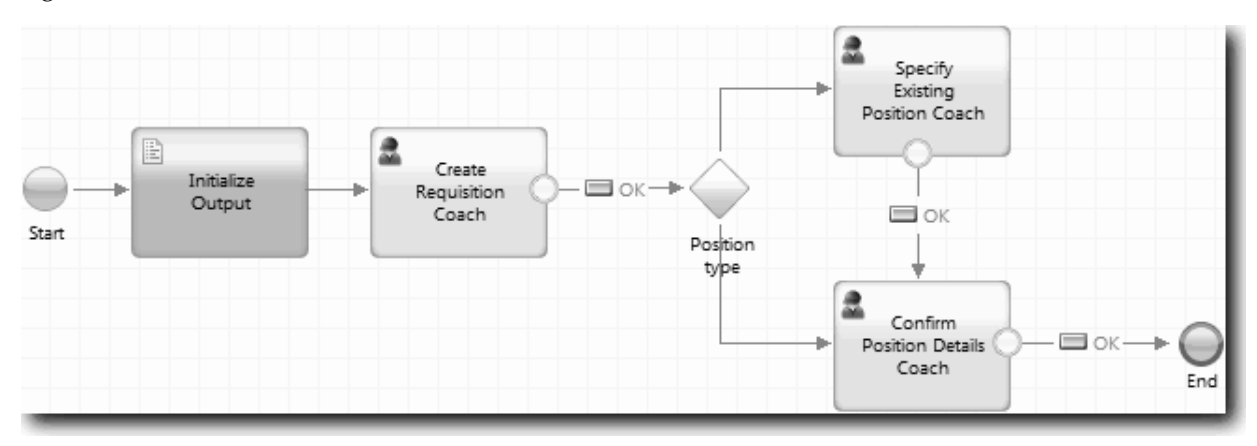

Las líneas de flujo existentes de los Coaches utilizan el botón **Aceptar** que se proporciona en los Coaches predeterminados.

- 5. Defina las ramas para la decisión. En los requisitos de proceso, el flujo que toma la solicitud de trabajo depende de si el puesto existe o no. Si el puesto existe, el director de contratación debe proporcionar información acerca del puesto existente. A continuación, el director de contratación revisa la solicitud de trabajo y la envía. Para implementar las vías de acceso divididas debe utilizar el control de decisión.
	- a. Seleccione la línea que fluye desde la parte inferior de la decisión hasta el Coach Confirmar detalles de puesto. En las propiedades de la línea, escriba su nombre como Nueva y **Nombre visible**. Etiquetar la línea le ayudará a identificar las ramas en la decisión y en el diagrama.

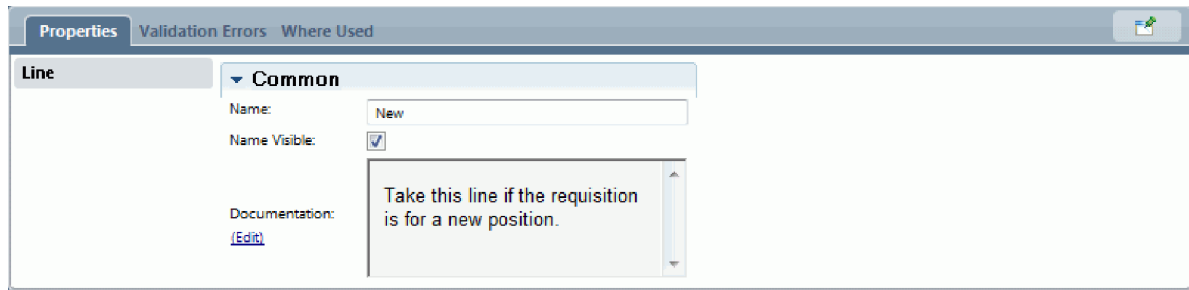

b. Del mismo modo, etiqueta la línea que fluye desde la decisión al otro Coach como Existente. Ahora las líneas tienen etiquetas. El diagrama se parece a la imagen siguiente:

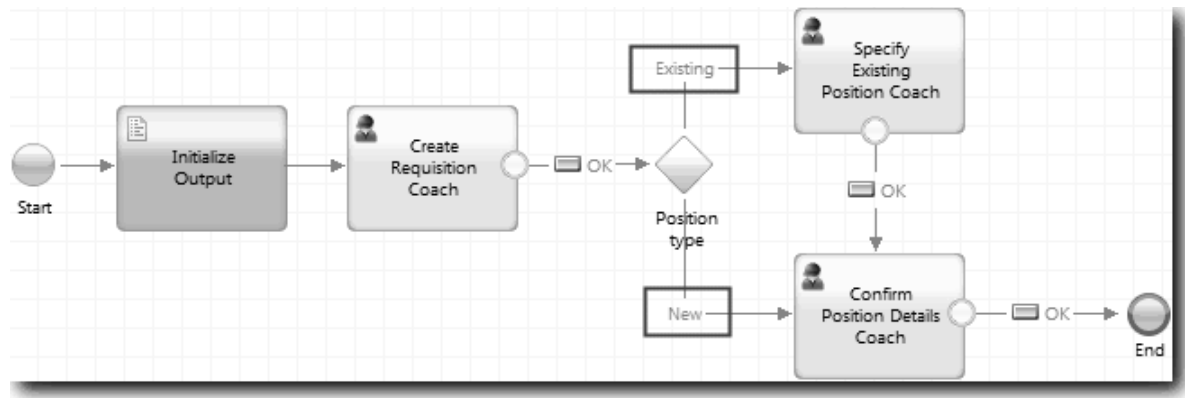

c. Seleccione la decisión **Tipo de puesto** y abra sus propiedades de implementación.

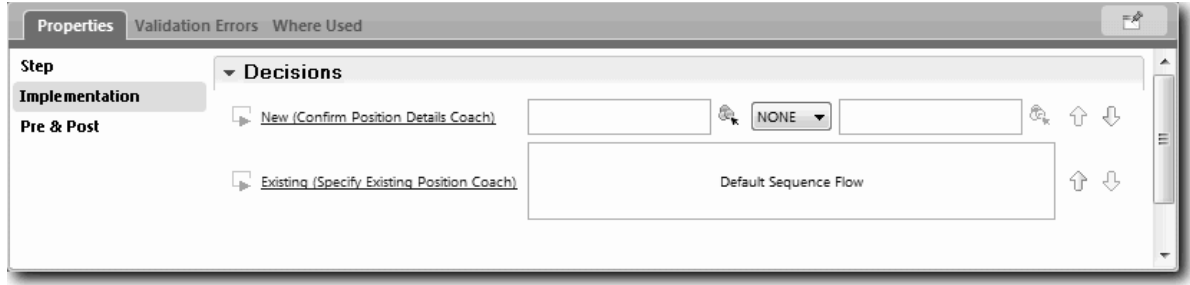

- d. Para la rama Nueva decisión, que va al Coach Especificar puesto existente, pulse el icono Seleccionar una variable e<sub>x</sub> para el primer campo. Se abrirá una lista de variables de servicio de usuario.
- e. Dado que está basando la decisión en si el puesto es nuevo o existente, seleccione la variable *currentPosition.positionType*. El primer campo contiene el nombre de variable.

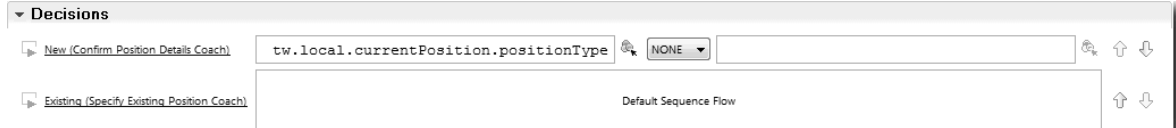

La parte **tw.local** del nombre es el espacio de nombres que utiliza el sistema para almacenar valores.

f. Dado que desea que el flujo tome solo esta línea si el puesto es nuevo (o si *currentPosition.positionType* =="Nuevo"), establezca el puesto en == y el segundo campo en "Nuevo". Dado que *currentPosition.positionType* es una serie, incluya las comillas para convertir el valor en una serie.

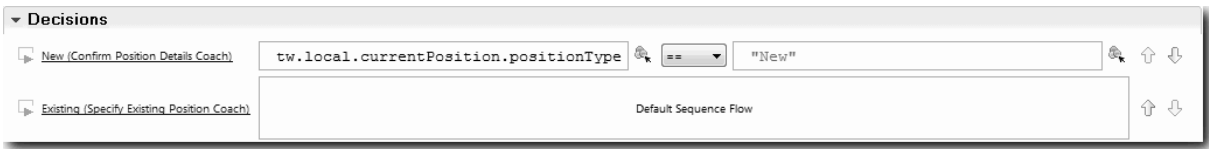

El flujo toma la Nueva línea cuando la variable *positionType* tiene un valor de "Nuevo". El flujo toma la línea Existente cuando la variable *positionType* tiene otro valor.

6. Guarde el servicio de usuario.

Ha creado parcialmente el servicio de usuario HS Enviar solicitud. Ahora está preparado para crear los Coaches que son las interfaces de usuario para el servicio de usuario.

### **Objetivos de la lección**

Ha creado un servicio de usuario para implementar la actividad enviar solicitud de trabajo en la BPD. Ha definido los datos que utiliza el servicio de usuario y ha creado la mayor parte de su flujo.

En esta lección ha aprendido a realizar lo siguiente:

- v Cómo añadir datos que utiliza el servicio de usuario
- v Cómo crear el flujo del servicio de usuario, lo que incluye cómo utilizar los datos para determinar la vía de acceso que toma el flujo

En la lección siguiente, completará el flujo para el servicio de usuario HS Enviar solicitud.

## **Crear los Coaches para el servicio de usuario HS Enviar solicitud**

En esta lección, creará la interfaz de usuario que utiliza el director de contratación para crear una solicitud de trabajo.

Debe haber realizado las acciones siguientes:

- v Ha creado la actividad Enviar solicitud en la BPD Standard HR Open New Position.
- v Ha creado los objetos de negocio *Solicitud* y *Puesto*.
- v Ha creado las vistas de Coach que se utilizan en la interfaz de usuario.

En el proceso Standard HR Open New Position, el director de contratación completa la actividad de envío de solicitud de trabajo, la cual es un servicio de usuario. Para que el director de contratación pueda completar la actividad debe crear la interfaz de usuario y enlazar sus elementos con datos. En IBM Business Process Manager, se crea la interfaz de usuario utilizando uno o varios Coaches. Los datos con los que interactúan estos Coaches son variables del servicio de usuario.

En esta lección, comenzará creando el Coach Crear solicitud. Este Coach es el lugar donde el director de contratación entra la información relacionada con el puesto de trabajo. El Coach es similar a la imagen siguiente:

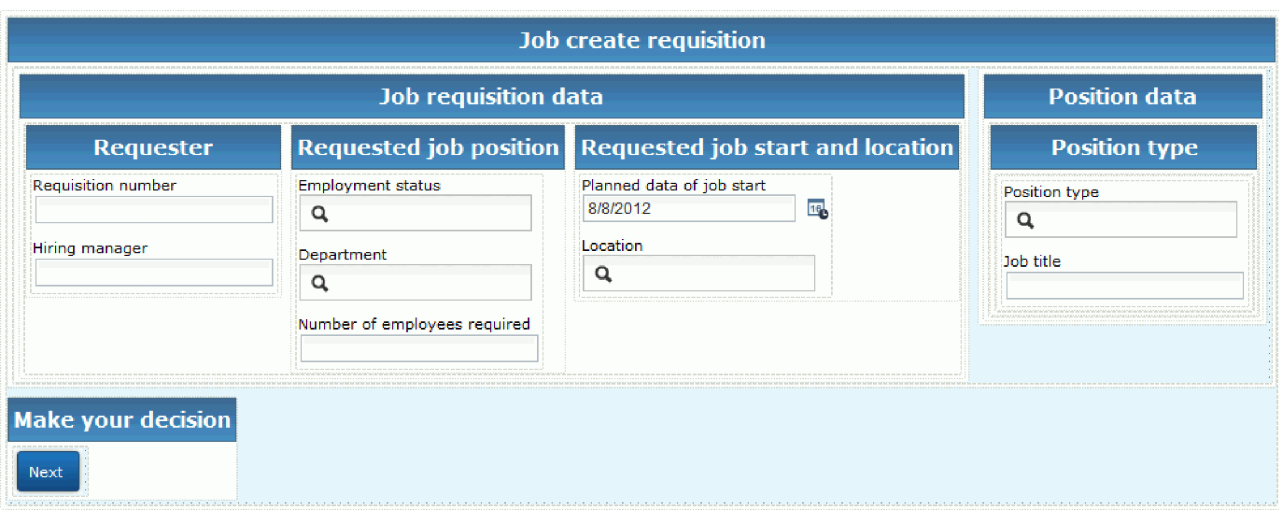

Cree los Coaches para el servicio de usuario HS Enviar solicitud.

- 1. Cree la interfaz de usuario para la solicitud de trabajo:
	- a. En el servicio de usuario HS Enviar solicitud, seleccione la pestaña **Coaches** y, a continuación, seleccione el **Coach Crear solicitud**.
	- b. Suelte dos secciones horizontales en el área de diseño. Cambie el nombre de la primera sección horizontal por Crear solicitud de puesto de trabajo y cambie el nombre de la segunda sección horizontal por Tome su decisión.

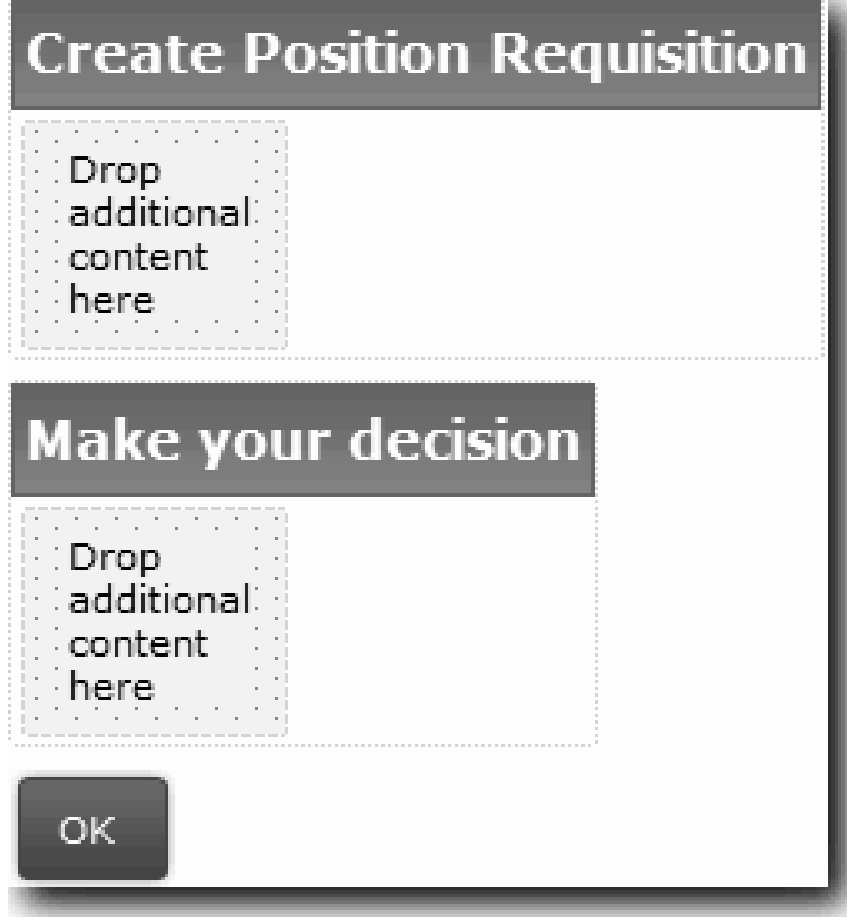

La primera sección contiene el formulario que lee el directorio de contratación o donde especifica datos acerca del puesto de trabajo. La segunda sección contendrá el botón que pulsa el usuario para pasar al paso siguiente del flujo del servicio de usuario.

- 2. Cree la parte del formulario del Coach:
	- a. En la paleta, añada la vista de Coach **CV de solicitud** a la sección Crear solicitud de puesto trabajo. Cuando crea una vista de Coach, Designer la añade automáticamente a la paleta, de modo que pueda añadirla a las otras vistas de Coach.

**Consejo:** Si no puede ver la vista de Coach **CV de solicitud** en la paleta, es porque está filtrada. Pulse **Filtro** y, a continuación, seleccione **Mostrar todo**.

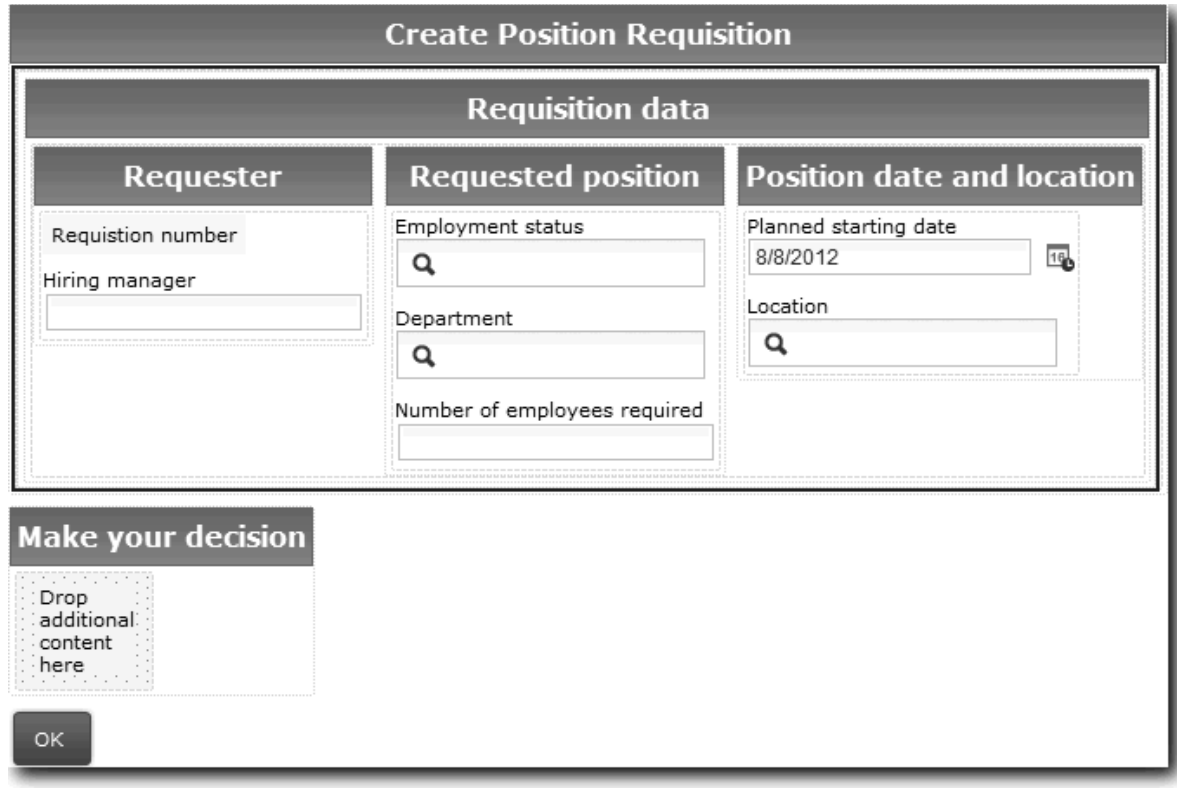

La vista de Coach CV de solicitud ya está enlazada a la variable requisition.

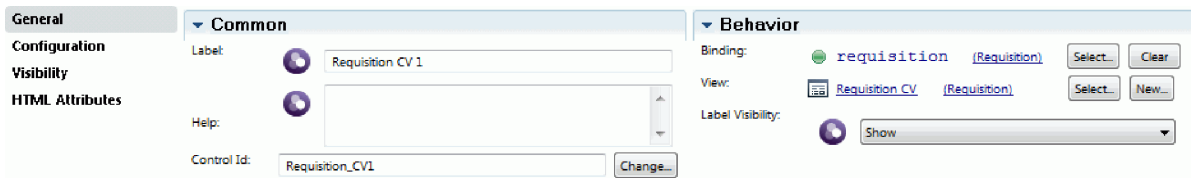

b. Añada la vista de Coach CV de puesto a la sección Crear solicitud de puesto de trabajo.

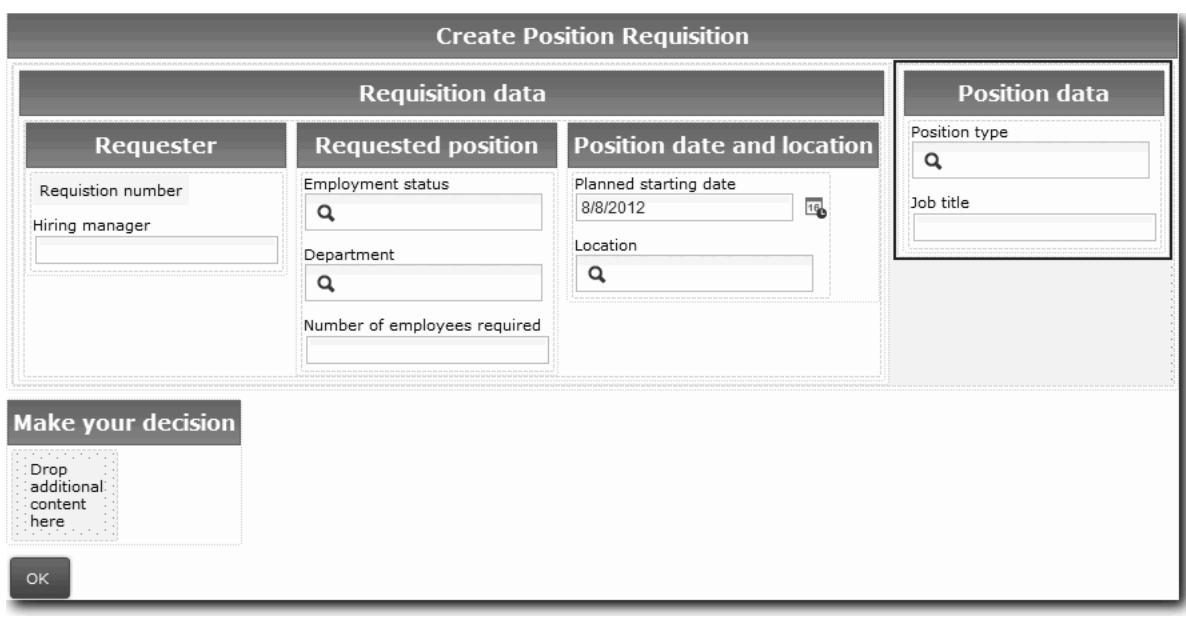

La vista de Coach CV de puesto ya está enlazada a la variable *currentPosition*.

- 3. Cree la parte de acción del Coach:
	- a. Arrastre el botón **Aceptar** a la sección **Tome su decisión**.
	- b. Cambie el nombre del botón por Siguiente.
- 4. Guarde el Coach.
- 5. Cree el Coach Confirmar detalles de puesto.

El Coach Confirmar detalles de puesto es donde el director de contratación revisa la solicitud. Es similar al Coach Crear solicitud salvo en los cambios siguientes:

- v La etiqueta de la sección horizontal es Confirmar detalles de puesto
- v La parte de acción del Coach tiene un botón **Atrás** y un botón **Enviar**, en lugar de un botón **Siguiente**.
- a. Cree el diseño de modo que coincida con la imagen siguiente:

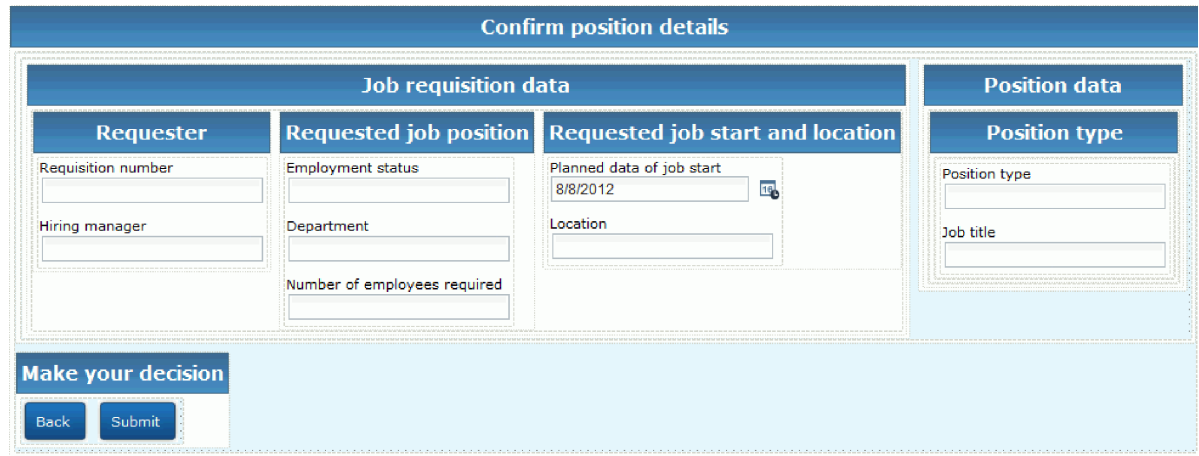

b. Para obtener información sobre los controles y enlaces que se han de incluir, consulte la tabla siguiente:

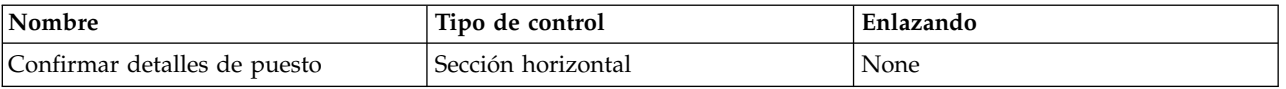

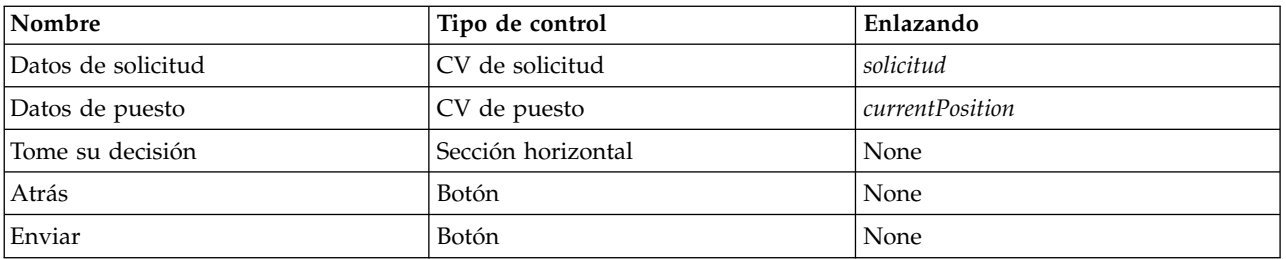

c. En el Coach Confirmar detalles de puesto, seleccione la vista de Coach CV de solicitud. En las propiedades **Visibilidad**, establezca el origen en **Valor** y establezca el valor en Solo lectura.

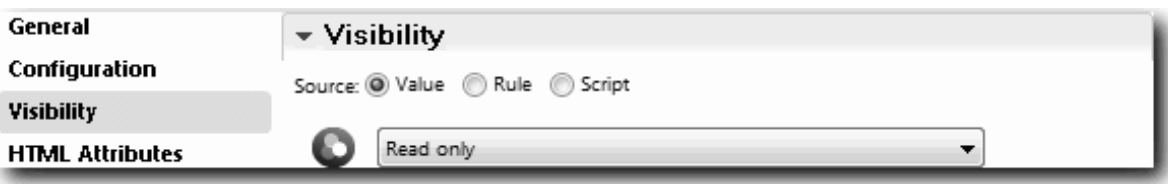

- d. Establezca las propiedades de visibilidad de la vista de Coach **CV de puesto** en Solo lectura.
- 6. Cree el Coach Especificar puesto existente. El Coach Especificar puesto existente es el lugar donde el director de contratación especifica la información acerca de un puesto de trabajo existente y la persona que actualmente ocupa dicho puesto de trabajo.
	- a. Cree el diseño de modo que coincida con la imagen siguiente:

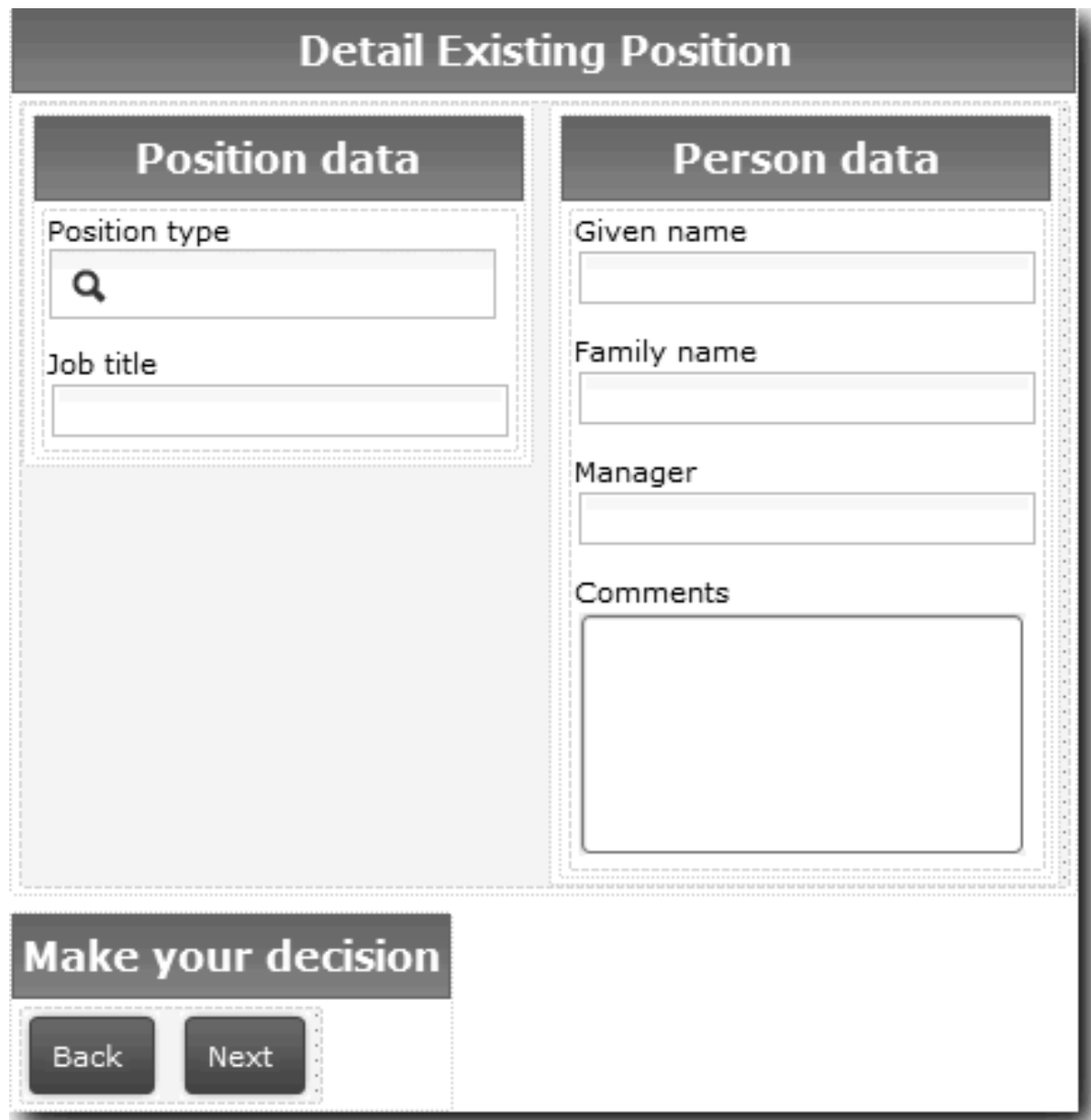

b. Para obtener información sobre los controles y enlaces que se han de incluir, consulte la tabla siguiente:

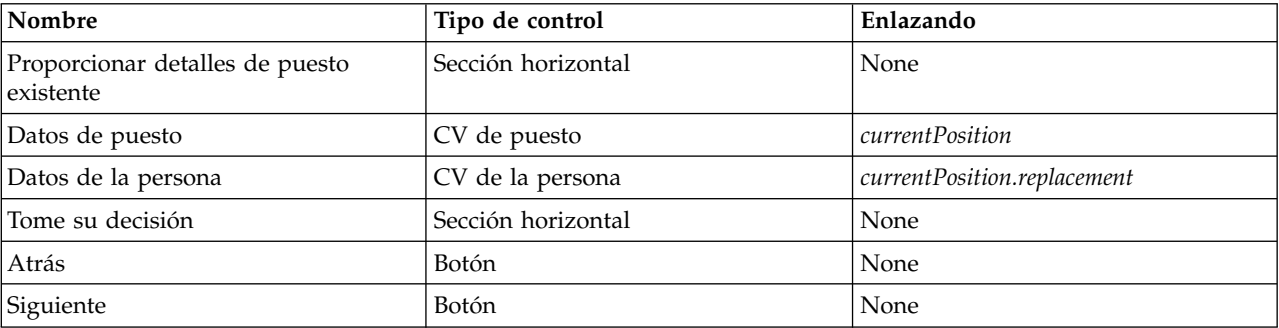
**Consejo:** En este caso, la vista de Coach CV de la persona no se enlaza automáticamente con un objeto de negocio. El enlace lo debe realizar personalmente.

c. Establezca las propiedades de visibilidad de la vista de Coach **CV de puesto** en Solo lectura.

Ha creado los Coaches para el servicio de usuario HS Enviar solicitud.

#### **Objetivos de la lección**

Ha creado la interfaz de usuario que utiliza el director de contratación para crear una solicitud de puesto.

En esta lección ha aprendido a realizar lo siguiente:

- v Cómo ensamblar un Coach desde un conjunto de vistas de Coach y controles de stock
- v Cómo cambiar la visibilidad de una vista de Coach.

En la lección siguiente, creará el flujo completo para el servicio de usuario HS Enviar solicitud.

## **Completar el flujo del servicio de usuario HS Enviar solicitud**

En esta lección, permitirá que el director de contratación regrese al formulario de solicitud de trabajo editable añadiendo un botón Atrás.

Debe haber creado los Coaches en el servicio de usuario HS Enviar solicitud.

En el servicio de usuario HS Enviar solicitud, existen tres Coaches. Cuando conecta los Coaches en el flujo del servicio de usuario, los botones Aceptar predeterminados proporcionan el suceso de límite para mover el flujo al paso siguiente. Como parte de la tarea de crear la interfaz de usuario en los Coaches, ha cambiado el nombre de los botones Aceptar por Siguiente o Enviar. El diagrama del servicio de usuario refleja este cambio.

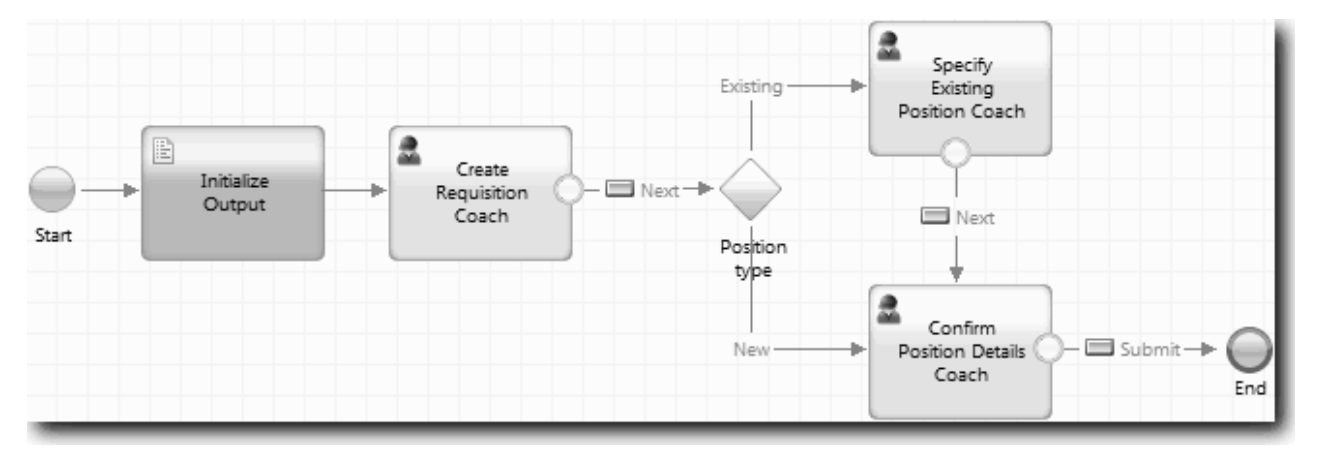

Cuando un usuario pulsa **Siguiente** en el Coach Crear solicitud, el flujo sale de dicho Coach y entra en la decisión. A continuación, el flujo entra en uno de los otros dos Coaches. El Coach Especificar puesto existente contiene dos botones. Si el usuario pulsa **Siguiente**, el flujo se dirige al Coach Confirmar detalles de puesto. Si el usuario pulsa **Atrás**, no sucede nada. En esta lección, creará un suceso de límite que hará que este segundo flujo regrese al Coach Crear solicitud.

Cree el flujo para el servicio de usuario HS Enviar solicitud:

- 1. En el servicio de usuario HS Enviar solicitud, seleccione la pestaña **Diagrama**.
- 2. En la paleta, seleccione el icono **Flujo de secuencia** y realice las conexiones siguientes:
	- v El Coach Especificar puesto existente con el Coach Crear solicitud.
	- v El Coach Confirmar detalles de puesto con el Coach Crear solicitud

**Consejo:** Si el botón entre los dos nodos del diagrama no es correcto, seleccione la línea. En las propiedades de la línea, pulse **Seleccionar** como el enlace de punto final. En el diagrama, seleccione el botón correcto.

Ahora el diagrama tiene líneas de flujo que devuelven el flujo al Coach Crear solicitud cuando el usuario pulsa **Atrás**.

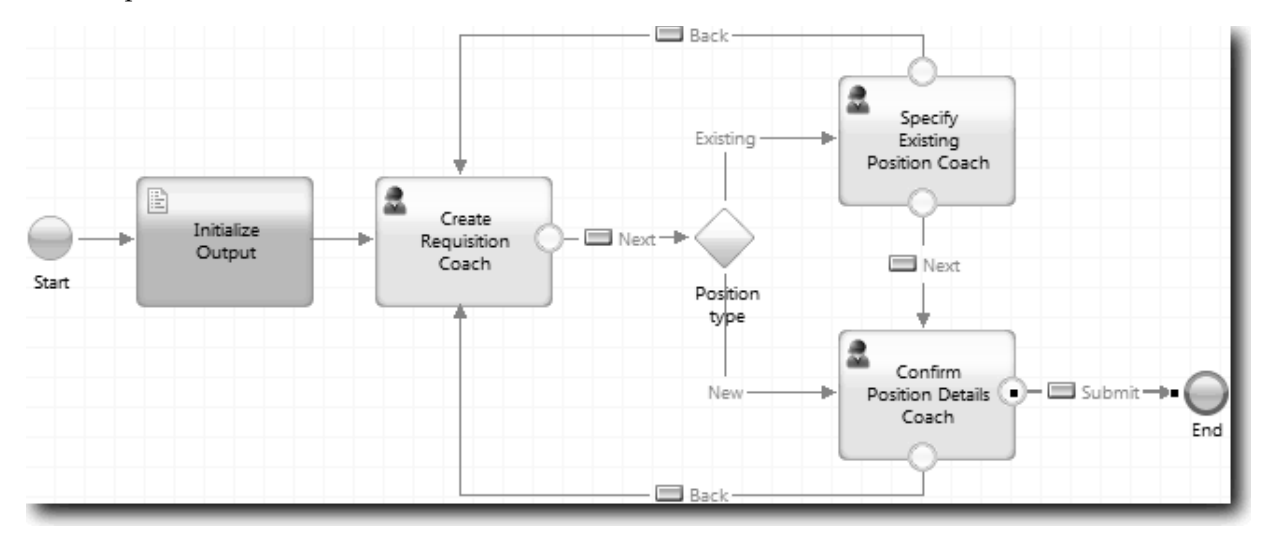

**Consejo:** Los dos Coaches tienen dos vistas de Coach que activan sucesos de límite: el botón **Siguiente** y el botón **Atrás**. El botón **Siguiente** ya tiene un enlace para su suceso de límite. El botón **Atrás** no tiene un enlace, de modo que Designer utiliza automáticamente este botón para crear el flujo.

3. Guarde el servicio de usuario.

### **Objetivos de la lección**

Tiene líneas de flujo que devuelven a los directores de contratación al formulario de solicitud editable cuando se pulsa el botón **Atrás** en los Coaches.

En esta lección, ha aprendido lo siguiente:

v Cómo crear más líneas de flujo para dirigir el flujo en función del botón que pulse el usuario.

En la lección siguiente, creará el servicio de usuario HS Aprobación del director general.

## **Crear el servicio de usuario HS Aprobación del director general**

En esta lección, creará el servicio de usuario que utiliza el director general para crear una solicitud de trabajo. El servicio de usuario incluye un Coach que proporciona la interfaz de usuario. A continuación, el director general puede aprobar o rechazar la solicitud.

Esta lección está basada en los artefactos creados en el módulo ["Modelado del proceso" en la página 3](#page-6-0) y en el módulo ["Implementar el proceso" en la página 32.](#page-35-0) Si no ha completado estos módulos, copie los artefactos siguientes desde la aplicación de proceso Hiring Sample a la nueva aplicación de proceso My Hiring Sample:

- BPD Standard HR Open New Position
- v El objeto empresarial *Solicitud*
- v El objeto empresarial *Persona*

En el proceso Standard HR Open New Position, el director general completa una actividad de aprobar o rechazar solicitud de trabajo. En IBM Business Process Manager, implementará las actividades que los usuarios realizan como un servicio de usuario. En esta guía de aprendizaje, el servicio de usuario debe

cumplir el requisito de que las solicitudes de nuevos puestos se direccionen a su aprobación por parte del director general. El director general evalúa cada solicitud y la aprueba o la rechaza.

Para cumplir este requisito, debe crear un servicio de usuario que tenga una interfaz de usuario, de modo que el director general pueda utilizar un formulario para revisar la solicitud de trabajo. La interfaz de usuario también incluye un modo de aprobación o rechazo de la solicitud por parte del director general. En esta lección, creará el servicio de usuario HS Aprobación del director general y su interfaz de usuario, el Coach Aprobación de la solicitud. El diagrama del servicio de usuario es similar a la imagen siguiente:

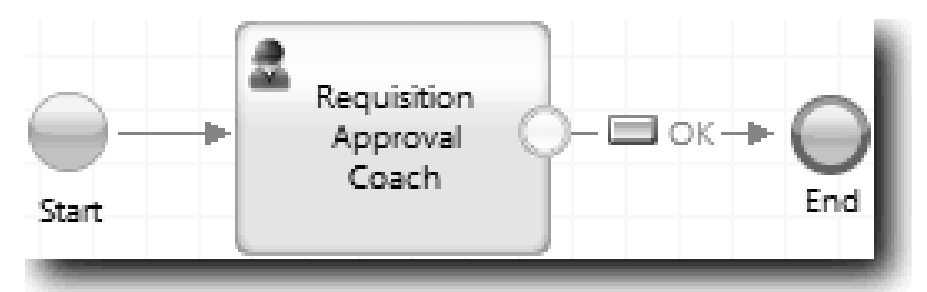

El Coach Aprobación del director general es similar a la imagen siguiente:

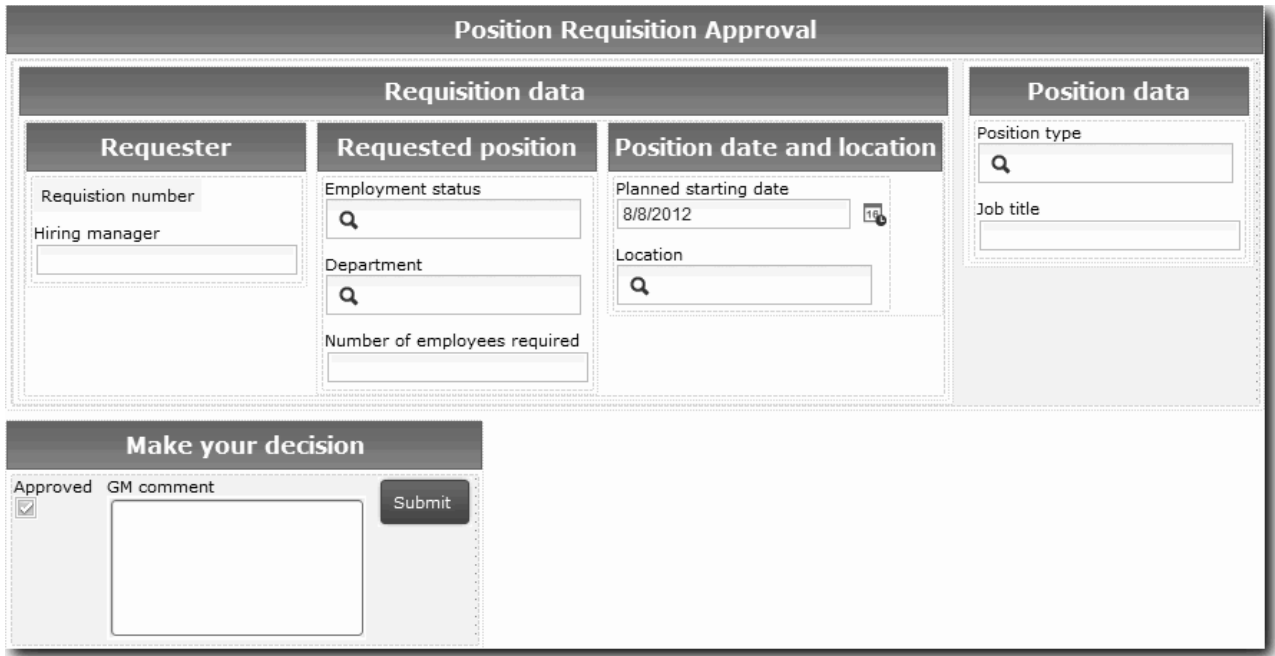

En esta lección, creará el servicio de usuario y, a continuación, definirá su interfaz de usuario.

Cree el servicio de usuario HS Aprobación del director general:

- 1. Cree el servicio de usuario para la actividad de aprobar o rechazar solicitud de trabajo.
	- a. Asegúrese de que la aplicación de proceso My Hiring Sample esté abierta en Process Designer.
	- b. Seleccione la actividad **Aprobar o rechazar solicitud de trabajo**. En la pestaña Propiedades, seleccione **Implementación**.
	- c. Cree el servicio de usuario pulsando **Nuevo**.
	- d. Escriba HS Aprobación del director general y, a continuación, pulse **Finalizar**. Designer abre el servicio de usuario HS Aprobación del director general.
- 2. Añada la entrada y salida de datos mediante el servicio de usuario:
	- a. Seleccione la pestaña **Variables**.
- b. Añada *requisition* y *currentPosition* como variables de salida. Para el tipo, pulse **Seleccionar** y, a continuación, seleccione las variables Solicitud y Puesto que ha creado en la sección ["Crear](#page-35-0) [objetos de negocio" en la página 32.](#page-35-0)
- c. Añada **requisition** como una variable de salida. Es posible que vea que se produce un error cuando crea esta variable. No puede tener dos variables con el mismo nombre y un tipo diferente. Este error se soluciona cuando pulsa **Seleccionar** y selecciona el tipo de variable Solicitud que ha creado en la sección ["Crear objetos de negocio" en la página 32.](#page-35-0)

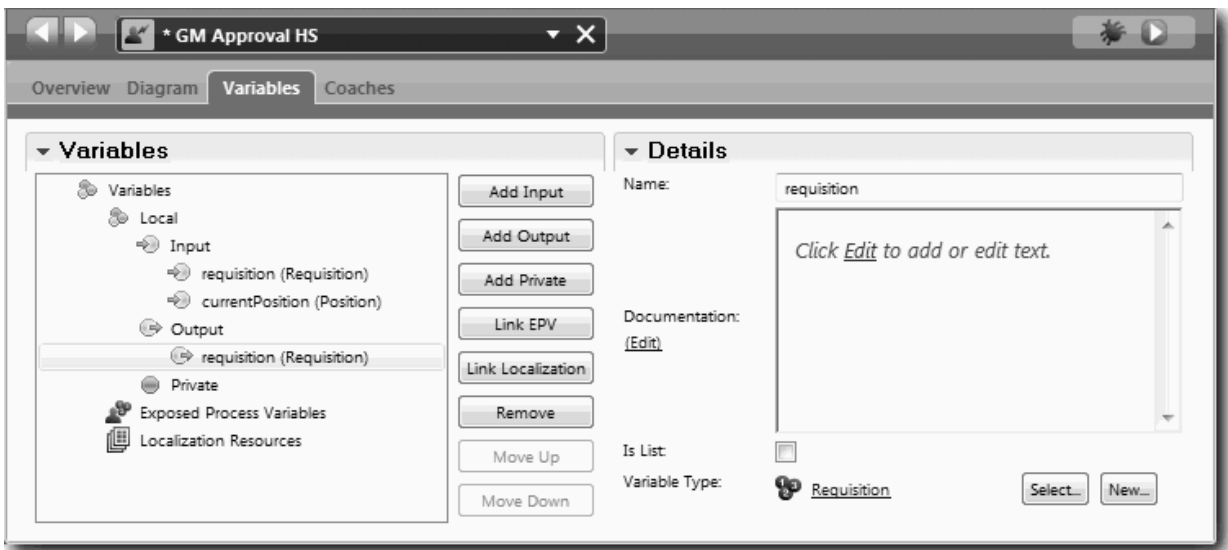

- 3. Añada elementos al diagrama del servicio de usuario para crear su flujo:
	- a. Seleccione la pestaña **Diagrama**.
	- b. Añada un coach al diagrama y cambie su nombre por Coach Aprobación de solicitud.
- 4. En la paleta, seleccione el icono **Flujo de secuencia** y realice las conexiones siguientes:
	- v El suceso Inicio con el Coach Aprobación de solicitud
	- v El Coach Aprobación de solicitud con el suceso Fin.

El diagrama del servicio de usuario es similar a la imagen siguiente:

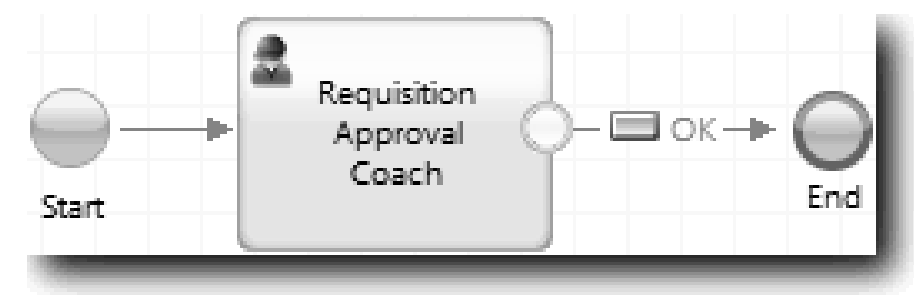

5. Cree el Coach Aprobación de solicitud. Si necesita ayuda, utilice los pasos de la tabla ["Crear los](#page-66-0) [Coaches para el servicio de usuario HS Enviar solicitud" en la página 63](#page-66-0) y consulte la tabla más adelante en este paso. El diseño del Coach Aprobación de solicitud coincide con la imagen siguiente:

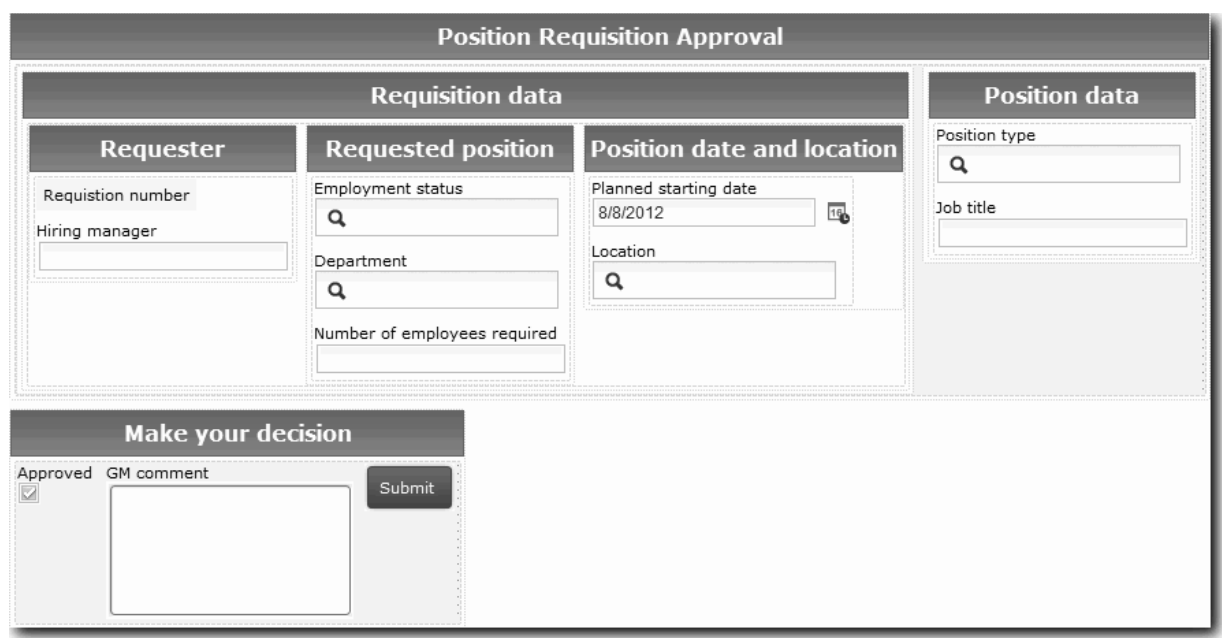

Para obtener información sobre los controles y enlaces que se han de incluir, consulte la tabla siguiente:

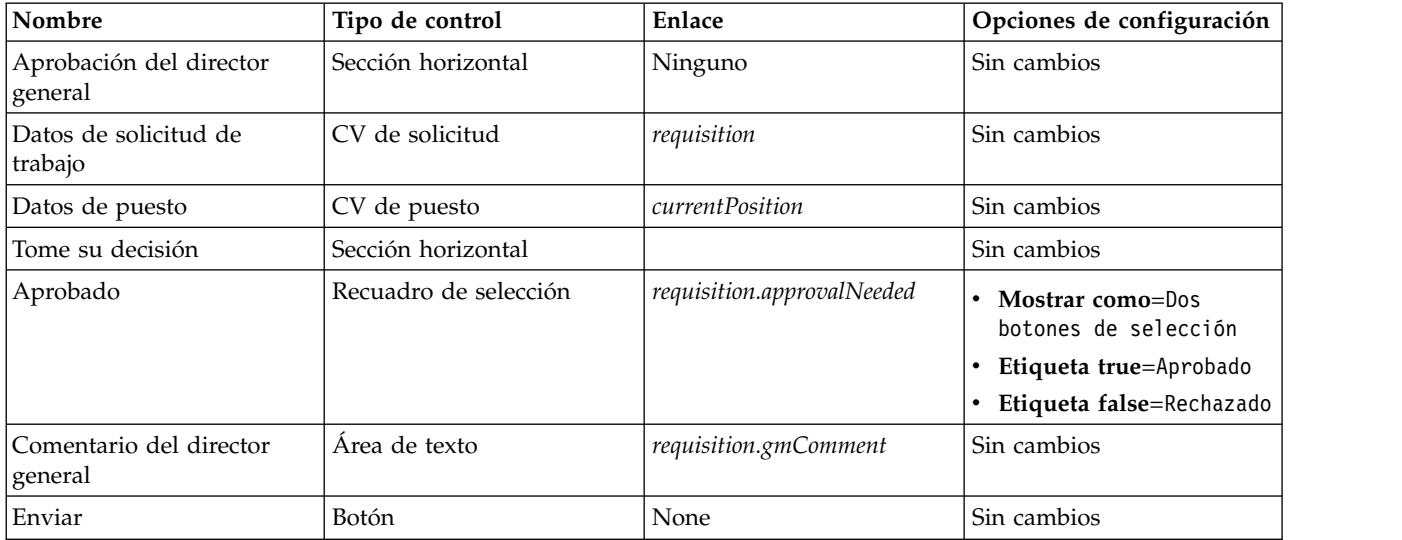

6. Seleccione la vista de Coach **CV de solicitud**. En las propiedades **Visibilidad**, establezca el origen en **Valor** y establezca el valor en Solo lectura.

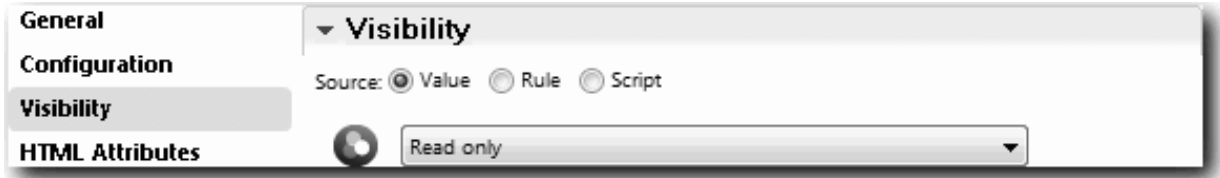

7. Establezca la propiedad de visibilidad de la vista de Coach **CV de puesto** en Solo lectura.

Ha creado el servicio de usuario HS Aprobación del director general y su interfaz de usuario, el Coach Aprobación de solicitud.

## **Objetivos de la lección**

Ha creado el servicio de usuario que utiliza el director general para revisar la información acerca de un nuevo puesto. A continuación, el director general aprueba o rechaza el servicio de usuario.

En esta lección, ha aprendido lo siguiente:

v Cómo crear un servicio de usuario

En la lección siguiente, realizará la Reproducción dos.

# **Realizar la Reproducción número dos**

En esta lección, realizará la Reproducción número dos comprobando que los servicios de usuario individuales funcionan tal como estaba previsto, que los Coaches se visualizan correctamente y creará una instantánea.

Debe haber completado las acciones siguientes:

- v El servicio de usuario HS Enviar solicitud con el Coach Crear solicitud
- v Los Coaches Detalles de puesto existente y Confirmar detalles de puesto
- v El servicio de usuario HS Enviar solicitud con el Coach Aprobación de solicitud

En la reproducción número dos, verificará todos los servicios de usuario y los Coaches del proceso probando los escenarios siguientes:

- v El director de contratación solicita un sustituto para un puesto de trabajo existente.
- v El director de contratación crea una solicitud para un puesto de trabajo existente.
- v El director general (GM) aprueba la solicitud de un nuevo puesto de trabajo.
- v El director general rechaza la solicitud de un nuevo puesto de trabajo.

#### **Añadir datos de prueba temporales**

Dado que todavía no existen datos para los servicios, debe añadir los datos de prueba para el campo Tipo de puesto. La adición de los datos determina cuál será la página siguiente que se visualizará en el Coach Crear solicitud.

Para añadir los datos de prueba:

- 1. Abra la vista de Coach **CV de puesto**.
- 2. En la pestaña **Variables**, añada una opción de configuración para los datos de prueba:
	- a. Pulse el signo más junto a **Opciones de configuración**.
	- b. En la sección Datos, escriba testData como nombre.
	- c. Seleccione **Es lista**.
- 3. Vaya a la pestaña **Diseño**.
- 4. Pulse el control de selección de **Tipo de puesto** y pulse Propiedades. A continuación, en el separador **General**, cambie el enlace a testData.

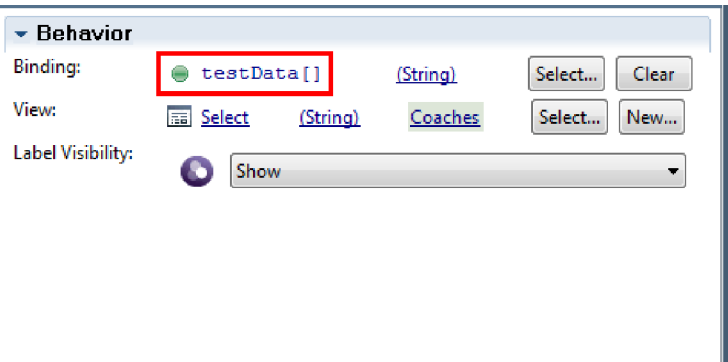

- 5. Guarde los cambios.
- 6. Abra el servicio de usuario **HS Enviar solicitud**.
- 7. Pulse dos veces el Coach **Crear solicitud**.
- 8. En el Coach, pulse la vista **Datos de puesto**.
- 9. Vaya a las propiedades de **Configuración**.
- 10. Expanda **testData** y escriba los valores Nuevo y Existente en la columna Datos.

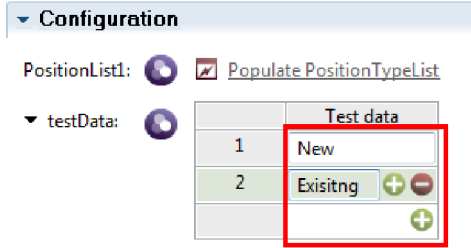

11. Guarde los cambios.

Ahora puede ejecutar los servicios de usuario en el navegador web:

#### **Ejecutar los servicios de usuario**

Ejecute los servicios de usuario en el navegador web:

Reproduzca la vía de acceso más sencilla, en la que el director de contratación solicita una sustitución de un puesto de trabajo existente:

- 1. Pulse dos veces la actividad **Enviar solicitud de trabajo**, que se implementa como un servicio de usuario. Se abrirá el editor de servicios de usuario.
- 2. Pulse **Ejecutar servicio**.

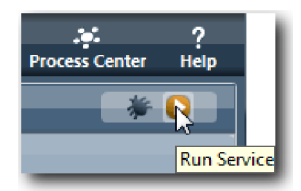

Se abre la página Solicitud de creación de trabajo en el navegador web predeterminado. Compruebe que la página coincida con la imagen siguiente:

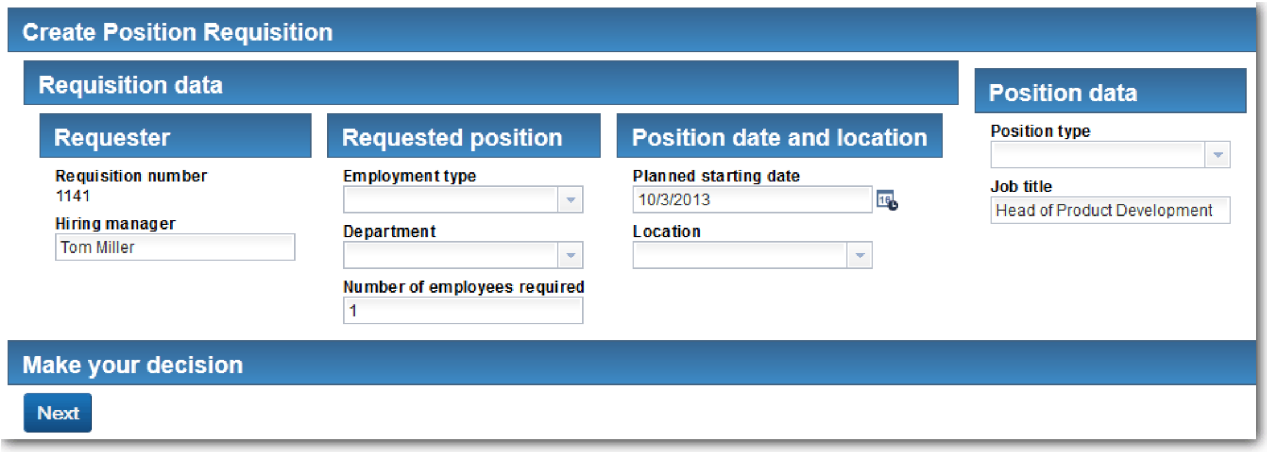

- 3. En la lista **Tipo de puesto**, seleccione **Existente**.
- 4. Pulse en **Siguiente**. Se abrirá la ventana Detalles de puesto existente. Compruebe que el formulario coincida con la imagen siguiente:

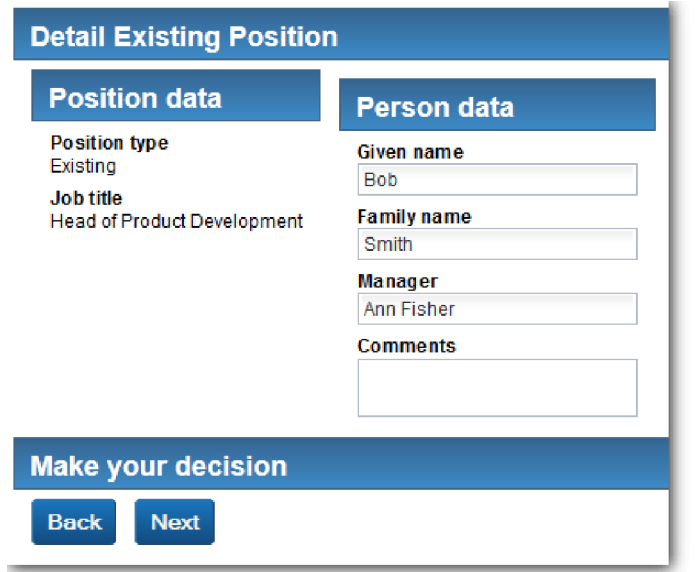

- 5. Verifique que el botón **Atrás** funciona correctamente y regrese a la página Detalles de puesto existente.
- 6. Escriba los datos en los campos bajo Datos de la persona y pulse **Siguiente**. Se abre la página **Confirmar detalles de puesto**. Compruebe que el formulario coincida con la imagen siguiente:

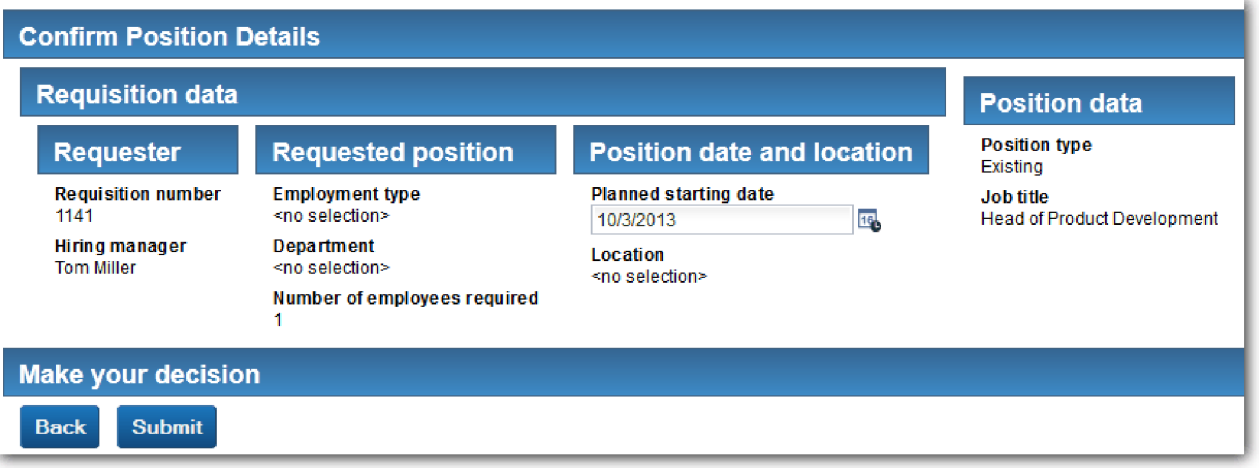

7. Pulse **Enviar**. El navegador web muestra el mensaje **El servicio ha finalizado**. Ha probado correctamente la vía de acceso para un trabajo existente.

Reproduzca la vía de acceso en la que el director de contratación solicita la aprobación de un nuevo puesto de trabajo:

- 8. En Process Designer, ejecute el servicio de usuario **HS Enviar solicitud**.
- 9. Escriba los datos en el formulario **Crear solicitud**. En el campo **Tipo de puesto**, seleccione **Nuevo**.
- 10. Pulse en **Siguiente**. Se abre la página Confirmar detalles de puesto.
- 11. Pulse **Enviar**. El navegador web muestra el mensaje **El servicio ha finalizado**. Ha enviado correctamente la solicitud.
- 12. Vaya a Process Designer y ejecute el servicio **HS Aprobación del director general**. Se abre la página **Aprobación del director general** en el navegador web predeterminado. Compruebe que la página coincida con la imagen siguiente:

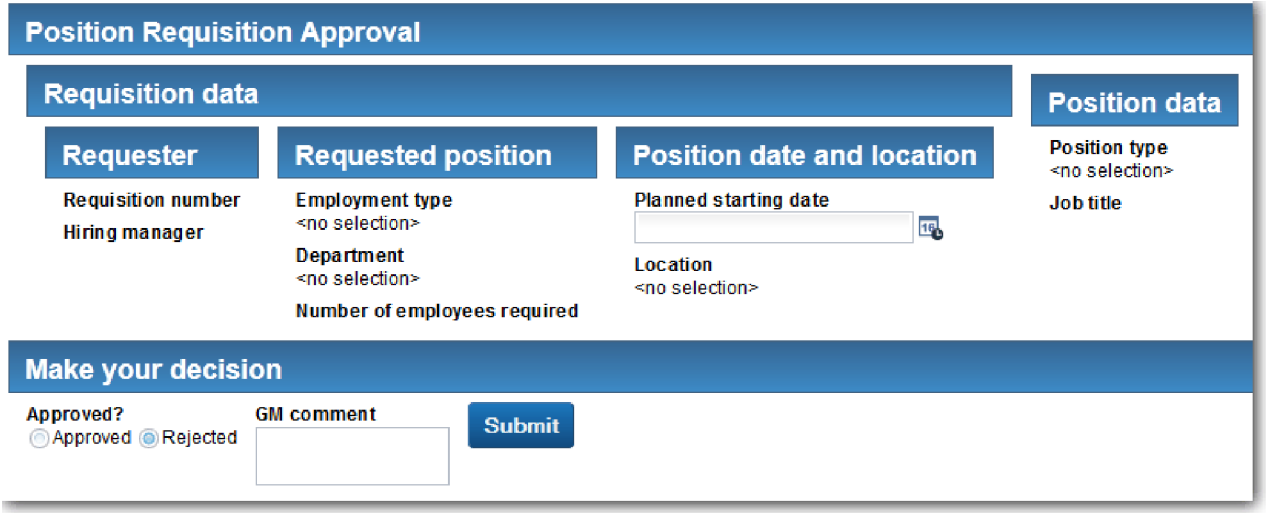

- 13. Pulse **Aprobado** y, a continuación, pulse **Enviar**. El navegador web muestra el mensaje **El servicio ha finalizado**.
- 14. Vuelva a ejecutar el servicio desde Process Designer.
- 15. En el formulario **Aprobación del director general** del navegador web, pulse **Rechazado** y, a continuación, pulse **Enviar**. El navegador web muestra el mensaje **El servicio ha finalizado**. Ha probado correctamente la vía de acceso para un trabajo nuevo.

A continuación, devuelva la vista de Coach **CV de puesto** a su configuración original:

### **Vuelva a configurar la vista de Coach CV de puesto.**

Para devolver la vista de Coach **CV de puesto** a su configuración original:

- 1. Abra la vista de Coach **CV de puesto** y pulse la pestaña **Diseño**.
- 2. Pulse el control de selección de **Tipo de puesto**.
- 3. En las propiedades generales, pulse Borrar para eliminar el enlace **testData**.

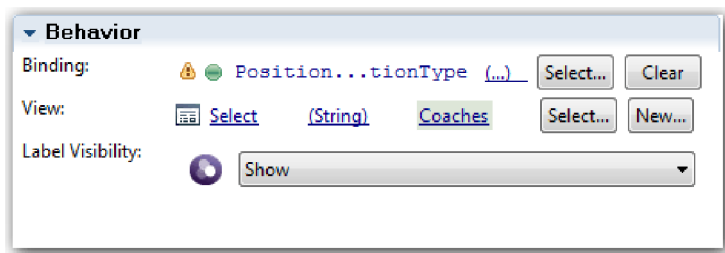

4. Guarde los cambios.

#### **Tomar una instantánea**

Cree una instantánea de la aplicación de proceso:

- $\bullet$ 1. En Process Designer, pulse el icono **Shapshot** en la barra de herramientas principal.
- 2. Escriba Reproducción número dos como el nombre de la instantánea y pulse **Aceptar**.
- 3. Para la descripción, escriba Esta es una instantánea de la aplicación de proceso hasta la Reproducción número dos.

#### **Objetivos de la lección**

Ha realizado la reproducción número dos que comprueba si los servicios de usuario individuales funcionan como estaba previsto. También ha creado una instantánea de la aplicación de proceso.

En esta lección ha aprendido a realizar lo siguiente:

- v Cómo reproducir un servicio de usuario
- v Cómo crear una instantánea de la aplicación de proceso

**Consejo:** En esta lección, ha probado los servicios individualmente. Para probar los servicios contenidos en el proceso, siga el procedimiento que se describe en la reproducción número uno, con una excepción. En la reproducción número uno, ha especificado los datos en el inspector. Aquí, entrará los datos utilizando la opción de configuración del Coach como se ha descrito en esta lección.

En el módulo siguiente, integrará la aplicación de proceso con los servicios.

## **Integrar el proceso con los servicios**

En este módulo, integrará el proceso con los componentes de servicio que proporcionan los datos que utiliza el proceso.

Esta guía de aprendizaje utiliza servicios que contienen scripts. Estos scripts crean los datos que utiliza Hiring Sample. Una implementación correcta de una aplicación de proceso puede acceder a muchos componentes de servicio diferentes. En Designer, creará servicios para que actúen como la interfaz de estos componentes de servicio. La implementación de los servicios depende del componente de servicio al que accede la aplicación de proceso y de los datos o funciones que necesite del componente de servicio.

## **Objetivos del aprendizaje**

Después de completar las lecciones de este módulo, comprenderá los conceptos y sabrá cómo crear un servicio como un ejemplo de integración de los componentes de servicio dentro de un proceso.

#### **Requisitos previos**

Debe completar todas las lecciones de estos módulos:

- v ["Modelado del proceso" en la página 3](#page-6-0)
- v ["Implementar el proceso" en la página 32](#page-35-0)
- v ["Crear la interfaz de usuario" en la página 46](#page-49-0)

# **Crear servicios Ajax**

En esta lección creará un conjunto de servicios Ajax que crean los datos que utiliza el proceso. A continuación, configurará las vistas de Coach para invocar estos servicios.

Las siguientes vistas de Coach utilizan un servicio Ajax para rellenar una o más vistas de sus controles:

- CV de la persona
- CV de puesto
- CV de solicitud

Las vistas de Coach de My Hiring Sample visualizan datos para el director de contratación y el director general. En esta lección se describe cómo crear los datos y configurar los controles de las vistas de Coach para visualizarlos.

Esta lección utiliza los conceptos siguientes:

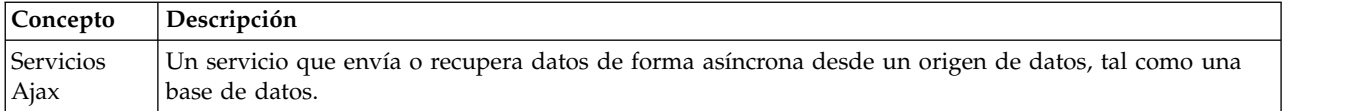

Crear un servicio Ajax:

- 1. Asegúrese de que la aplicación de proceso My Hiring Sample esté abierta en Process Designer.
- 2. En la biblioteca de Designer pulse el signo más junto **Interfaz de usuario** y seleccione **Servicio Ajax**.

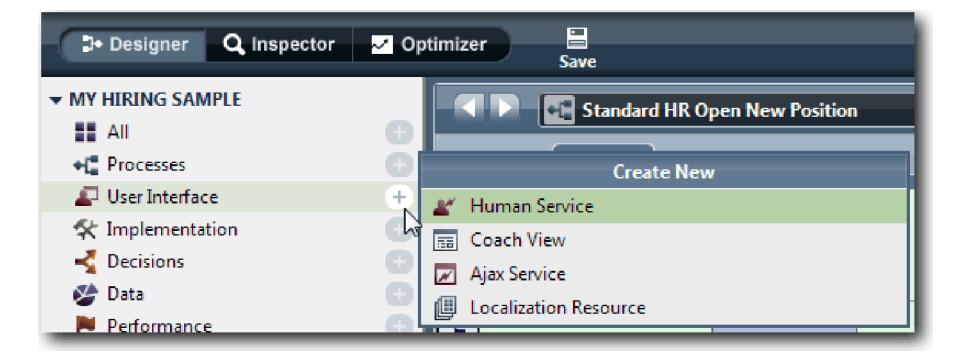

- 3. Escriba Populate DepartmentList y pulse **Finalizar**. Ahora puede editar el servicio Ajax que ha creado.
- 4. Establezca la entrada y salida del servicio:
	- a. Seleccione la pestaña **Variables**.
	- b. Pulse **Añadir entrada**.
- c. En el campo **Nombre**, escriba texto. Como tipo, utilice el tipo predeterminado **Serie**.
- d. Pulse **Añadir salida**.
- e. En el campo **Nombre**, escriba resultados.
- f. Para el tipo variable pulse **Seleccionar** y, a continuación, seleccione el tipo **ANY** en la lista. Cuando selecciona ANY establece el tipo de salida como cualquier tipo.
- g. Seleccione **Es lista**, de modo que el servicio devuelva una lista de elementos.

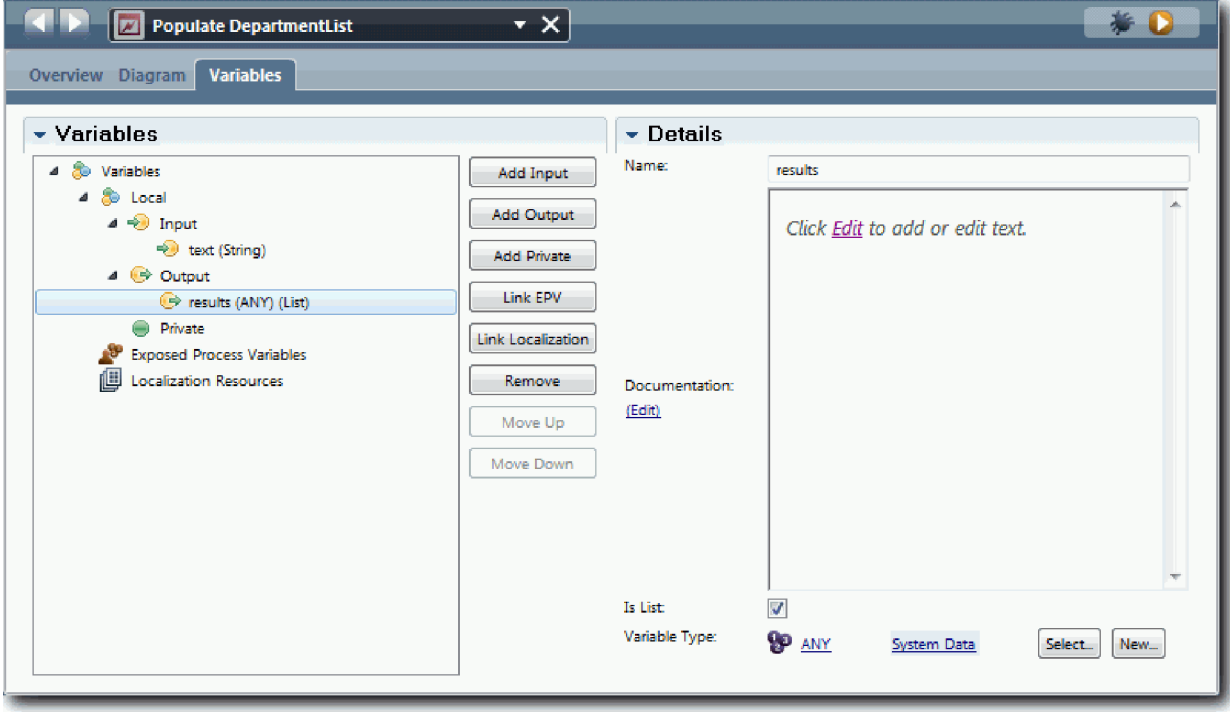

- 5. Cree el flujo de servicio:
	- a. Pulse la pestaña **Diagrama** y, a continuación, desde la paleta añada un script de servidor al diagrama de proceso y cambie su nombre por populateDepartmentList.
	- b. En la pestaña **Propiedades**, seleccione **Implementación** y añada el código siguiente:

```
tw.local.results = new
tw.object.listOf.String();
tw.local.results[0] = "Finance";
tw.local.results\begin{bmatrix} 1 \end{bmatrix} = "Marketing";
tw.local.results[2] = "Product Development";
tw.local.results\overline{3} = "Human Resources";
tw.local.results\overline{[4]} = "Sales";
tw.\text{local}.\text{results}[\overline{5}] = "Customer Service";tw. local. results [6] = "Business Partner Service";tw.local.results[7] = "Business Strategies";
tw.local.results.listAddSelected(0);
```
- c. En la paleta, seleccione el icono Flujo de secuencia  $\uparrow \uparrow$  y realice las conexiones siguientes: Realice las conexiones siguientes:
	- v El suceso Inicio con el script del servidor
	- v El script del servidor con el suceso Fin

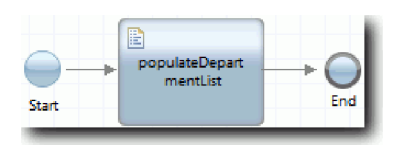

- 6. Configure el control de stock del departamento, de modo que utilice el servicio Ajax para obtener su contenido.
	- a. Abra la vista de Coach CV de solicitud y seleccione el control **Departamento**.
	- b. En las propiedades de configuración, pulse **Seleccionar** para el servicio de selección. A continuación, seleccione el servicio Ajax **Populate DepartmentList**.

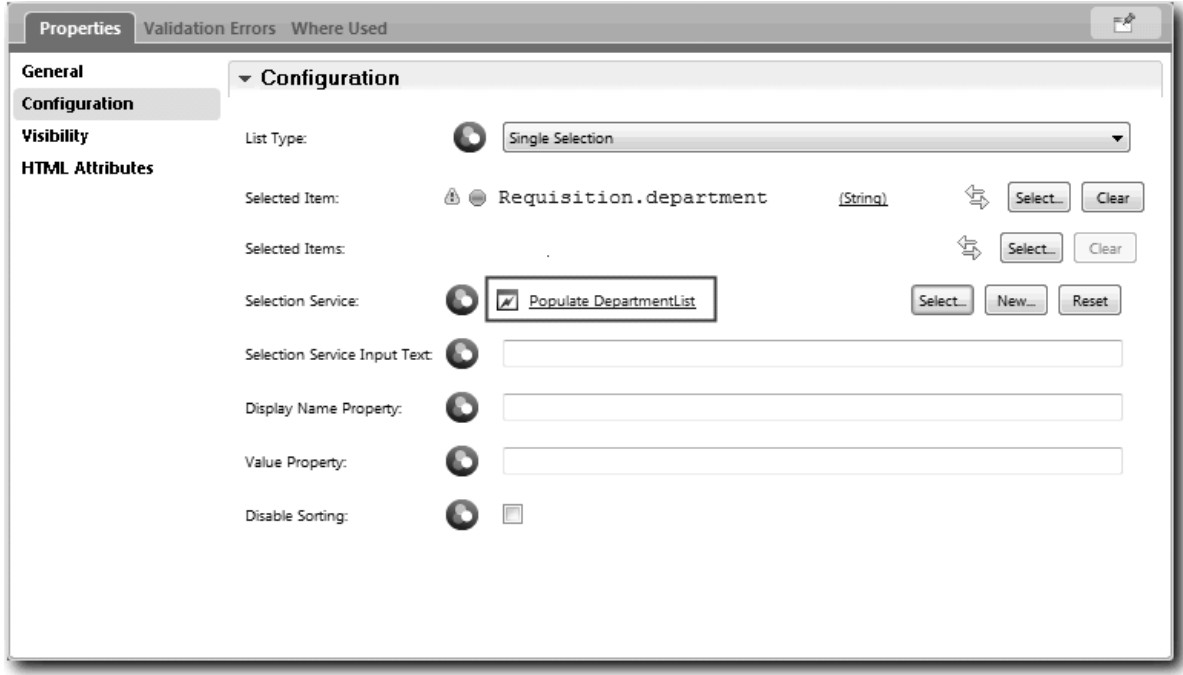

7. Cree los otros servicios Ajax con la información de la tabla siguiente:

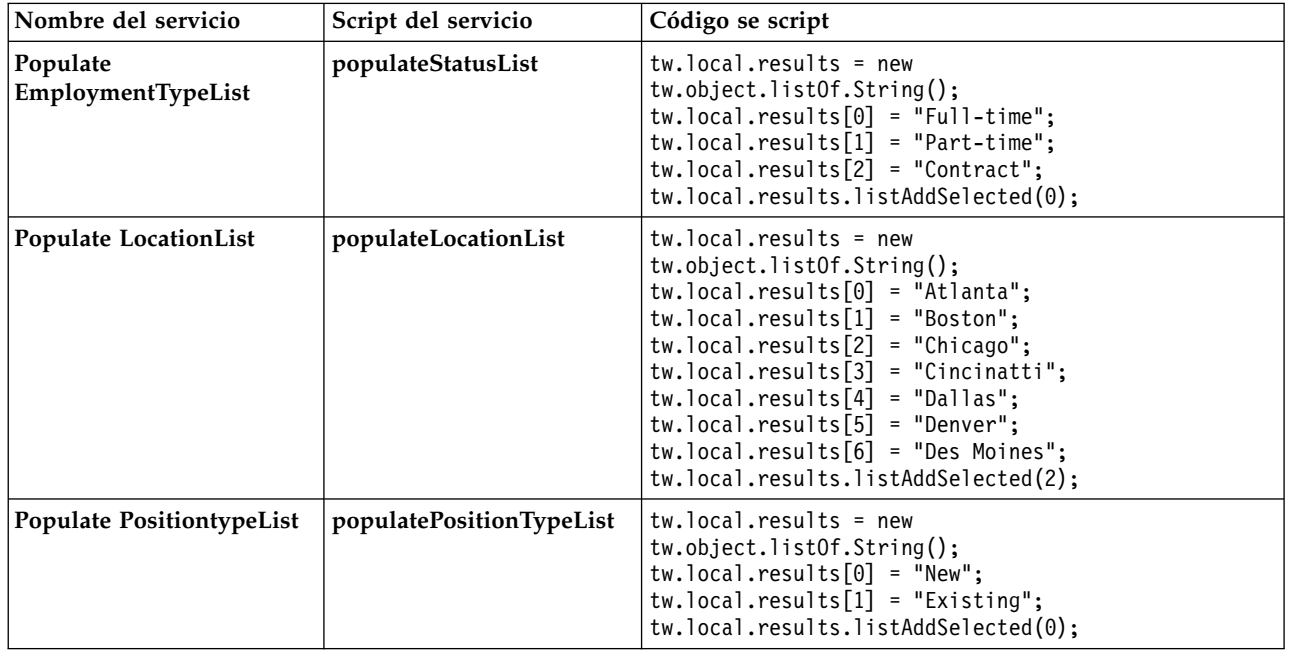

8. Configure los controles de stock que utilizan un servicio para obtener su contenido. La tabla siguiente enumera estos controles de stock y el servicio Ajax que seleccione para la opción de configuración Servicio de selección:

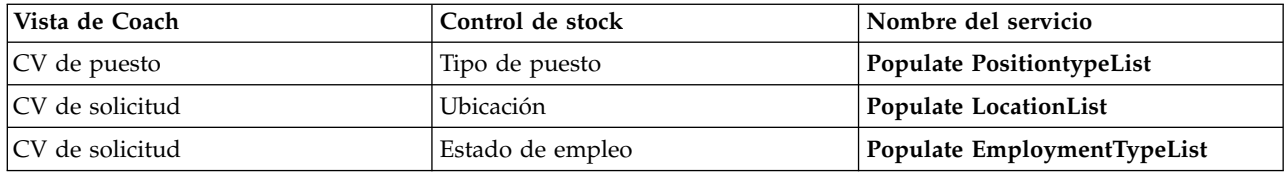

## **Objetivos de la lección**

Ha creado servicios Ajax y ha configurado los controles de selección para utilizar los servicios a fin de obtener datos.

En esta lección ha aprendido a realizar lo siguiente:

- Cómo crear un servicio Ajax
- v Cómo configurar una vista de Coach que utilice el servicio Ajax

En la lección siguiente, el Coach Crear solicitud.

# **Añadir la validación al Coach Crear solicitud**

En esta lección, creará un servicio de validación para asegurarse de que el Coach Crear solicitud contiene datos válidos cuando el usuario pulse **Siguiente**.

Esta lección está basada en los artefactos creados en el módulo ["Modelado del proceso" en la página 3](#page-6-0) y en el módulo ["Implementar el proceso" en la página 32.](#page-35-0) Si no ha completado estos módulos, copie el servicio de usuario HS Enviar solicitud desde la aplicación de proceso Hiring Sample a la aplicación de proceso My Hiring Sample:

El Coach Crear solicitud contiene varios campos en los que los usuarios pueden especificar datos no válidos o deben realizar una elección. El campo de datos de inicio planificados es un ejemplo de ello ya que el usuario no debe especificar fechas del pasado. El campo de tipo de puesto de trabajo también es un ejemplo de ello ya que el flujo de servicio depende de si el usuario selecciona un puesto de trabajo nuevo o uno existente. Un servicio de validación se crea para comprobar los datos en el Coach. El servicio valida los datos en varios controles e impide que el flujo salga del Coach hasta que los datos de estos controles sean válidos.

Añada la validación al Coach Crear solicitud:

- 1. Asegúrese de que la aplicación de proceso My Hiring Sample esté abierta en Process Designer.
- 2. En la biblioteca de Designer, pulse el signo más junto a **Implementación** y seleccione **Servicio del sistema general**. Puede utilizar cualquier servicio para realizar la validación. En este caso, el ejemplo utiliza un servicio del sistema general.

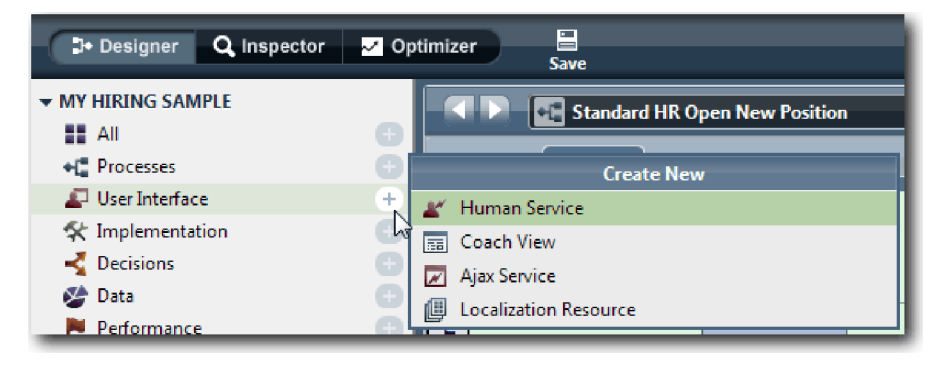

3. Escriba Validación de CV de solicitud y, a continuación, pulse **Finalizar**. Ahora puede editar el servicio que ha creado.

- 4. Establezca la entrada y salida del servicio: Las entradas son los datos que desea validar y la salida siempre es un objeto **CoachValidation**.
	- a. Seleccione la pestaña **Variables**.
	- b. Pulse **Añadir entrada**.
	- c. En el campo **Nombre**, escriba positionDate. Como tipo, utilice el tipo del objeto de datos enlazado con el control que se está validando. En este caso, el control de fecha de inicio planificada está enlazado con **Requisition.date**, cuyo tipo es **Date**.
	- d. Del mismo modo, añada las variables siguientes:
		- v **positionType (String)**
		- v **positionLocation (String)**
		- v **positionStatus (String)**
		- v **positionDepartment (String)**
	- e. Pulse **Añadir salida**.
	- f. En el campo **Nombre**, escriba coachValidation.
	- g. Enlace **coachValidation** con el tipo **CoachValidation**.

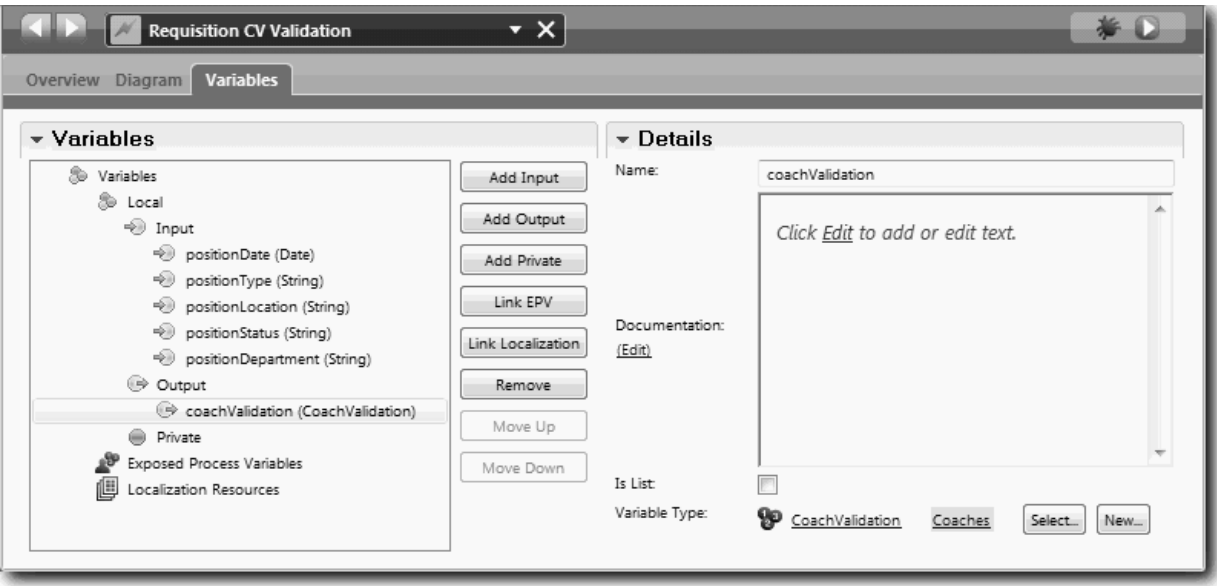

- 5. Cree el flujo de servicio:
	- a. Pulse la pestaña **Diagrama** y, a continuación, desde la paleta añada un script de servidor al diagrama de proceso y cambie su nombre por Establecer datos.
	- b. En la pestaña **Propiedades**, seleccione **Implementación** y añada el código siguiente:

```
tw.local.coachValidation = new tw.object.CoachValidation();
tw.local.coachValidation.validationErrors = new tw.object.listOf.CoachValidationError();
function checkString(value) {
 return value != null && value == "";
}
function checkDate(value) {
  var date = new TWDate();
  return value == null || ( date.getTime() > value.getTime() );
}
if ( checkString(tw.local.positionType) ){
 tw.system.addCoachValidationError(tw.local.coachValidation,
"tw.local.currentPosition.positionType", "Debe seleccionar un tipo de puesto de trabajo.");
}
```

```
if ( checkString(tw.local.positionLocation) ){
 tw.system.addCoachValidationError(tw.local.coachValidation,
"tw.local.requisition.location", "Debe seleccionar una ubicación.");
}
if ( checkDate(tw.local.positionDate) ){
 tw.system.addCoachValidationError(tw.local.coachValidation,
"tw.local.requisition.date", "Debe seleccionar una fecha en el futuro.");
}
if ( checkString(tw.local.positionStatus) ){
 tw.system.addCoachValidationError(tw.local.coachValidation,
"tw.local.requisition.status", "Debe seleccionar un tipo de empleo.");
}
if ( checkString(tw.local.positionDepartment) ){
 tw.system.addCoachValidationError(tw.local.coachValidation,
"tw.local.requisition.department", "Debe seleccionar un departamento.");
}
```
- c. En la paleta, seleccione el icono Flujo de secuencia y erealice las conexiones siguientes: Realice las conexiones siguientes:
	- v El suceso Inicio con el script del servidor
	- v El script del servidor con el suceso Fin

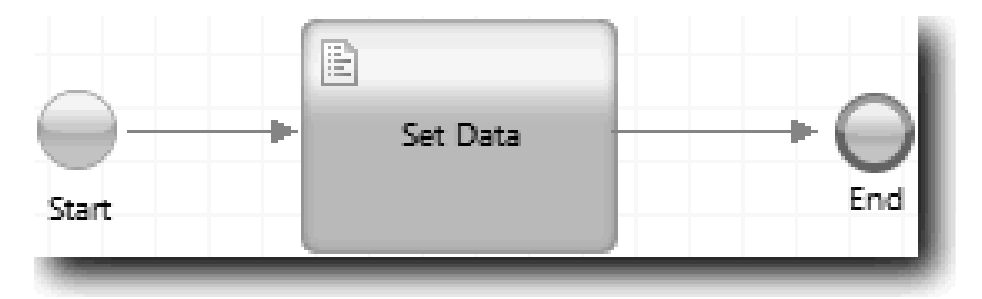

6. Añada los decoradores necesarios a los controles que requieren una entrada por parte del usuario:

**Importante:** Este paso solo añade los decoradores. No añade ningún soporte de validación al campo. Es el servicio de validación el que realiza la validación.

- a. Abra la vista de Coach CV de solicitud.
- b. Seleccione el control de estado de empleo y abra sus propiedades de **Visibilidad**.
- c. Establezca la visibilidad como Necesario.

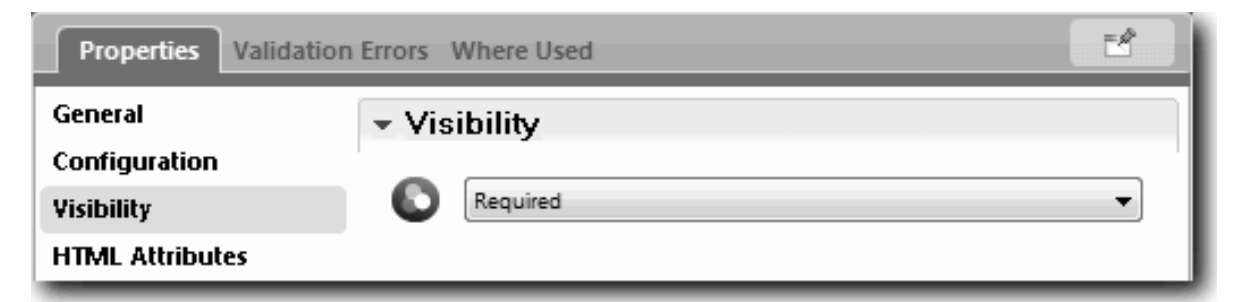

- d. Del mismo modo, establezca la propiedad de visibilidad para los controles siguientes en Necesario:
	- Departamento
	- v Fecha de inicio planificada
- Ubicación
- e. En la vista de Coach CV de puesto, establezca la visibilidad del control de tipo de puesto de trabajo en Necesario.
- 7. Inserte la validación en el flujo del servicio de usuario HS Enviar solicitud:
	- a. Abra el diagrama del servicio de usuario HS Enviar solicitud.
	- b. Seleccione la línea que sale desde el Coach Crear solicitud a la decisión de tipo de puesto. La línea tiene una etiqueta Siguiente.
	- c. En las propiedades de la línea, establezca **Activar validación** en Antes.

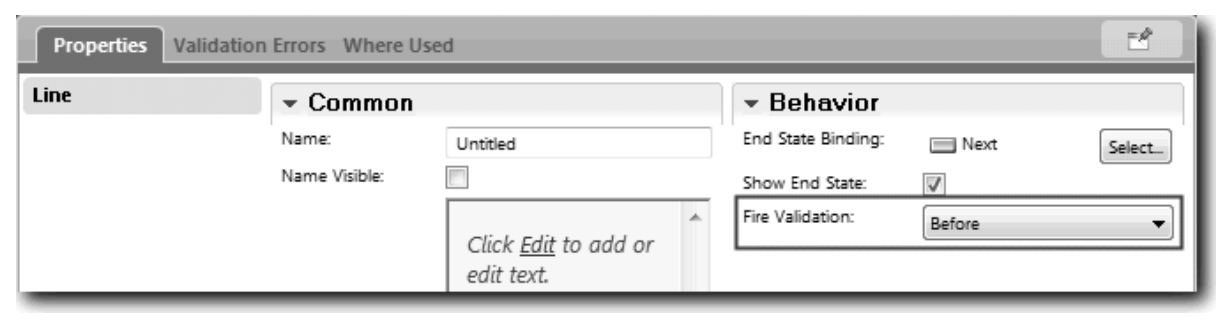

El punto de anclaje de la línea muestra ahora una marca de selección de validación y el Coach Crear solicitud tiene un punto de anclaje que puede utilizar para conectar el Coach con el servicio de validación.

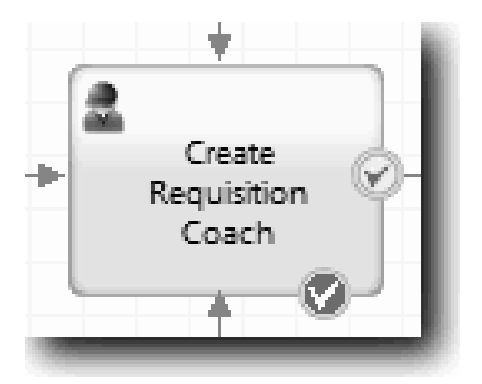

- d. En la paleta, añada un servicio anidado al diagrama HS Enviar solicitud. Cambie el nombre del servicio por Validar datos de Coach.
- e. En las propiedades de implementación del servicio anidado, establezca el servicio anidado asociado en el servicio del sistema general Validación de CV de solicitud.

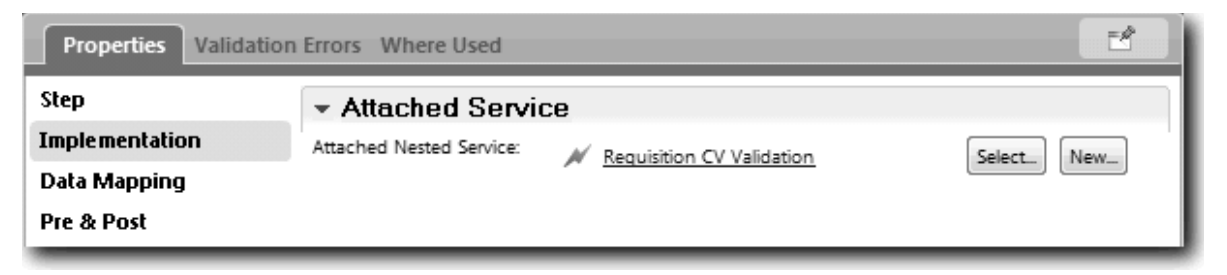

- f. Abra las propiedades de correlación de datos.
- g. Para la correlación de entrada **positionDate**, pulse <sub>e,</sub> y luego seleccione requisition.date.

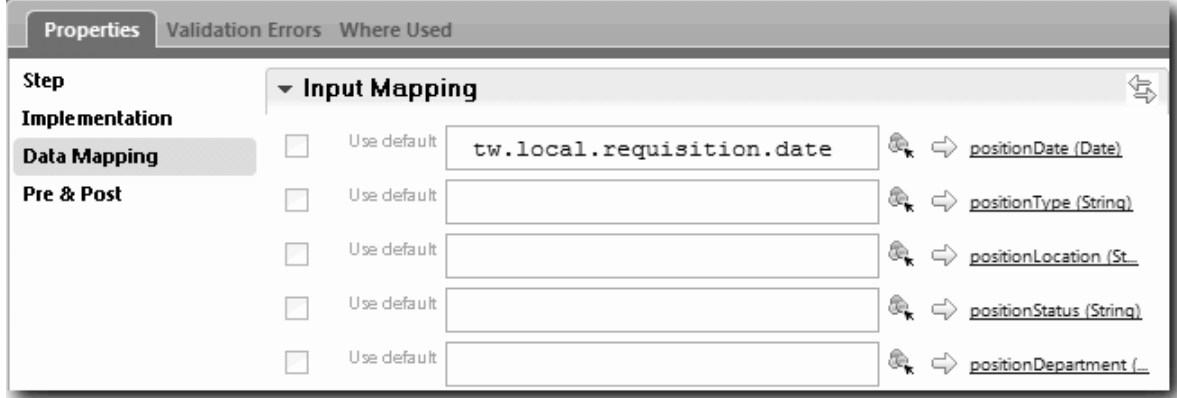

h. Correlacione las otras variables de entrada utilizando la información de la tabla siguiente:

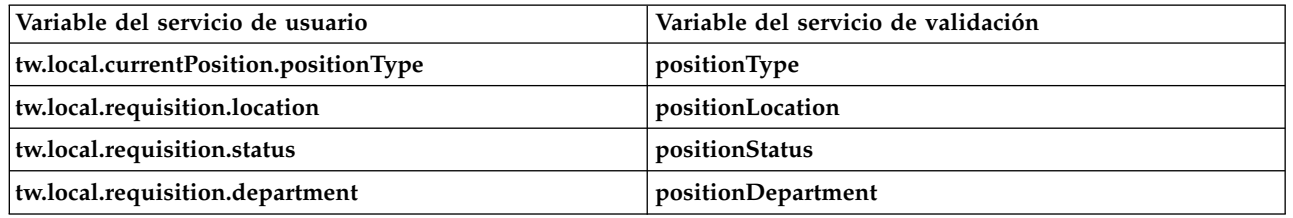

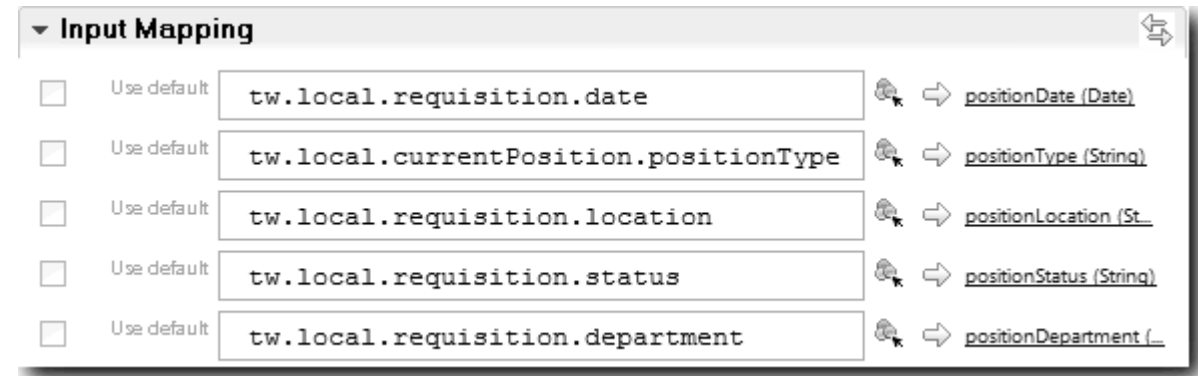

- i. Para la correlación de salida **coachValidation**, escriba tw.system.coachValidation. La variable **tw.system.coachValidation** es una variable del sistema diseñada para dar soporte a los Coaches de validación.
- j. En la paleta, añada un suceso Mantener en la página al diagrama HS Enviar solicitud.
- k. Seleccione el icono de la herramienta de flujo de secuencias  $\uparrow$ . Realice las conexiones siguientes:
	- v El punto de anclaje de validación del Coach Crear solicitud con el servicio de validación de datos de Coach
	- v El servicio de datos del Coach de validación con el nodo Mantener en la página.

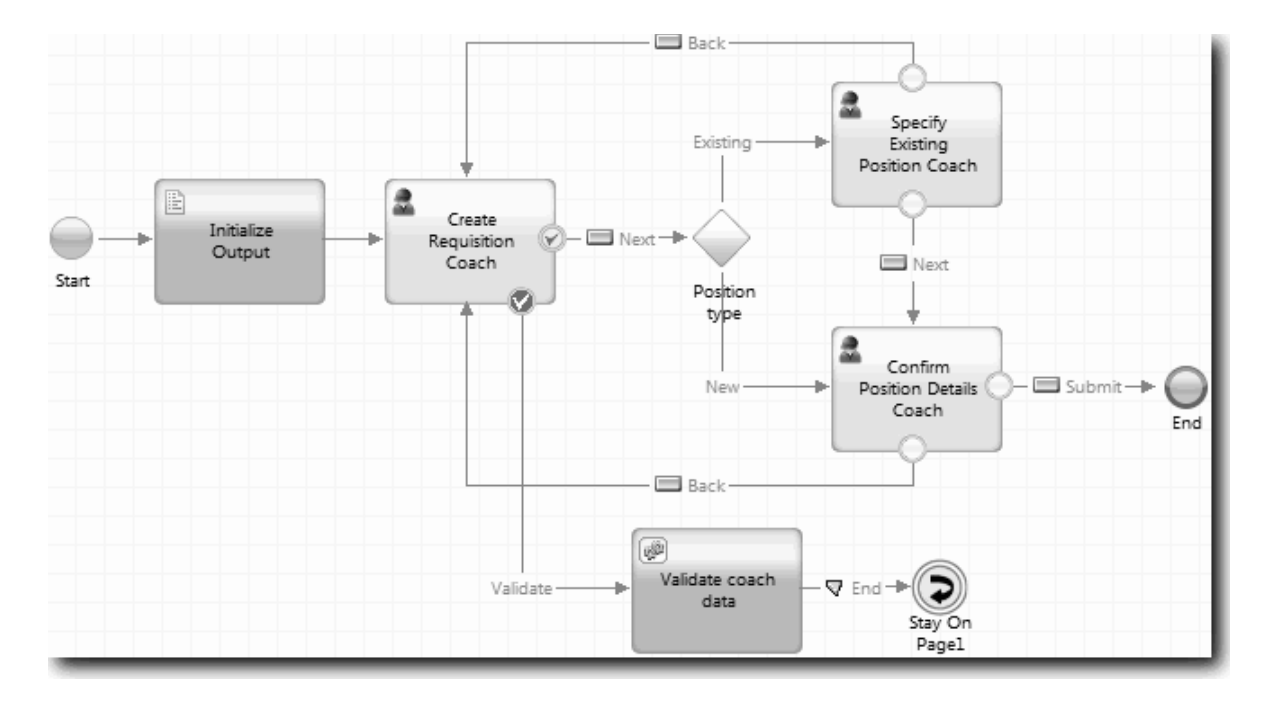

## **Objetivos de la lección**

Ha creado el servicio Validación de CV de solicitud y ha conectado el Coach Crear solicitud al mismo.

En esta lección ha aprendido a realizar lo siguiente:

- v Cómo crear un servicio de validación
- v Cómo indicar a los usuarios que deben proporcionar datos en un control
- v Cómo conectar un Coach al servicio de validación

En la lección siguiente, realizará la Reproducción número tres.

## **Realizar la Reproducción número tres**

En esta lección, realizará la Reproducción número tres utilizando el depurador para probar los servicios Ajax y, a continuación, probará el script de validación. A continuación, realizará una instantánea del proceso.

Generalmente, probará los servicios de una de estas dos maneras:

- v Directamente en IBM Process Server ejecutando los servicios en modalidad de depuración y asegurándose de que se ejecutan como estaba previsto, ya que no todos los servicios tienen un componente de interfaz de usuario correspondiente.
- v Cuando el servicio esté disponible en un cliente de navegador web, puede invocar directamente el URL con datos de entrada. Dado que los servicios Ajax se invocan en un Coach desde un navegador web, para la resolución de cualquier problema HTTP del cliente o del servidor, utilice un HTTP sniffer compatible con el navegador web. Por ejemplo, para Mozilla Firefox utilice el complemento Firebug. Para Internet Explorer 8 y posterior, utilice las herramientas del desarrollador que se inician pulsando la tecla **F12**.

Para probar los servicios Ajax en el depurador:

1. En Process Designer, abra el servicio Ajax **Populate DepartmentList**.

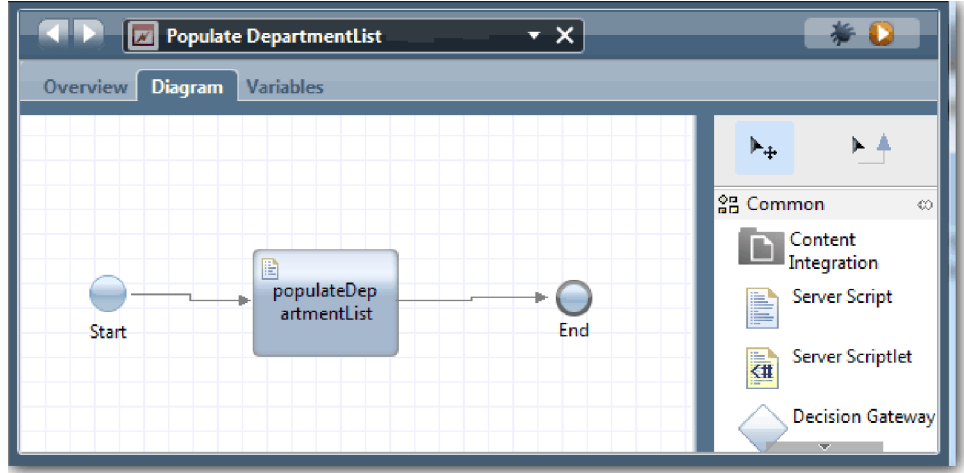

2. Pulse el icono **Depurar**.

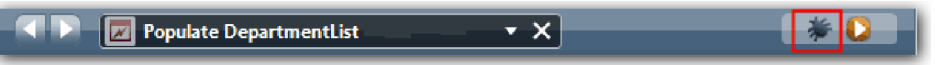

- 3. Cambie a Process Designer.
- 4. En la ventana Cambiar vista, pulse **Sí** para cambiar a la vista del inspector. Se abre la ventana de depuración del inspector. Observe que la señal que indica el paso de ejecución activo está en el script del servidor populateDepartmentList.

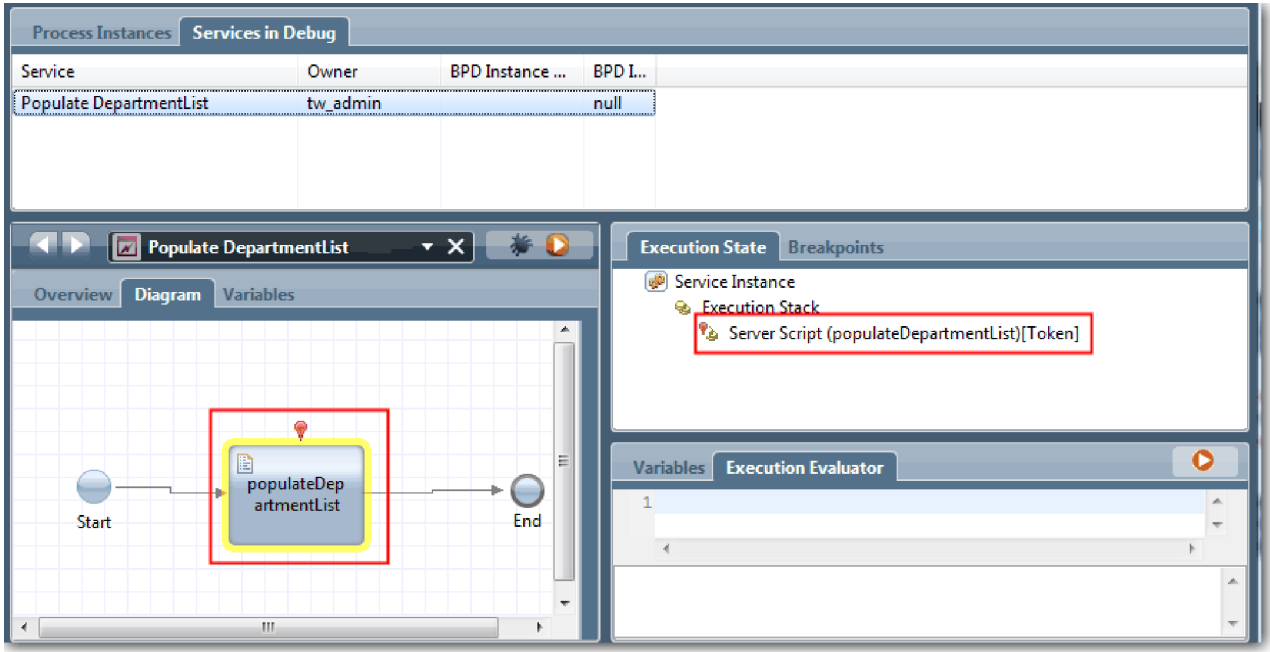

5. Mantenga el depurador basado en el navegador web y el inspector uno al lado del otro en su pantalla y pulse **Paso** en la parte superior del navegador web. Esta acción ejecuta el bloque de script populateDepartmentList del servicio Ajax PopulateDepartmentList. En el navegador web, puede ver que el área de resultados que anteriormente estaba vacía está ahora llena.

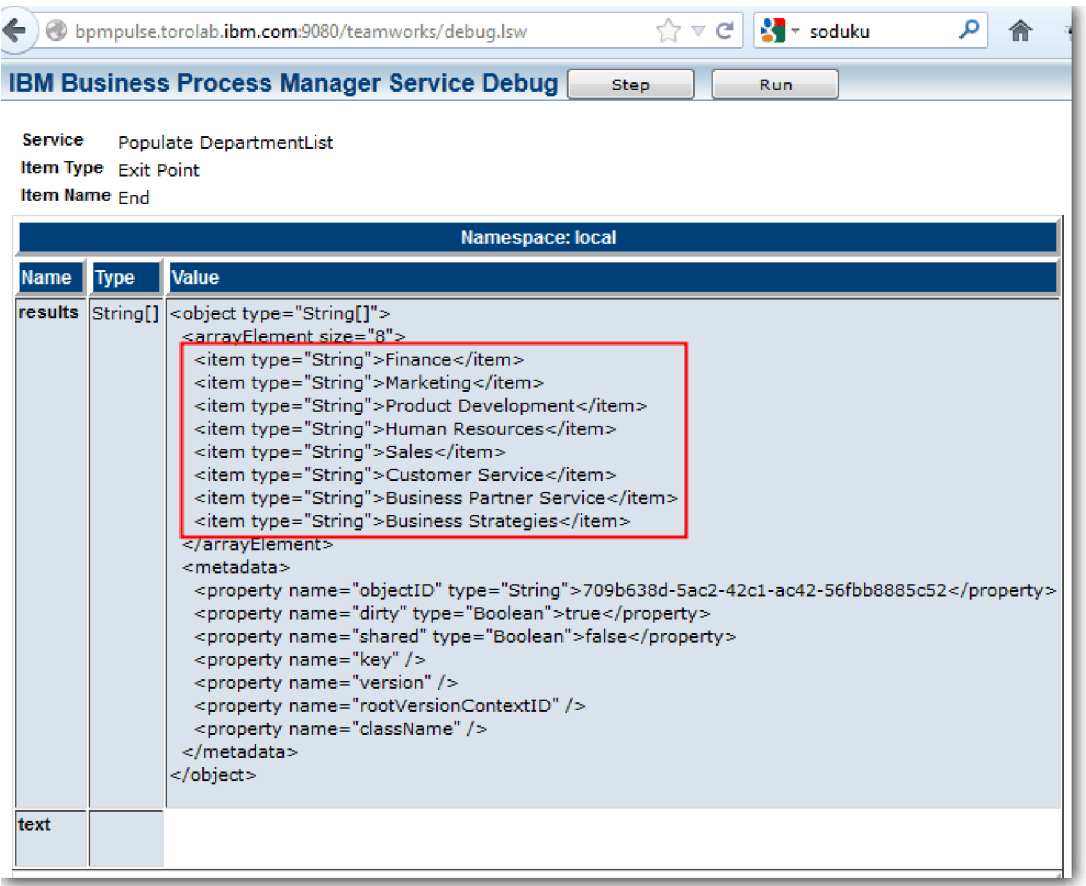

En el inspector, la señal está ahora en el suceso Fin.

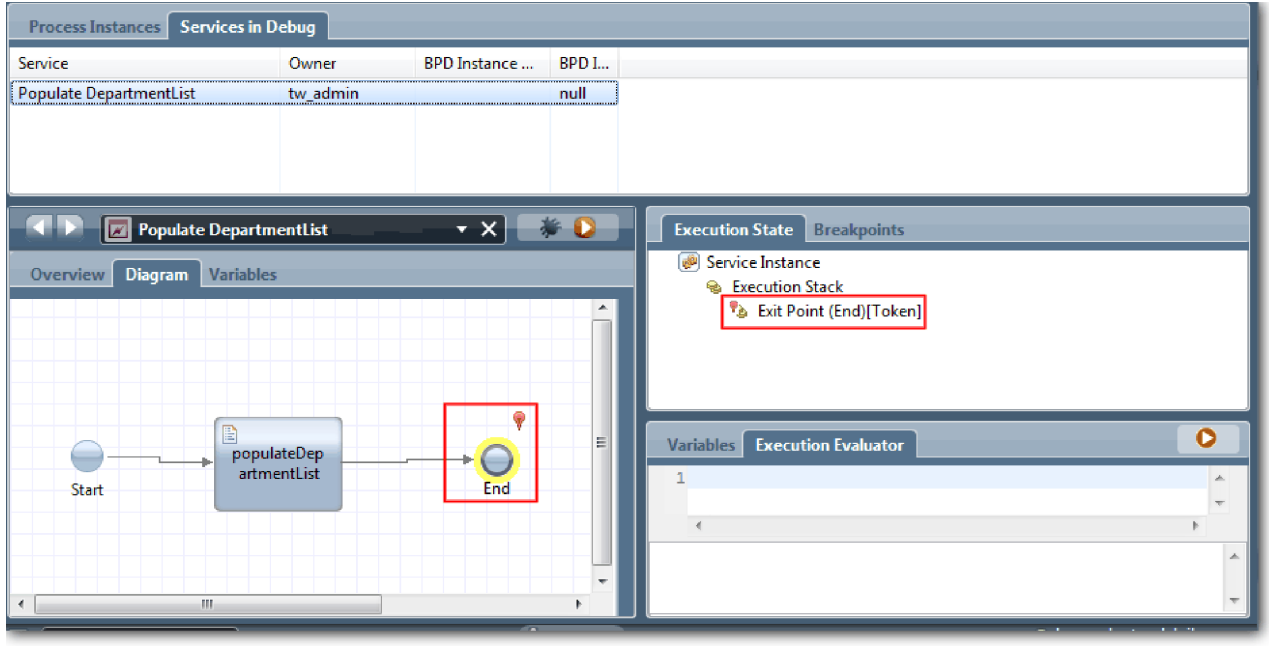

- 6. En el navegador web, pulse **Paso**. Finaliza el servicio.
- 7. Del mismo modo, pruebe los otros servicios Ajax:
- Populate LocationList
- Populate EmploymentypeList
- Populate PositionTypeList
- 8. Ejecute el servicio de usuario **HS Enviar solicitud**.
- 9. Pulse **Siguiente** sin especificar ninguna información. Los campos obligatorios se resaltan.
- 10. Mueva el ratón sobre el icono de aviso situado junto a los campos resaltados. Se muestra el mensaje de error.

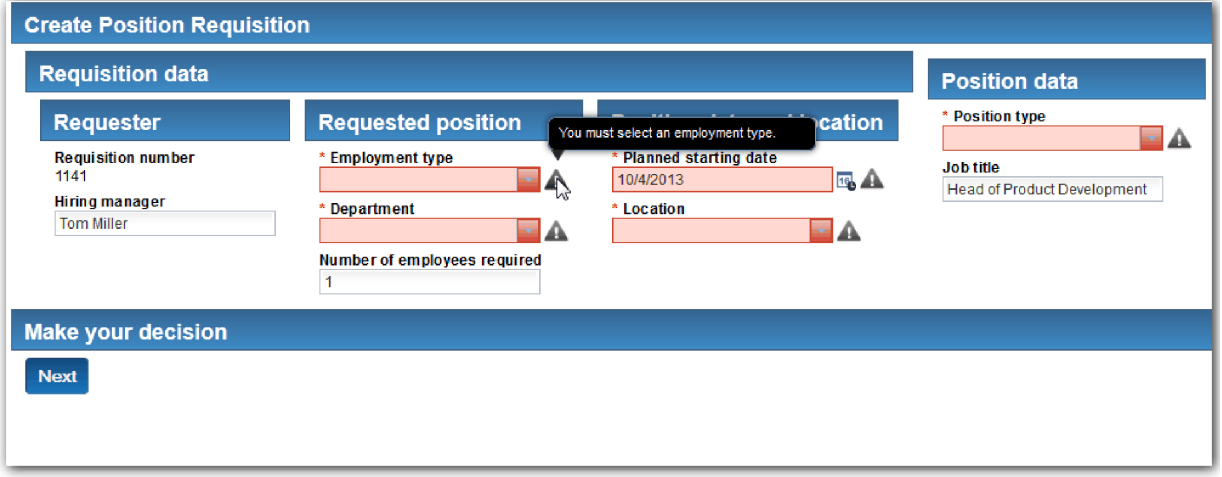

- 11. Cree una instantánea de la aplicación de proceso:
	- **o** a. En Process Designer, pulse el icono **Shapshot** en la barra de herramientas principal.
	- b. Escriba Reproducción número tres como el nombre de la instantánea y pulse **Aceptar**.
	- c. Para la descripción, escriba Esta es una instantánea de la aplicación de proceso hasta la Reproducción número tres.
- 12. Vuelva a ejecutar la Reproducción número uno. Esta vez, los Coaches se visualizan para las actividades de enviar solicitud y aprobación. Consulte la sección [Realizar reproducción número uno.](#page-41-0)

### **Objetivos de la lección**

Ha realizado la Reproducción número tres comprobando que los servicios Ajax se ejecutan correctamente.

En esta lección ha aprendido a realizar lo siguiente:

v Cómo probar los servicios Ajax en el depurador web

En la lección siguiente, realizará la Reproducción final.

## **Realizar la Reproducción final**

En esta lección realizará la reproducción final para seguir la vía de acceso de solicitud de nuevo trabajo desde de principio a fin y crear una instantánea final.

Antes de comenzar, asegúrese de que ha creado los equipos para el director de contratación y el director general y ha añadido el grupo tw\_allusers como miembros de los dos equipos en ["Modelado de equipos"](#page-10-0) [en la página 7.](#page-10-0)

**Nota:** De forma predeterminada, todos los usuarios del registro de usuarios se añaden al grupo tw\_allusers.

Las instrucciones de esta lección se han escrito para dos ID de usuario diferentes, uno para el director de contratación y otro para el director general (GM). Puede utilizar el mismo ID de usuario para el director de contratación o para el director general, o puede especificar ID de usuarios diferentes.

En esta reproducción, ejecutará las vías de acceso siguientes:

- v El director de contratación envía una solicitud para un nuevo puesto de trabajo.
- v El director general no aprueba el puesto de trabajo dentro del plazo de tiempo necesario.
- v Se envía un aviso de escalada.
- v El director general aprueba el puesto de trabajo.

Para ejecutar la reproducción:

1. Utilice un navegador web para acceder a Process Portal. La dirección web tiene el siguiente formato: http://[nombre\_sistema\_principal]:[puerto]/portal

Proporcione los detalles siguientes:

- v El nombre del host en el que está instalado IBM Process Center o IBM Process Server y
- v El puerto designado para el servidor durante la instalación de IBM Business Process Manager. El puerto predeterminado es 9443.
- 2. Inicie sesión en Process Portal como el director de contratación.

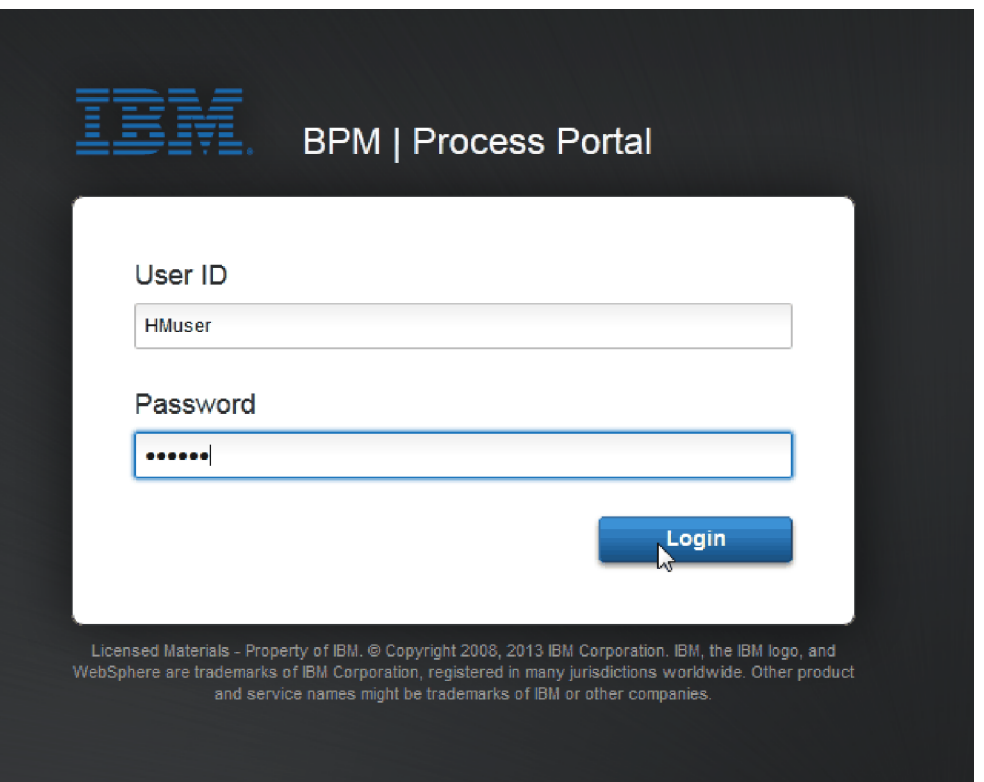

- 3. Cambie a Process Designer.
- 4. Asegúrese de que el proceso Standard HR Open New Position esté abierto en la página **Diagrama**.
- 5. Para probar el suceso, restaure el campo Vence el, y el temporizador, en la actividad Aprobar o rechazar solicitud. De forma predeterminada, el campo Vence el de la actividad está establecido en una hora. Se establece el suceso intermedio de temporizador del proceso de modo que se active un día después de que el director de contratación envíe la solicitud de trabajo. Debe acelerar la actividad y el temporizador para la prueba.
- a. En el diagrama de proceso, pulse la actividad **Aprobar o rechazar solicitud de trabajo** y cambie a la página Implementación de propiedades.
- b. En Valores de prioridad, cambie el valor de **Vence el** a un minuto.
- c. Pulse el suceso intermedio de temporizador en la actividad **Aprobar o rechazar solicitud de trabajo** y cambie a la página Implementación de propiedades.
- d. En Propiedades de temporizador, cambie el valor de **Diferencia anterior o posterior** a un minuto.
- e. Guarde los cambios.

**Nota:** Dado que el temporizador se establece como repetible, se crea un suceso cada minuto hasta que se completa la actividad Aprobar o rechazar solicitud de trabajo.

- 6. Para ejecutar una instancia del proceso, pulse el icono **Ejecutar proceso**.
- 7. En la ventana **Cambiar vista**, pulse **No** para omitir el inspector del proceso.

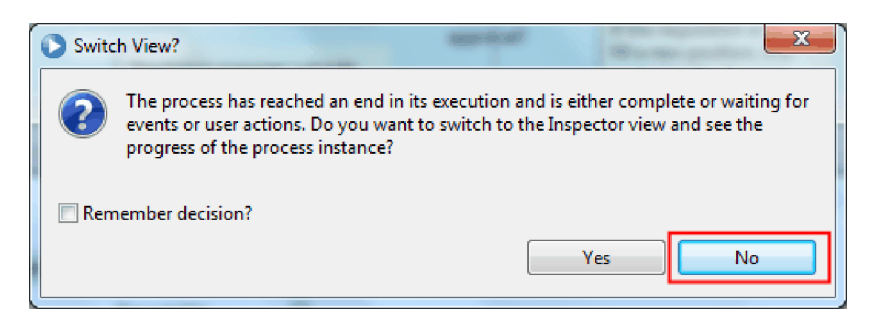

- 8. Vaya a la página **Mi trabajo** de Process Portal.
- 9. En la derecha, pulse la instancia de proceso que acaba de iniciar:

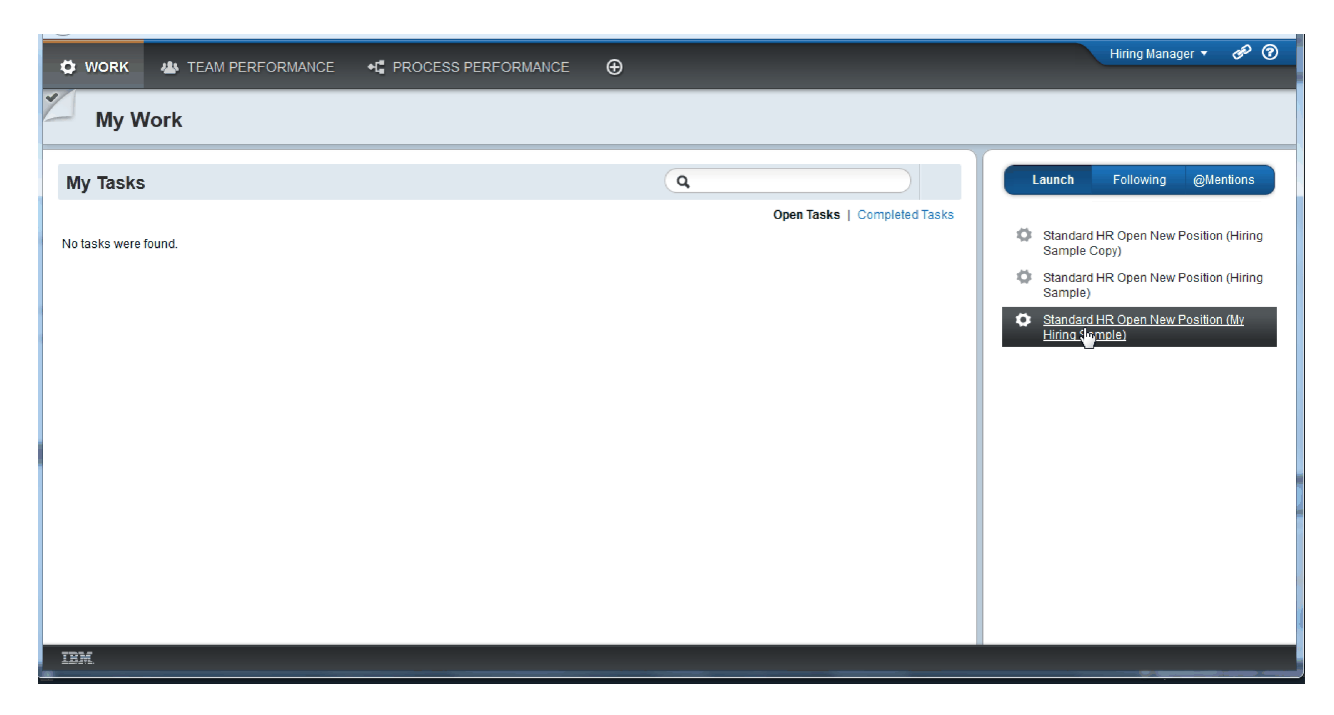

Process Portal visualiza el Coach Crear solicitud de trabajo. Observe que está en modalidad de director de contratación.

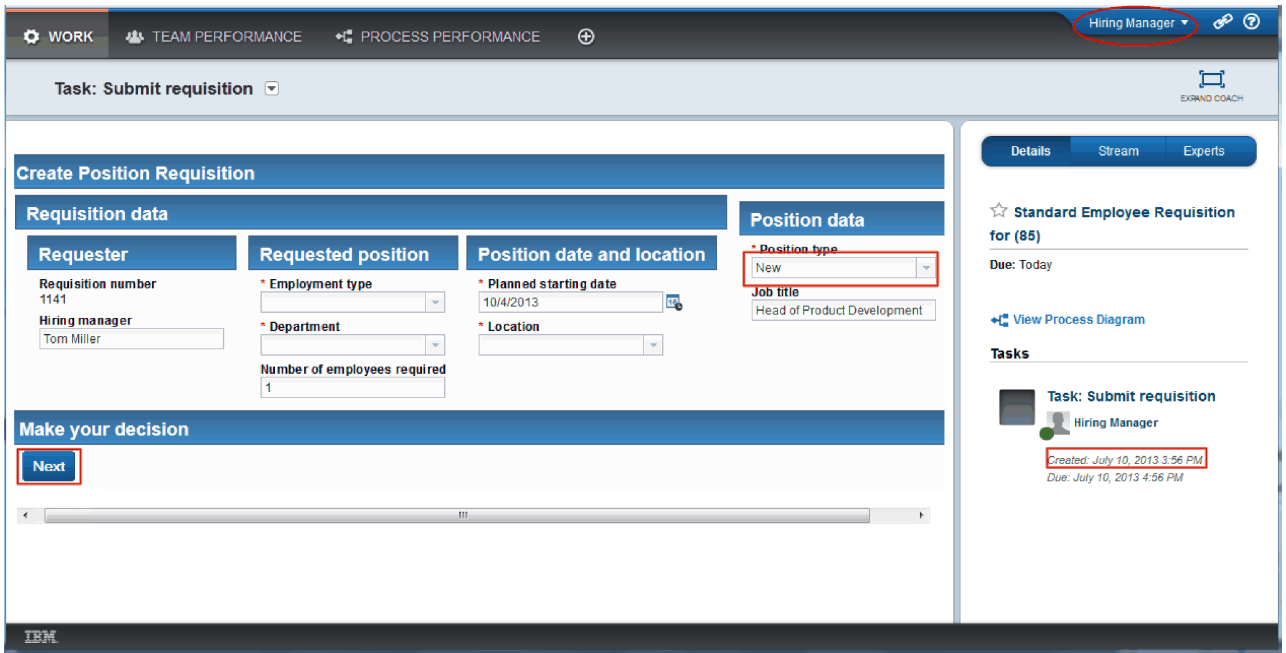

- 10. Rellene los campos, asegurándose de seleccionar **Nuevo** como el tipo de posición. Pulse **Siguiente**.
- 11. Si los campos obligatorios se resaltan, los datos que contienen no son válidos. Esto significa que su script de validación está funcionando. Complete todos los campos y pulse **Siguiente**.
- 12. Se muestra el Coach Confirmar detalles de puesto. Revise los detalles y pulse **Enviar**.

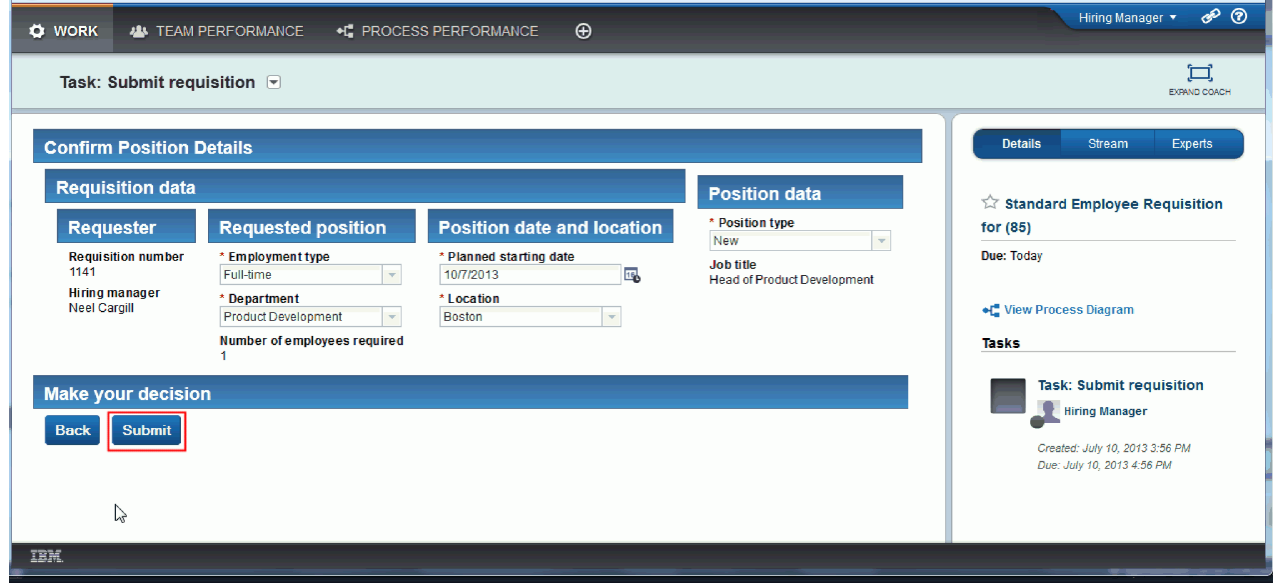

13. Ahora que ha enviado la solicitud, cambie a la modalidad de director general:

**Nota:** Puede utilizar un nombre de usuario para realizar todas las tareas de la reproducción. En este caso, verá las tareas para el director de contratación y para el director general en la página **Mi trabajo**.

a. Finalice sesión como director de contratación.

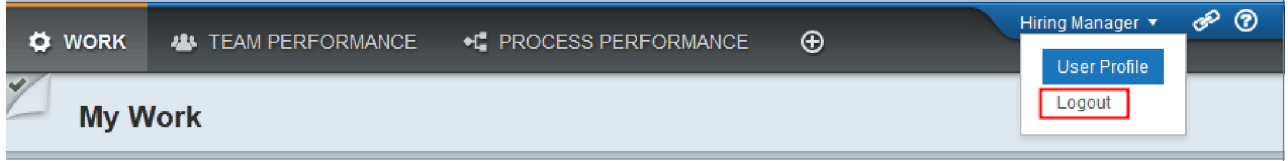

- b. Inicie sesión como director general utilizando un nombre de usuario diferente.
- c. Vaya a la página **Mi trabajo**.
- 14. Dado que el temporizador se ha establecido en 1 minuto, la tarea se visualiza prácticamente de forma inmediata en la lista En riesgo o Vencido.

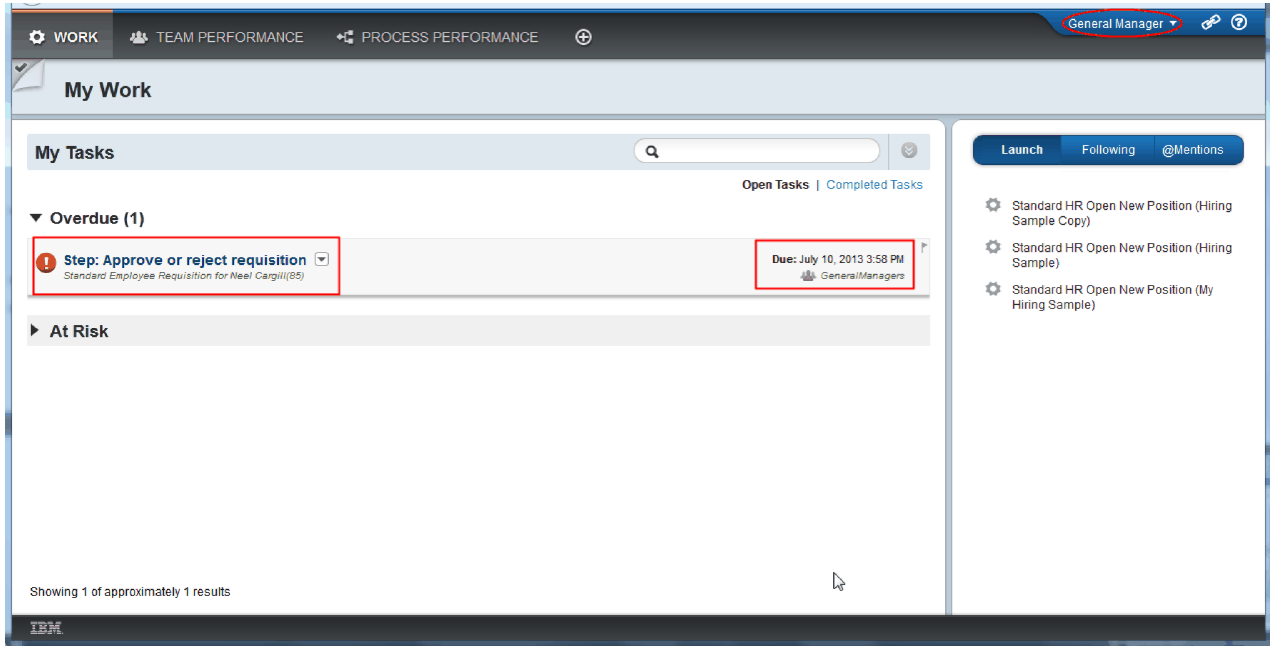

15. Como director general, pulse la tarea **Paso: Aprobar o rechazar solicitud** para abrirla.

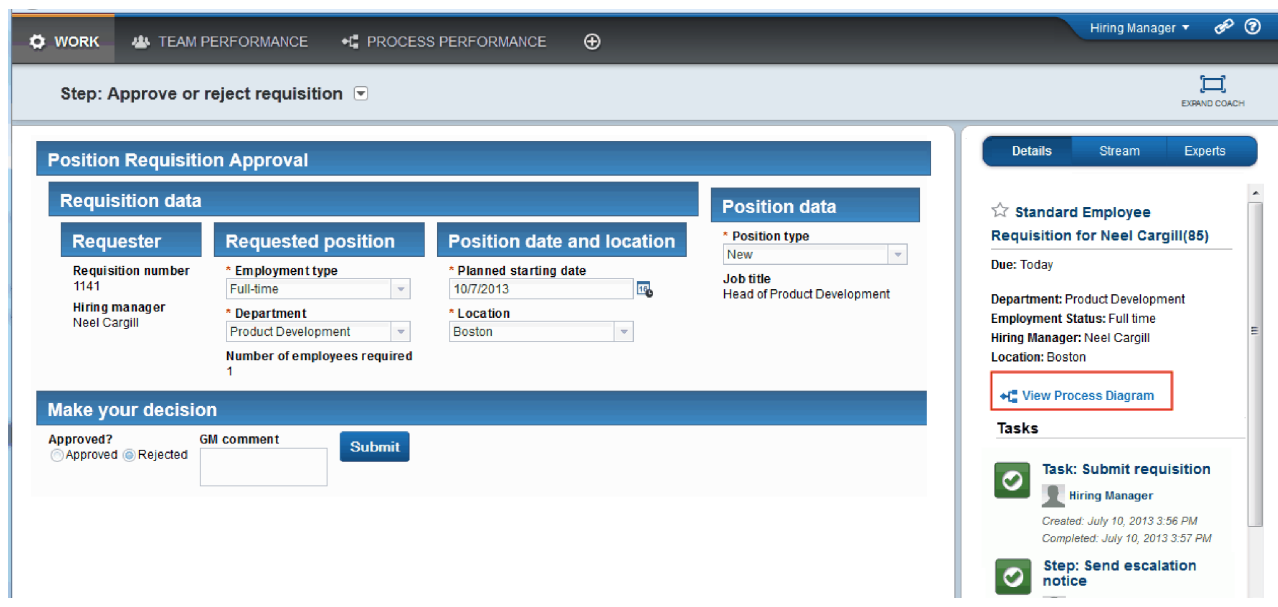

Se muestra el Coach Aprobación del director general. A la derecha del Coach verá un resumen de la solicitud.

16. Pulse **Ver diagrama de proceso**. Se abre el diagrama de proceso donde la actividad aparece resaltada:

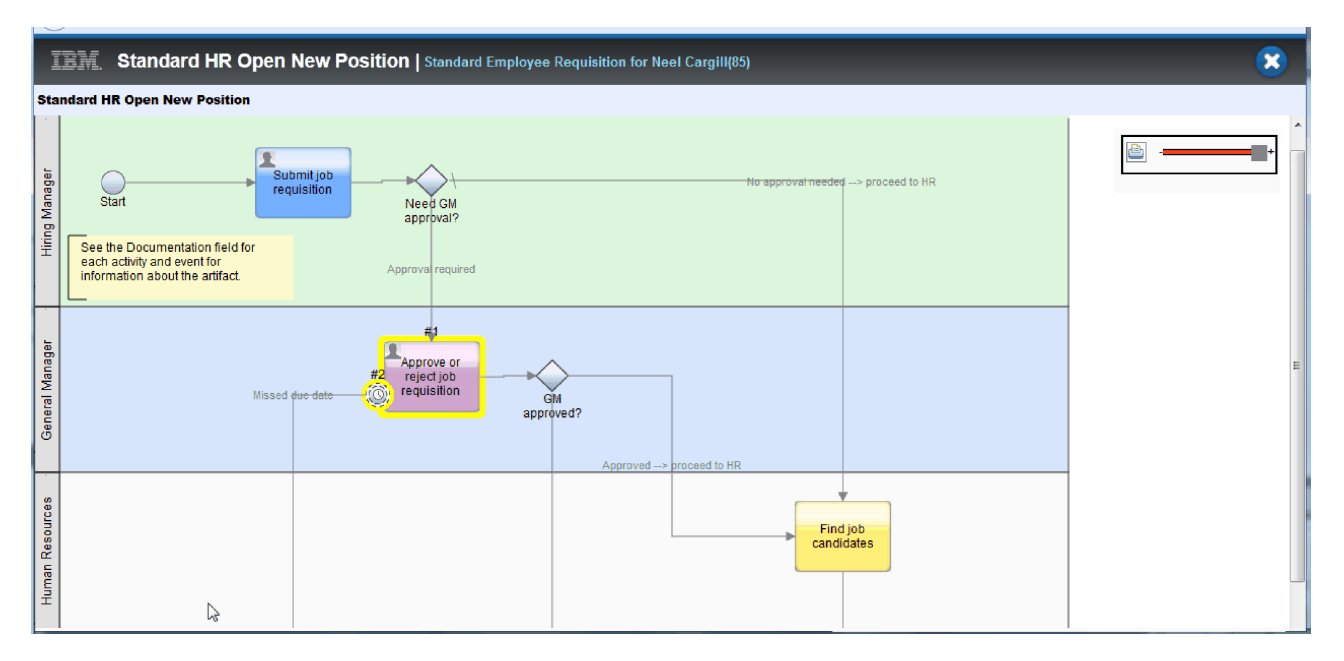

- 17. Cierre el diagrama de proceso.
- 18. En el Coach Aprobación del director general, desplácese por la lista. Podrá ver que un paso de aviso de escalada se ejecuta cada minuto una vez pasada la fecha de vencimiento de la actividad Enviar solicitud. Las escaladas se repiten porque ha establecido el temporizador como repetible.

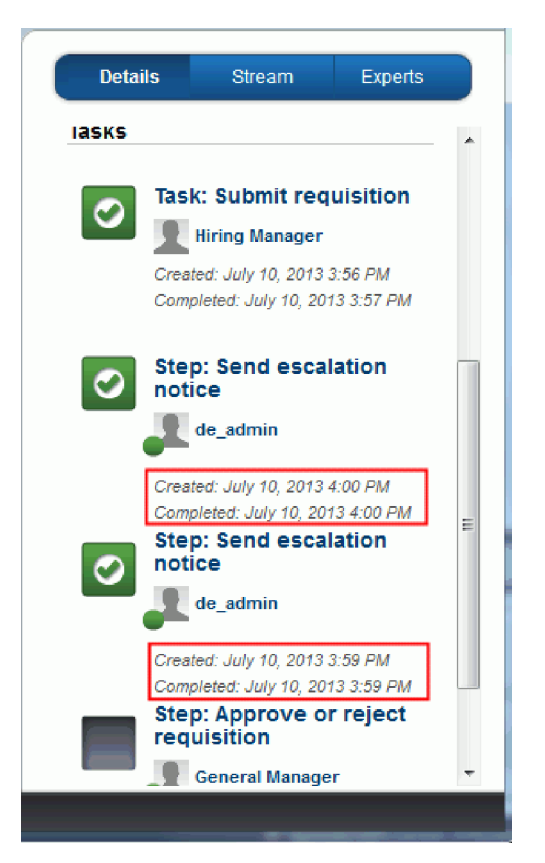

- 19. En el Coach Aprobación del director general, conserve la selección predeterminada, **Aprobar** y pulse **Enviar** para completar la tarea. La tarea ya no se visualizará en la lista **Mis tareas**.
- 20. En Process Designer, cree una instantánea de la aplicación de proceso completada.

Ahora se encuentra al final de la guía de aprendizaje Hiring Sample. Esta guía es un ejercicio de aprendizaje que describe un modo de modelar, implementar y probar un proceso. En función de su proceso y de su aplicación de proceso, es posible que otras técnicas resulten más adecuadas.

# **Objetivos de la lección**

Ha realizado la reproducción final utilizando Process Portal para seguir una instancia del proceso de principio a fin. Asimismo, ha creado una instantánea final de la aplicación de proceso.

En esta lección ha aprendido a realizar lo siguiente:

- Cómo utilizar Process Portal
- v Cómo probar un suceso de escalada de temporizador

# **Avisos**

Derechos restringidos para los usuarios del Gobierno de los Estados Unidos - El uso, duplicación o divulgación están restringidos por el GSA ADP Schedule Contract con IBM Corp.

Esta información se ha desarrollado para productos y servicios ofrecidos en EE.UU. Es posible que IBM no ofrezca en otros países los productos, servicios o características que se describen en este documento. Consulte a su representante local de IBM para obtener información sobre los productos y servicios disponibles actualmente en su área. Las referencias a un producto, programa o servicio de IBM®, no establecen ni implican que solo se pueda utilizar ese producto, programa o servicio de IBM. En su lugar se puede utilizar cualquier producto, programa o servicio funcionalmente equivalente que no infrinja los derechos de propiedad intelectual de IBM. Sin embargo, es responsabilidad del usuario evaluar y verificar el funcionamiento de cualquier producto, programa o servicio que no sea de IBM.

IBM puede tener patentes o solicitudes de patente pendientes de aprobación que cubran temas descritos en esta documentación. La posesión de esta documentación no le otorga ninguna licencia sobre dichas patentes. Puede realizar consultas sobre licencias escribiendo a:

IBM Director of Licensing IBM Corporation North Castle Drive Armonk, NY 10504-1785 Estados Unidos

Para consultas sobre licencias relacionadas con información de doble byte (DBCS), póngase en contacto con el departamento de propiedad intelectual de IBM en su país o envíe las consultas, por escrito, a: IBM World Trade Asia Corporation

Licensing 2-31 Roppongi 3-chome, Minato-ku Tokio 106, Japón

El párrafo siguiente no se aplica al Reino Unido ni a ningún otro país donde estas disposiciones sean incompatibles con la legislación vigente: INTERNATIONAL BUSINESS MACHINES CORPORATION PROPORCIONA ESTA PUBLICACIÓN "TAL CUAL" SIN GARANTÍAS DE NINGÚN TIPO NI EXPLÍCITAS NI IMPLÍCITAS, INCLUYENDO PERO NO LIMITÁNDOSE A ELLAS, LAS GARANTÍAS IMPLÍCITAS DE NO INCUMPLIMIENTO, COMERCIALIZACIÓN O DE IDONEIDAD PARA UN PROPÓSITO DETERMINADO. Algunos estados no autorizan la exclusión de garantías explícitas o implícitas en determinadas transacciones, por lo que es posible que este aviso no sea aplicable en su caso.

Esta información puede contener imprecisiones técnicas o errores tipográficos. Periódicamente se efectúan cambios en la información aquí contenida; estos cambios se incorporarán en nuevas ediciones de la publicación. IBM puede realizar mejoras o cambios en el producto o productos y el programa o programas descritos en esta publicación cuando lo considere oportuno y sin previo aviso.

Las referencias hechas en esta información a sitios Web no IBM se proporcionan sólo para comodidad del usuario y en ningún modo constituyen un respaldo de dichos sitios Web. Los materiales de dichos sitios web no forman parte de los materiales para este producto de IBM y el uso de dichos sitios web es por cuenta y riesgo del usuario.

IBM puede utilizar o distribuir la información que usted le suministre del modo que considere conveniente sin incurrir por ello en ninguna obligación para con usted.

Los usuarios con licencia para este programa que deseen obtener información sobre ésta con el fin de habilitar: (i) el intercambio de información entre programas creados de modo independiente y otros programas (incluido este) y (ii) el uso mutuo de la información que se ha intercambiado, deberán ponerse en contacto con:

*Intellectual Property Dept. for IBM Business Process Manager IBM Canada Ltd. 8200 Warden Avenue Markham, Ontario L6G 1C7 Canadá*

Dicha información puede estar disponible, sujeta a los términos y condiciones adecuados, incluido en algunos casos, el pago de una tarifa.

El programa bajo licencia descrito en esta documentación y todo el material bajo licencia disponible para el mismo, lo proporciona IBM bajo los términos del Acuerdo de Cliente IBM, el Acuerdo de Licencia de Programa Internacional IBM o cualquier otro acuerdo equivalente entre ambas partes.

Los datos de rendimiento contenidos en el presente documento se han determinado en un entorno controlado. Por consiguiente, los resultados obtenidos en otros entornos operativos pueden variar significativamente. Es posible que algunas mediciones se hayan realizado en sistemas a nivel de desarrollo y no hay ninguna garantía de que dichas mediciones vayan a ser las mismas en sistemas disponibles de forma general. Además, algunas mediciones pueden haberse calculado mediante extrapolaciones. Puede que los resultados reales varíen. Los usuarios de este documento deberán verificar los datos aplicables al entorno específico.

La información relacionada con los productos que no son de IBM se ha obtenido de los proveedores de dichos productos, de sus anuncios publicados y de otras fuentes disponibles públicamente. IBM no ha probado dichos productos y no puede confirmar la precisión del rendimiento, la compatibilidad ni ninguna otra reclamación relacionada con productos que no sean de IBM. Las preguntas sobre las funciones de los productos que no sean de IBM deberán dirigirse a los distribuidores de esos productos.

Todas las declaraciones relativas a la dirección o a la intención futura de IBM están sujetas a cambios o anulación sin previo aviso y representan únicamente metas e hitos.

Esta información contiene ejemplos de datos e informes utilizados en operaciones comerciales diarias. Para ilustrarlas de la forma más completa posible, los ejemplos pueden incluir nombres de personas, empresas, marcas y productos. Todos estos nombres son ficticios y cualquier similitud con nombres y direcciones utilizados por una empresa real es totalmente fortuita.

#### LICENCIA DE COPYRIGHT:

Esta información contiene programas de aplicación de ejemplo en lenguaje fuente, que muestran técnicas de programación en diversas plataformas operativas. Puede copiar, modificar y distribuir estos programas de ejemplo de cualquier forma sin realizar ningún pago a IBM, con el fin de desarrollar, utilizar, comercializar o distribuir programas de aplicación que se ajusten a la interfaz de programación de aplicaciones para la plataforma operativa para la que se han escrito los programas de ejemplo. Los ejemplos no se han probado minuciosamente bajo todas las condiciones. IBM, por tanto, no puede garantizar ni dar por sentadas la fiabilidad, la facilidad de mantenimiento ni el funcionamiento de estos programas. Puede copiar, modificar y distribuir estos programas de ejemplo de cualquier forma sin tener que pagar a IBM para las finalidades de desarrollo, uso, marketing o distribución de programas de aplicación conforme a las interfaces de programación de aplicaciones de IBM.

Cada copia o parte de estos programas de ejemplo o cualquier trabajo derivado, debe incluir un aviso de copyright como se detalla a continuación:

© (nombre de su empresa) (año). Algunas partes de este código se derivan de IBM Corp. Sample Programs. © Copyright IBM Corp. 2000, 2009. Reservados todos los derechos.

Si está viendo esta información en copia software, es posible que las fotografías y las ilustraciones en color no aparezcan.

### **Información sobre la interfaz de programación**

La información de la interfaz de programación pretende ayudarle a crear software de aplicaciones utilizando este programa.

Las interfaces de programación de uso general le permiten escribir software de aplicación que obtenga los servicios de las herramientas de este programa.

No obstante, esta información también puede contener datos sobre diagnóstico, modificación y ajuste. Se proporciona información de diagnóstico, modificaciones y ajuste para ayudarle a depurar su software de aplicación.

**Aviso:** no utilice esta información de diagnóstico, modificación y ajuste como interfaz de programación porque está sujeta a cambios.

#### **Marcas registradas y marcas de servicio**

IBM, el logotipo de IBM, WebSphere, Rational, DB2, Universal Database DB2, Tivoli, Lotus, Passport Advantage, developerWorks, Redbooks, CICS, z/OS e IMS son marcas o marcas registradas de International Business Machines Corporation en Estados Unidos, en otros países o ambos.

UNIX es una marca registrada de The Open Group en los Estados Unidos, en otros países o ambos.

Java y todas las marcas y logotipos basados en Java son marcas registradas de Sun Microsystems, Inc. en los Estados Unidos, en otros países o ambos.

Microsoft y Windows son marcas o marcas registradas de Microsoft Corporation en los Estados Unidos, en otros países o ambos.

Linux es una marca registrada de Linus Torvalds en los Estados Unidos, en otros países, o ambos.

Adobe es una marca o marca registrada de Adobe Systems Incorporated en los Estados Unidos, en otros países o ambos.

Los demás nombres de empresas, productos o servicios pueden ser marcas registradas o de servicio de terceros.

# **Condiciones de uso**

El permiso para el uso de estas publicaciones se otorga sujeto a los términos y condiciones siguientes.

**Uso personal**: puede reproducir estas publicaciones para su uso personal, no comercial, y siempre que se respeten todos los avisos de propiedad. No puede distribuir, mostrar o realizar trabajos derivados de estas publicaciones, ni de ninguna parte de ellas, sin el consentimiento expreso de IBM.

**Uso comercial**: puede reproducir, distribuir y mostrar estas aplicaciones únicamente dentro de la empresa, y siempre que se conserven todos los avisos de propiedad. No puede elaborar trabajos que se deriven de estas publicaciones, ni tampoco reproducir, distribuir ni visualizar estas publicaciones ni ninguna de sus partes fuera de su empresa, sin el consentimiento explícito de IBM.

Salvo lo aquí permitido de forma expresa, no se conceden otros permisos, licencias o derechos, ni implícitos ni explícitos, para las publicaciones o cualquier información, datos software u otra propiedad intelectual que en ellas se incluya.

IBM se reserva el derecho de retirar los permisos aquí concedidos siempre que, según el parecer de IBM, se utilicen las publicaciones en detrimento de sus intereses o cuando, también según el parecer de IBM, no se sigan debidamente las instrucciones anteriores.

No puede descargar, exportar o re-exportar esta información salvo que cumpla completamente con todas las leyes y normas aplicables, incluyendo las leyes y normativas de exportación de Estados Unidos.

IBM NO OFRECE NINGUNA GARANTÍA SOBRE EL CONTENIDO DE ESTAS PUBLICACIONES. ESTAS PUBLICACIONES SE PROPORCIONAN "TAL CUAL", SIN GARANTÍAS DE NINGÚN TIPO, NI EXPLÍCITAS NI IMPLÍCITAS, INCLUYENDO PERO SIN LIMITARSE A LAS GARANTÍAS IMPLÍCITAS DE COMERCIALIZACIÓN O IDONEIDAD DE UN OBJETIVO CONCRETO.

© Copyright IBM Corporation 2013. Reservados todos los derechos.

# **Hoja de Comentarios**

**IBM Business Process Manager Guía de aprendizaje de contratación Versión 8 Release 5**

Por favor, sírvase facilitarnos su opinión sobre esta publicación, tanto a nivel general (organización, contenido, utilidad, facilidad de lectura,...) como a nivel específico (errores u omisiones concretos). Tenga en cuenta que los comentarios que nos envíe deben estar relacionados exclusivamente con la información contenida en este manual y a la forma de presentación de ésta.

Para realizar consultas técnicas o solicitar información acerca de productos y precios, por favor diríjase a su sucursal de IBM, business partner de IBM o concesionario autorizado.

Para preguntas de tipo general, llame a "IBM Responde" (número de teléfono 901 300 000).

Al enviar comentarios a IBM, se garantiza a IBM el derecho no exclusivo de utilizar o distribuir dichos comentarios en la forma que considere apropiada sin incurrir por ello en ninguna obligación con el remitente. Comentarios:

Gracias por su colaboración.

Envíelos por correo a la dirección indicada en el reverso.

Si desea obtener respuesta de IBM, rellene la información siguiente:

Nombre Dirección

Compañía

Número de teléfono  $\Box$  Dirección de e-mail

IBM Canada Ltd. Laboratory Information Development for IBM Business Process Manager 8200 Warden Avenue Markham, Ontario Canada